# **Intel**®  **Server Board SAI2 Guía del producto**

**Una guía dirigida a ensambladores técnicamente cualificados para instalar productos o subconjuntos reconocidos de Intel**®

#### **Renuncia de responsabilidades**

La información de este documento se suministra junto con los productos de Intel®. El presente documento no otorga ningún tipo de licencia, explícita o implícita, por impedimento legal o de cualquier otra índole, sobre ningún derecho de propiedad intelectual. A excepción de lo que se indique en los Términos y condiciones de venta de cada producto, Intel no asume responsabilidad de ninguna índole ni otorga ninguna garantía, explícita o implícita, en relación con la venta o uso de los productos de Intel, incluidas responsabilidad y garantía relacionadas con la idoneidad para determinado propósito, comerciabilidad o infracción de cualquier patente, copyright u otro derecho de propiedad intelectual. Los productos de Intel no están diseñados ni autorizados para utilizarse en aplicaciones médicas, de rescate o mantenimiento de la vida ni en ninguna otra aplicación en la que un fallo del producto de Intel podría crear una situación en la que pudieran producirse daños personales o la muerte. Intel se reserva el derecho de realizar modificaciones en las especificaciones y descripciones de productos en cualquier momento y sin previo aviso.

Intel y Pentium son marcas comerciales registradas de Intel Corporation o de sus subsidiarias en Estados Unidos y en otros países.

† El resto de los nombres y marcas pueden ser propiedad de terceros.

Copyright © 2001, Intel Corporation. Reservados todos los derechos.

# **Contenido**

### 1 Descripción

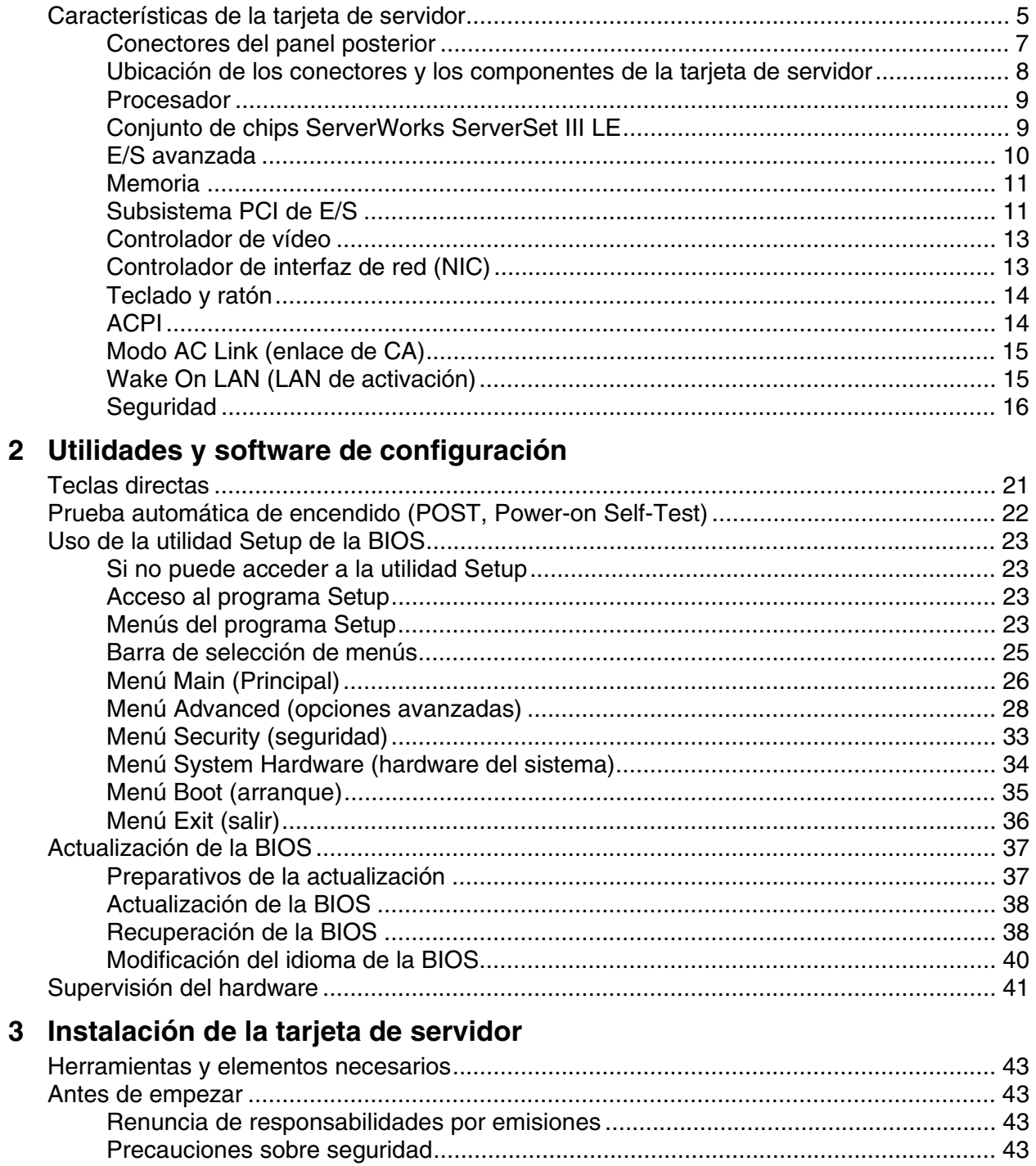

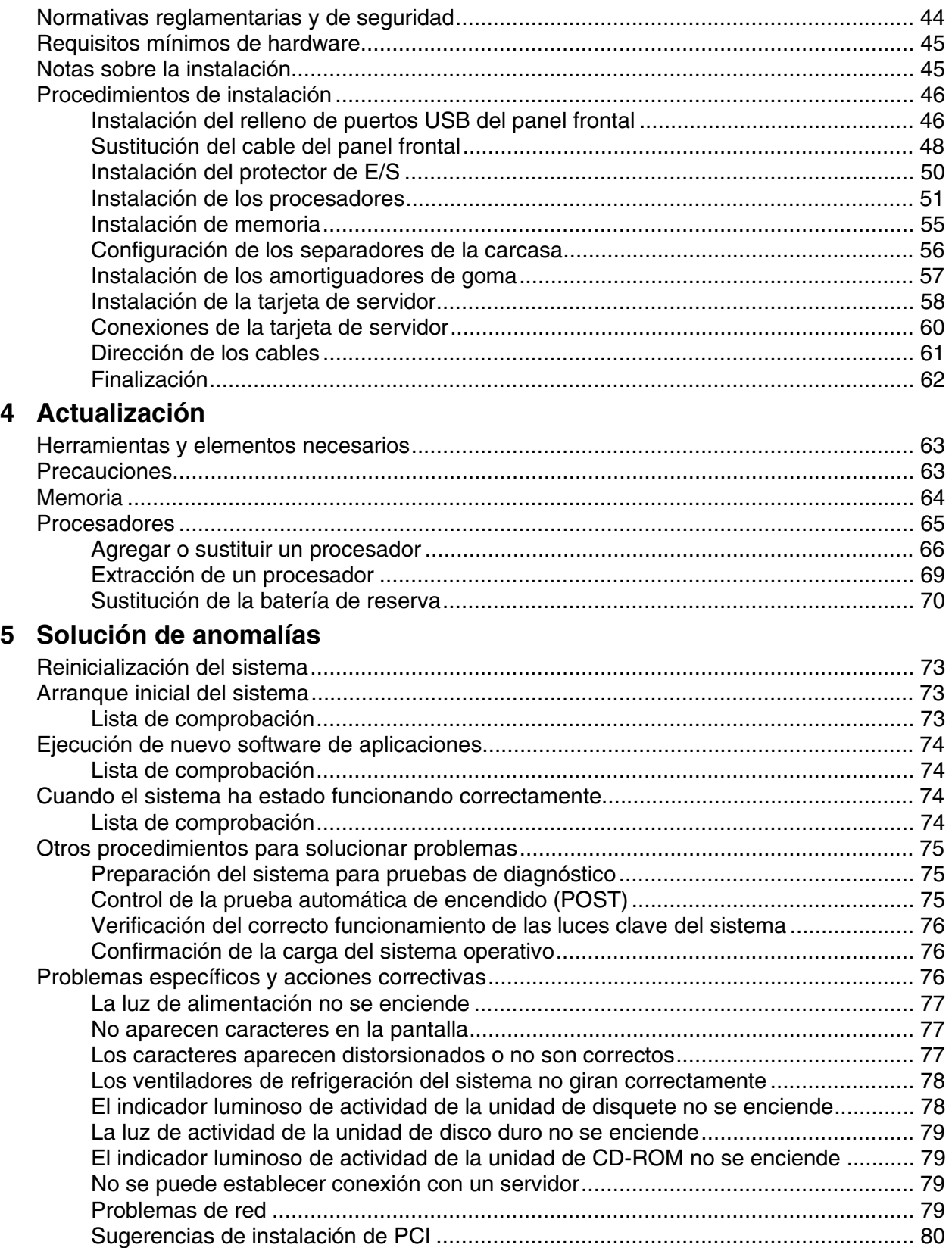

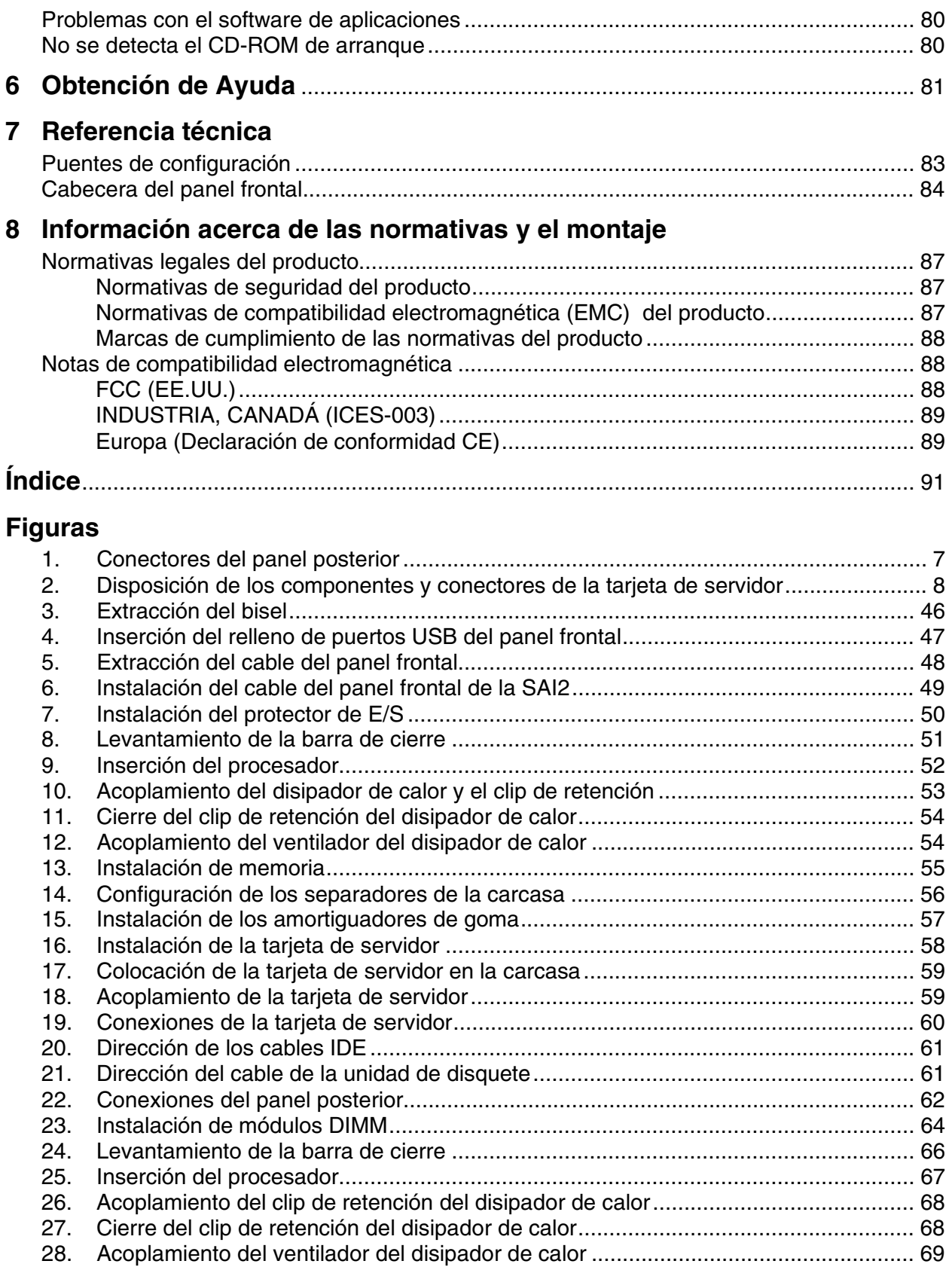

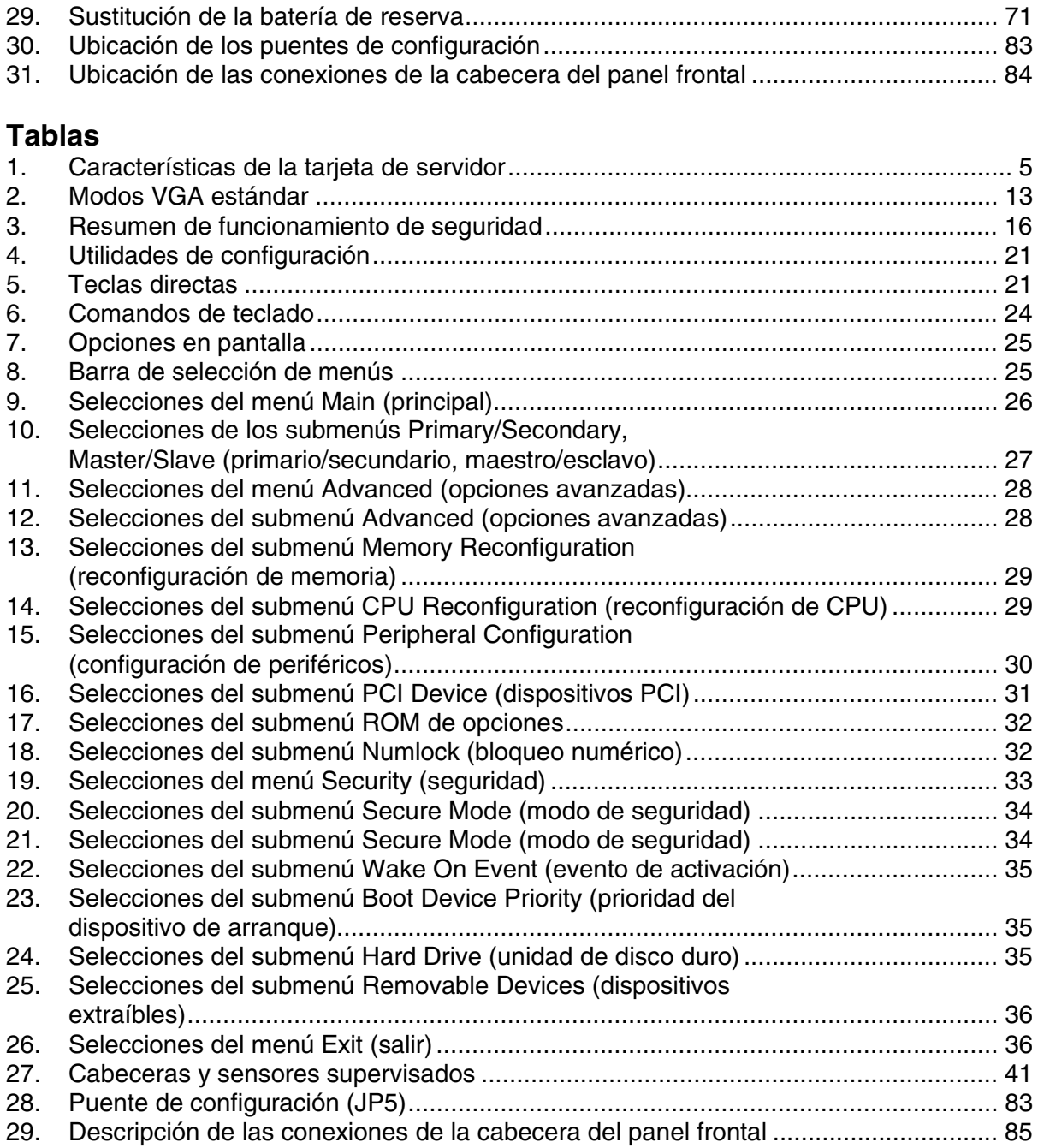

# <span id="page-6-0"></span>**1 Descripción**

# **Características de la tarjeta de servidor**

La tarjeta de servidor Intel® SAI2 ofrece un diseño "plano", en el que los subsistemas de procesadores y memoria residen en la tarjeta. La tarjeta de servidor admite el funcionamiento de dos procesadores del tipo Intel® Pentium® III con el conjunto de chips ServerWorks† ServerSet† III LE. La tarjeta contiene dispositivos incorporados para vídeo, red, IDE y proporciona hardware de supervisión y control de interrupciones básicos para un funcionamiento compatible PC/AT y con dos procesadores.

| <b>Función</b>                | Descripción                                                                                                    |
|-------------------------------|----------------------------------------------------------------------------------------------------|
| Procesador                    | Hasta dos procesadores Intel Pentium III idénticos (caché de 512 ó 256 KB) para<br>el zócalo PGA370 que usa el paquete FC-PGA (Flip Chip Pin Grid Array). Dos<br>módulos VRM incorporados (Voltage Regulating Modules, módulos de regulación<br>de voltaje) dan soporte a los procesadores |
| Conjunto de chips             | Conjunto de chips ServerWorks ServerSet III LE:                                                                                                    |
|                               | • Capacidad para bus de la parte frontal a 133 MHz (FSB, Front Side Bus)                                                                                                    |
|                               | CNB30LE (North Bridge)                                                                                                    |
|                               | • CSB5 (South Bridge)                                                                                                    |
| Memoria                       | • Requisitos de los módulos DIMM (Dual Inline Memory Module, Módulo de<br>memoria de doble hilera): DIMMs con homologación ECC de 3,3 V<br>compatibles con la especificación JEDEC PC133                                                                                                   |
|                               | • Zócalos DIMM: Cuatro zócalos de 72 bits, de 168 patillas, de contactos<br>dorados                                                                                                    |
|                               | • DIMMs admitidos: de 64, 128, 256, 512 MB y 1 GB (mín: 64 MB, máx: 4 GB)                                                                                                    |
|                               | • Corrección ECC de un único bit y detección de múltiples bits                                                                                                    |
| Vídeo                         | • Controlador de vídeo ATI <sup>†</sup> Rage <sup>†</sup> XL incorporado en tarjeta SVGA de 64 bits                                                                                                    |
|                               | • Memoria de vídeo SDRAM de 8 MB                                                                                                    |
|                               | • Puerto de vídeo SVGA                                                                                                    |
| <b>BIOS</b>                   | Dispositivo Flash de 4 MB para la BIOS del sistema                                                                                                    |
| <b>Bus PCI</b>                | Seis ranuras de expansión PCI estándar (PCI de 33/32 bits) para tarjetas<br>adicionales:                                                                                                    |
|                               | • Dos ranuras de expansión PCI de 64 bits, a 66 MHz, de 3,3 V<br>con indicadores                                                                                                    |
|                               | • Cuatro ranuras de expansión PCI de 32 bits, a 33 MHz, de 5 V<br>con indicadores                                                                                                    |
| Unidad de disco duro<br>(HDD) | • IDE: Primario y secundario, Ultra-ATA 100, cuatro como máximo                                                                                                    |
| Unidad de disquete            | de 3,5 pulgadas                                                                                                    |
| Unidad de CD-ROM              | E-IDE                                                                                                    |
| Red                           | Controlador PCI Ethernet <sup>†</sup> Intel <sup>®</sup> EtherExpress™ PRO100+ incorporado en la<br>tarjeta de 10/100 megabits (Intel® 82559) con un conector Ethernet RJ-45                                                                                                    |

**Tabla 1. Características de la tarjeta de servidor** 

continúa

| <b>Función</b>  | Descripción                                                                                                    |  |  |
|-----------------|----------------------------------------------------------------------------------------------------|--|--|
| E/S del sistema | Controlador de E/S avanzado (PC87417) que proporciona lo siguiente:                                                                                                    |  |  |
|                 | • Puertos de teclado y ratón compatibles con $PS/2^{\dagger}$ , DIN de 6 patillas                                                                                                    |  |  |
|                 | Puerto paralelo avanzado, que admite el nivel 1.7 y 1.9 de la función de puerto<br>paralelo mejorado (EPP, Enhanced Parallel Port), ECP, de 25 patillas<br>compatible<br>Dos puertos serie de 9 patillas |  |  |
|                 | ● Puerto Ethernet RJ-45 10/100 BASE-TX                                                                                                    |  |  |
|                 | Dos puertos USB                                                                                                    |  |  |
| Alimentación    | • Conmutador de alimentación/reposo con indicador LED                                                                                                    |  |  |
|                 | • Wake on $LAN^{\dagger}$ (WOL)                                                                                                    |  |  |
|                 | • Wake on Ring (WOR) sólo COM 1                                                                                                    |  |  |
| Seguridad       | Contraseña de BIOS                                                                                                    |  |  |
|                 | Protección del teclado mediante contraseña                                                                                                    |  |  |
|                 | Protección contra escritura del disquete                                                                                                    |  |  |
| Tipo            | Tipo de servidor ATX, E/S compatible con ATX 2.01                                                                                                    |  |  |

**Tabla 1. Funciones de la tarjeta de servidor** (continuación)

### <span id="page-8-0"></span>**Conectores del panel posterior**

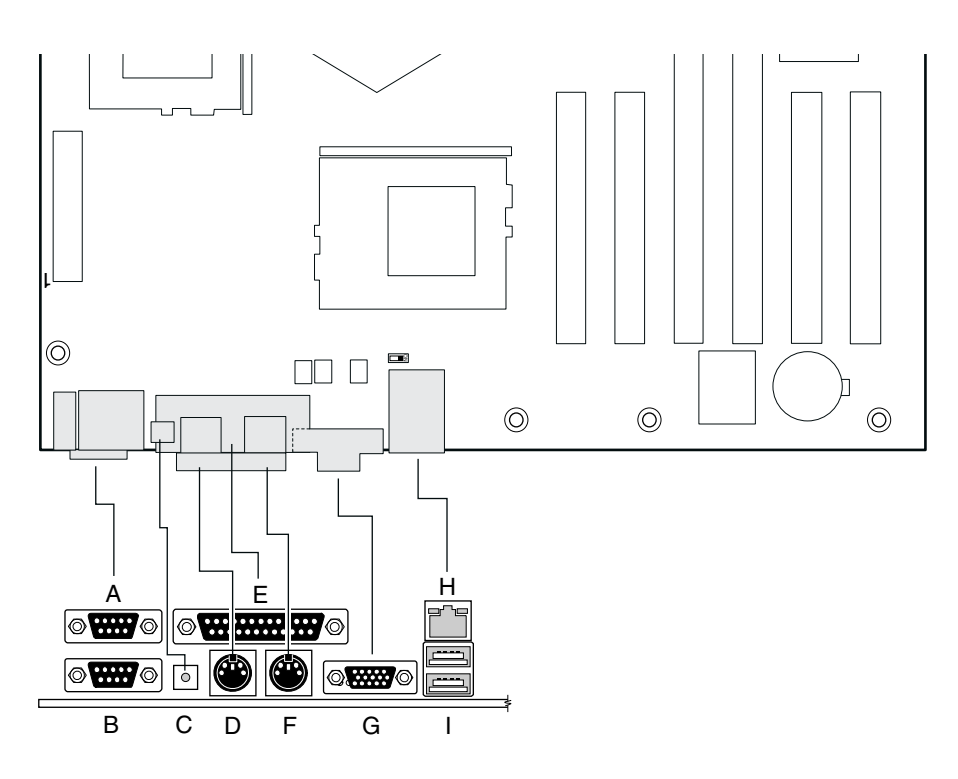

OM12377

- A. Conector del puerto serie 1 (COM1)
- B. Conector del puerto serie 2 (COM2)
- C. Conmutador NMI (Non Maskable Interrupt, interrupción no enmascarable)
- D. Conector del teclado
- E. Conector del puerto paralelo
- F. Conector del ratón
- G. Conector SVGA
- H. Conector de red
- I. Conectores USB (2)

**Figura 1. Conectores del panel posterior** 

### <span id="page-9-0"></span>**Ubicación de los conectores y los componentes de la tarjeta de servidor**

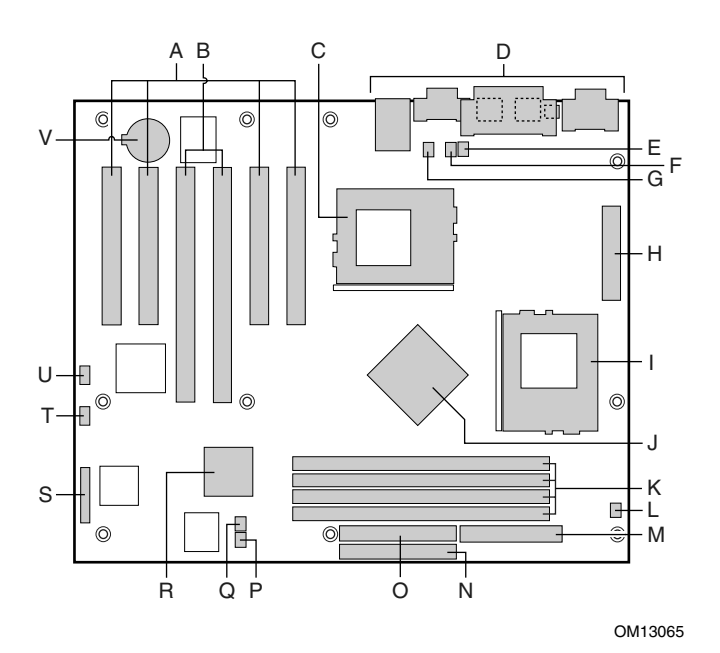

- 
- 
- C Conector del procesador principal (CPU1) O Conector IDE secundario (SEC\_IDE)
- D Conectores del panel posterior P Conector del ventilador 3 (J8)
- E Conector del ventilador del disipador de calor del procesador principal (J10)
- F Conector del ventilador 5 (J7) R CSB5 (South Bridge)
- G Conector del ventilador 6 (J14) S Conector del panel frontal
- H Conector de alimentación principal (Main Power) T Bloque de puentes de configuración (JP5)
- I Procesador secundario (CPU2) U LED HDD (J12)
- J CNB30LE (North Bridge) V Batería
- K Ranuras DIMM (DIMM1 DIMM4)
- L Conector del ventilador del disipador de calor del procesador secundario (J9)
- A Conectores PCI 33 MHz/32 bits M Conector de la unidad de disquete (FDD)
- B Conectores PCI 66 MHz/64 bits N Conector IDE principal (PRI\_IDE)
	-
	-
	- Q Conector del ventilador 4 (J11)
	-
	- (FRONT\_PANEL\_HDR)
	-
	-
	-

**Figura 2. Disposición de los componentes y conectores de la tarjeta de servidor** 

### <span id="page-10-0"></span>**Procesador**

La tarjeta de servidor SAI2 incluye uno o dos procesadores Intel Pentium III a 1,0 GHz con soporte para caché de 256 K, diseñados para el zócalo PGA370. El PGA370 es un zócalo de tipo ZIF (zero-insertion force, es decir, que no precisa fuerza de inserción) de 370 patillas. Los procesadores se comunican con el bus del sistema a 133 MHz.

Para obtener una lista completa de procesadores compatibles visite la dirección:

*http://support.intel.com/support/motherboards/server/SAI2* 

#### **Funcionamiento con dos procesadores**

La interfaz del procesador Pentium III está preparada para varios procesadores MP (Multi-Processor). Cada procesador contiene una sección Intel® Advanced Programmable Interrupt Controller (APIC, controlador de interrupción programable avanzado) local para la gestión de interrupciones. Cuando se instalen dos procesadores deberán tener una revisión, un voltaje principal y unas velocidades de bus/principales idénticos.

#### **Disipador de calor con ventilador del procesador de cartucho**

El procesador de cartucho Pentium III se suministra con un disipador de calor con ventilador. Después de instalar el procesador, instale y conecte el disipador de calor con ventilador para asegurar una refrigeración óptima para el procesador. Se recomienda que la temperatura del aire de entrada del ventilador sea inferior a 45 °C (medida a 0,3 pulgadas, 0,762 cm, por encima del eje del ventilador).

# **PRECAUCIÓN**

Es necesario que exista una distancia de seguridad alrededor del disipador de calor con ventilador para asegurar que se produce una corriente de aire de ventilación adecuada y libre de obstáculos. Si se reduce la corriente de aire que fluye a través del disipador de calor con ventilador se puede producir el sobrecalentamiento y el subsiguiente fallo del procesador.

### **Conjunto de chips ServerWorks ServerSet III LE**

El servidor SAI2 incluye un conjunto de chips ServerWorks ServerSet III LE que proporciona un controlador de memoria y un puente de E/S incorporados, y un núcleo de subsistema de E/S flexible (PCI).

#### **CNB30LE**

El CNB30LE es responsable de:

- Aceptar las solicitudes de acceso del bus principal (procesador) y dirigir dichos accesos a la memoria o a uno de los buses PCI
- Controlar las transferencias de datos que entran y salen de la memoria principal
- Proporcionar una interfaz para el bus PCI de 64 bits a 66 MHz y el bus PCI de 32 bits a 33 MHz, ambos compatibles con la revisión 2.2

### <span id="page-11-0"></span>**CSB5**

El controlador CSB5 puede ser principal y de destino en el bus PCI de 32 bits a 33 MHz y tiene los siguientes componentes incorporados:

- Controlador USB
- Controlador IDE
- El control ACPI (Advanced Configuration and Power Interface, configuración avanzada e interfaz de alimentación) registra y es responsable de muchas de las funciones de gestión de energía

### **E/S avanzada**

La tarjeta de servidor SAI2 utiliza la E/S avanzada National† PC87417VUL, compatible con Plug-and-Play (Conectar y usar) con un controlador/extensor compatible con ACPI. Este dispositivo proporciona al sistema lo siguiente:

- Reloj de tiempo real (RTC)
- Dos puertos serie
- Un puerto paralelo
- Controlador de la unidad de disquete (FDC)
- Controlador de teclado y ratón compatible con PS/2
- Patillas de E/S para uso general
- Funciones de Plug and Play (Conectar y listo)
- Un controlador de gestión de energía

La tarjeta de servidor SAI2 proporciona la interfaz de conector para la unidad de disquete, los dos puertos serie, el puerto paralelo y el teclado y ratón PS/2.

#### **Puertos serie**

El panel posterior dispone de dos conectores de 9 patillas D-Sub para los puertos serie A y B. Ambos puertos son compatibles con los modos 16550A y 16450. Cada puerto serie puede establecerse en uno de los cuatro puertos COM-x y activarse por separado. Cuando se activan, los puertos se pueden programar para generar interrupciones sensibles a los bordes o a los niveles. Cuando están desactivados, existen interrupciones de puerto serie disponibles para tarjetas de ampliación.

### **Puerto paralelo**

La placa base SAI2 proporciona un conector de panel posterior de puerto paralelo de 25 patillas. La E/S avanzada proporciona un puerto paralelo bidireccional de 25 patillas compatible con IEEE 1284. La programación mediante la BIOS de los registros E/S avanzada activa el puerto paralelo y determina la dirección e interrupción del puerto. Cuando la interrupción está desactivada se encuentra disponible para tarjetas adicionales.

### **Puerto para la unidad de disquete**

El conector de la unidad de disquete (FDC1) de la tarjeta de servidor proporciona la interfaz a la unidad de disquete a través del controlador de disquete.

#### <span id="page-12-0"></span>**Conectores de ratón y teclado**

Los conectores de ratón y teclado individuales, que se encuentran en el panel posterior de la tarjeta de servidor, son compatibles con PS/2.

### **Memoria**

La tarjeta de servidor SAI2 contiene cuatro zócalos DIMM de 168 patillas. La memoria está dividida en cuatro bancos DIMM de SDRAM homologado, cada uno de los cuales proporciona 72 bits de memoria no intercalada (64 bits de memoria principal más ECC).

La tarjeta de servidor SAI2 admite hasta cuatro módulos DIMM SDRAM de 3,3 V, homologados como ECC y compatibles con la especificación JEDEC PC133. Se admite una amplia gama de tamaños de DIMM, incluidos módulos DIMM de 64 MB, 128 MB, 256 MB, 512 MB y 1 GB. La configuración de memoria mínima admitida es 64 MB, usando un DIMM de 64 MB. El tamaño de memoria máxima configurable son 4 GB, usando cuatro módulos DIMM de 1 GB.

# **PRECAUCIÓN**

El sistema no funcionará adecuadamente si se instalan módulos DIMM PC100 o que no sean ECC.

Los módulos DIMM se pueden instalar en una, dos, tres o cuatro ranuras DIMM, empezando por la Ranura 1 y ocupando las ranuras consecutivas. No se admiten ranuras de memoria vacías entre módulos DIMM. Aunque la arquitectura de la tarjeta de servidor SAI2 permite que el usuario mezcle varios tamaños de módulos DIMM, Intel recomienda que no se mezclen módulos y DRAM de distintos fabricantes en el mismo sistema servidor.

### ✏ **NOTA**

Debe utilizar módulos DIMM en los que se haya comprobado la compatibilidad con la tarjeta de servidor. Póngase en contacto con el representante de ventas o el distribuidor para obtener una lista de los módulos de memoria aprobados. Consulte el sitio Web de Asistencia al cliente de Intel para obtener la lista de memorias probadas más reciente:

*http://support.intel.com/support/motherboards/server/SAI2* 

### **Subsistema PCI de E/S**

Las capacidades de expansión de la tarjeta de servidor SAI2 satisfacen las necesidades de los servidores de archivos y de aplicaciones para un E/S de alto rendimiento, facilitando dos segmentos de bus PCI en forma de un segmento de bus de 64 bits a 66 MHz y otro de 32 bits a 33 MHz.

### **Subsistema PCI de 64 bits a 66 MHz**

El segmento PCI de 64 bits a 66 MHz incluye dos ranuras PCI de expansión de 3,3 V con indicadores, que admiten tarjetas de 66 MHz, de 64/32 bits o tarjetas de 33 MHz, de 64/32 bits.

Las funciones PCI de 64 bits incluyen:

- Velocidad de bus de hasta 66 MHz
- Entorno de señales de 3,3 V
- Transferencias a ráfagas de hasta un pico de 528 Megabytes por segundo (MBps)
- Transferencias de datos de 8, 16, 32 ó 64 bits
- Preparado para Plug and Play (Conectar y listo)
- Paridad activada

#### ✏ **NOTA**

Si se instala una tarjeta PCI 33 en uno de las conectores PCI 66/64, la velocidad del bus para ambos conectores se reducirá a 33 MHz.

### **Subsistema PCI de 32 bits a 33 MHz**

El subsistema PCI de 32 bits a 33 MHz incluye los siguientes dispositivos y conectores incorporados:

- Cuatro ranuras de expansión PCI de 5 V con indicadores
- Controlador Ethernet PCI Intel EtherExpress PRO100+ integrado de 10/100 megabits (Intel 82559)
- Controlador de vídeo ATI Rage XL integrado con 8 MB de memoria SDRAM incorporada
- APIC de E/S CSB5 South Bridge, controlador IDE, controlador USB y gestión de energía

Las funciones PCI de 32 bits incluyen:

- Velocidad de bus de hasta 33 MHz
- Entorno de señales de 5 V
- Transferencias a ráfagas de hasta un pico de 132 MBps
- Transferencias de datos de 8, 16 o 32 bits.
- Preparado para Plug and Play (Conectar y listo)
- Paridad activada

### <span id="page-14-0"></span>**Controlador de vídeo**

La tarjeta de servidor SAI2 incluye un controlador de vídeo ATI Rage XL, 8 MB de memoria de vídeo SDRAM, y admite circuitería para un subsistema SVGA de vídeo incorporado.

El subsistema SVGA admite una serie de modos: una resolución de hasta 1600 X 1200 para pantallas CRT y de hasta 1024 x 768 para pantallas TFT y hasta 16,7 millones de colores. La tarjeta de servidor SAI2 proporciona un conector VGA estándar de 15 patillas y lógica de puesta a cero del vídeo externa para admitir el redireccionamiento de la consola de gestión del servidor.

| Resolución  | Tasa de regeneración máx. (Hz) | Colores máx. |  |
|-------------|--------------------------------|--------------|--|
| 1280 x 1024 | 72                             | 256          |  |
| 1600 x 1200 | 85                             | 256          |  |
| 1024 x 768  | 100                            | 65K          |  |
| 640 x 480   | 100                            | 16.7 M       |  |
| 800 x 600   | 100                            | 16.7 M       |  |

**Tabla 2. Modos VGA estándar** 

### **Controlador de interfaz de red (NIC)**

#### ✏ **NOTA**

Para asegurarse de que el dispositivo cumple con la normativa del producto EMC, el sistema final se debe utilizar con un cable LAN blindado.

La tarjeta de servidor SAI2 incluye un controlador de red 10Base-T/100Base-TX basado en el controlador de bus PCI Fast Ethernet Intel 82559. Como maestro de bus PCI, el 82559 puede transferir datos a ráfagas con una velocidad de hasta 132 MBps, lo que resulta en un procesamiento de cuadros más rápido. Se incluyen indicadores LED de estado en el conector NIC externo.

La tarjeta de servidor SAI2 proporciona la posibilidad de desactivar la NIC incrustada en la opción Setup de la BIOS. Cuando está desactivada no es visible para el sistema operativo.

#### <span id="page-15-0"></span>**Funciones de red admitidas**

La SAI2 82559 admite las siguientes funciones del controlador 82559:

- Interfaz con maestro de bus PCI de 32 bits sin chips Glue (unidad de disco directa de bus), compatible con PCI Bus Specification, Revision 2.1 / 2.2 (especificación de bus PCI, revisión 2.1 / 2.2)
- Estructura de memoria encadenada con encadenamiento de transmisión dinámica mejorado para optimizar el rendimiento
- Umbral de transmisión programable para mejorar la utilización del bus
- Interrupción de recepción anticipada para llevar a cabo un procesamiento simultáneo de datos de recepción
- Contadores incorporados para la gestión de la red
- Detección y conmutación automáticas para velocidades en red de 10 ó 100 Mbps
- Admisión de redes de 10 y 100 Mbps, con capacidad de dúplex total o medio y transmisión recíproca a 100 Mbps
- Interfaz física integrada con componentes magnéticos TX
- El componente magnético que termina la interfaz del conector 100Base-TX. Un dispositivo Flash que almacena el ID de red
- Admisión para Wake on LAN (WOL)

### **Teclado y ratón**

El controlador de teclado/ratón es compatible con PS/2. El servidor se puede bloquear automáticamente si no existe actividad del teclado o del ratón durante un periodo de tiempo predefinido. Una vez que ha transcurrido el período de tiempo especificado para el temporizador de inactividad (bloqueo), el teclado y el ratón no responderán hasta que se escriba la contraseña previamente introducida.

### **ACPI**

El sistema operativo que detecta ACPI (Advance Configuration and Power Interface, configuración avanzada e interfaz de energía) puede dejar al sistema en un estado en el que las unidades de disco duro dejen de girar, los ventiladores del sistema se detengan y todo el procesamiento se interrumpa. En este estado, la fuente de alimentación todavía está activa y los procesadores todavía emiten algo de energía, la suficiente para que el ventilador de la fuente de alimentación y los ventiladores de los procesadores funcionen todavía.

**Nota:** ACPI requiere un sistema operativo que admita esta función.

Los estados de reposo ACPI que se tratan a continuación se definen como:

s0: estado de funcionamiento normal

s1: estado de reposo del procesador. En este estado no se pierde ningún contexto, y las memorias caché del procesador mantienen la coherencia.

<span id="page-16-0"></span>s4: Hibernación o Guardar en disco. El estado de la máquina y la memoria se guardan en el disco. Al pulsar el botón de encendido o efectuar otro evento de activación, se restaura el estado del sistema desde el disco y se reanuda el funcionamiento normal. Esto parte del supuesto de que no se han realizado modificaciones en el hardware del sistema mientras éste estaba apagado.

s5: desactivación mediante software. Únicamente la sección RTC del conjunto de chips se ejecuta en este estado.

La tarjeta de servidor SAI2 admite los estados de reposo s0, s1, s4 y s5. Cuando la tarjeta de servidor funciona en el modo ACPI, el SO conserva el control del sistema y la política del SO determina los métodos de entrada y las fuentes de activación para cada estado de reposo – el hardware proporciona las capacidades de entrada de reposo y eventos de activación, pero las activa el SO.

Con las versiones futuras de Microsoft Windows† 9X y Windows 2000 que admiten ACPI, la BIOS del sistema sólo admitirá los estados de reposo s0, s1 y s5.

# **PRECAUCIÓN**

El sistema está apagado sólo cuando la alimentación de CA está esconectada.

### **Modo AC Link (enlace de CA)**

El modo AC link (enlace de CA) permite que el sistema supervise su alimentación de entrada de CA de modo que si ésta se interrumpe y se vuelve a recuperar, el sistema retorne a una de las siguientes configuraciones preseleccionadas:

- Power On (encendido)
- Last State (último estado, configuración por defecto de fábrica)
- Stay Off (permanecer desactivado)

La configuración del modo AC link (enlace de CA) se puede modificar ejecutando la utilidad Setup de la BIOS.

### **Wake On LAN(LAN de activación)**

Wake on LAN permite activar la alimentación del sistema mediante una red o un módem. Si la alimentación del sistema está desactivada se puede activar de forma remota, enviando un paquete específico desde el ordenador principal al sistema remoto.

#### ✏ **NOTA**

El valor por defecto estándar de la función de encendido es "Disabled" (desactivado). La función Wake on LAN / Ring se puede modificar configurando la opción como "Enabled" (activado) en la utilidad Setup de la BIOS.

## <span id="page-17-0"></span>**Seguridad**

La BIOS de la tarjeta SAI2 proporciona una serie de funciones de seguridad. Esta sección describe las funciones de seguridad y su funcionamiento.

|                                                                                               | Evento/método                                                                                                    | <b>Criterio</b>                                                                                  |                                                                                                    | <b>Criterio</b>                                   | Después de                                                                                                    |
|-----------------------------------------------------------------------------------------------|----------------------------------------------------------------------------------------------------|--------------------------------------------------------------------------------------------------|----------------------------------------------------------------------------------------------------|---------------------------------------------------|----------------------------------------------------------------------------------------------------|
| Modo                                                                                          | de entrada                                                                                                    | de entrada                                                                                       | Comportamiento                                                                                                    | de salida                                         | la salida                                                                                                    |
| Secure<br>Mode (modo<br>de<br>seguridad)                                                      | Temporizador de<br>inactividad del<br>teclado<br>Activación en<br>tiempo de<br>ejecución de la<br>tecla directa KBC | Contraseña<br>de usuario<br>activada en<br>la utilidad<br>Setup                                  | Se desactiva la<br>escritura en<br>disquete (si se<br>selecciona en<br>Setup). Excepto<br>las contraseñas,<br>no se acepta la<br>entrada de teclado<br>ni de ratón.                                                | Contraseña<br>de usuario<br>seguida de<br>[Intro] | Se activa la<br>escritura en<br>disquete. Se<br>acepta la entrada<br>de teclado y de<br>ratón.                                                                                                    |
| Secure Boot<br>(arranque de<br>seguridad)                                                     | Encendido/<br>Reinicialización                                                                                      | Contraseña<br>de usuario y<br>Secure Boot<br>(arranque de<br>seguridad)<br>activados en<br>Setup | Entra en Secure<br>Mode (modo de<br>seguridad) antes<br>de reinicializar.<br>(consulte el<br>comportamiento<br>de Secure Mode,<br>modo de<br>seguridad en la<br>sección anterior).                                 | Contraseña<br>de usuario<br>seguida de<br>[Intro] | El sistema intenta<br>reiniciar<br>normalmente.<br>El sistema sale de<br>Secure Mode<br>(modo de<br>seguridad).<br>(consulte el<br>comportamiento<br>de Secure Mode,<br>modo de<br>seguridad en la<br>sección anterior).                                    |
| User<br>Password<br>on boot<br>(contraseña<br>de usuario<br>en el<br>arranque)<br>(estilo AT) | Encendido/<br>Reinicialización                                                                                      | Contraseña<br>de usuario<br>establecida<br>y contraseña<br>en el<br>arranque<br>activada         | El sistema espera<br>la contraseña de<br>usuario antes de<br>arrancar. El<br>sistema no se<br>encuentra en<br>modo seguro.<br>Excepto las<br>contraseñas, no<br>se acepta la<br>entrada de teclado<br>ni de ratón. | Contraseña<br>de usuario<br>seguida de<br>[Intro] | Se activan los<br>conmutadores de<br>alimentación y<br>reinicialización.<br>Se acepta la<br>entrada de teclado<br>y de ratón. El<br>sistema arranca<br>normalmente.<br>La secuencia de<br>arranque se<br>determina<br>mediante las<br>opciones de<br>Setup. |

**Tabla 3. Resumen de funcionamiento de seguridad** 

#### **Protección mediante contraseña**

La BIOS usa contraseñas para impedir que ningún usuario no autorizado pueda manipular el sistema. Una vez que se entra en el modo de seguridad, sólo se permite el acceso al sistema si se especifican las contraseñas correctas. La BIOS da soporte a las contraseñas de usuario y de supervisor. La contraseña de usuario no se puede establecer a menos que ya se haya establecido una contraseña de supervisor.

Una vez establecida, una contraseña se puede borrar cambiándola por una cadena nula. Si se borra una contraseña de supervisor también se borrará la contraseña de usuario. La especificación de la contraseña de usuario permite modificar los campos de configuración de la hora, fecha, idioma, contraseña de usuario y contraseña en el arranque; los otros campos de configuración sólo se pueden modificar si se indica la contraseña de supervisor. La contraseña de usuario también permite arrancar al sistema, si está activado el arranque seguro.

Si se indica una contraseña incorrecta tres veces seguidas, la BIOS deja de validar contraseñas y el motor de seguridad de la BIOS devuelve un fallo cuando se intente de nuevo la validación de otra contraseña. Si el usuario indica tres contraseñas incorrectas seguidas durante la secuencia de arranque (por ejemplo al entrar en la utilidad Setup), el sistema queda en un estado de parada. Esta función dificulta la averiguación de la contraseña si se intentan probar varias diferentes.

#### **Uso de contraseñas**

Si se ha configurado sólo la contraseña de supervisor deberá escribirla para:

Acceder a la utilidad Setup de la BIOS:

- arrancar el servidor si en el programa Setup de la BIOS está activada la opción Password on Boot (contraseña en el arranque).
- salir del modo de seguridad.

Si han establecido ambas contraseñas, deberá:

- indicar la contraseña de usuario para acceder a la utilidad Setup de la BIOS. Sin embargo, no podrá cambiar muchas de las opciones.
- escribir la contraseña de supervisor para entrar en la utilidad Setup de la BIOS y tener acceso a todas las opciones.
- indicar alguna de las dos contraseñas para arrancar el servidor si en el programa Setup de la BIOS está activada la opción Password on Boot (contraseña en el arranque).
- escribir alguna de las dos contraseñas para salir del modo de seguridad.

#### **Activación de teclas directas**

Una combinación de teclas directas permite al usuario activar el modo de seguridad inmediatamente en lugar de tener que esperar a que transcurra el periodo de inactividad. La combinación de teclas directas se configura en la utilidad Setup, y las siguientes teclas se pueden seleccionar como teclas directas válidas: Ctrl-Alt <A-Z, 0-9>.

#### **Puente de borrado de la contraseña**

Si se olvidan o se pierden la contraseñas de supervisor o de usuario, se puede cambiar el puente de borrado de contraseña a la posición "clear" (borrar) para eliminar ambas contraseñas. El puente de borrado de contraseña se debe volver a poner en su posición original antes de establecer una nueva contraseña. El puente de borrado de contraseña se encuentra situado en las patillas [3-4] del bloque de puentes 'JP5' en la tarjeta SAI2.

#### **Protección contra escritura del disquete**

Cuando se selecciona en la utilidad Setup, la opción de protección contra escritura del disquete bloquea la escritura en el disquete cuando el sistema se encuentra en el modo de seguridad. Esta protección sólo es efectiva mientras el sistema se encuentra en el modo de seguridad. Cuando el sistema no se encuentre en el modo de seguridad, se desactiva la protección contra escritura y la unidad de disquete funciona de forma normal.

#### **Modo de arranque de seguridad (inicio sin protección)**

El modo de arranque de seguridad permite al sistema arrancar y ejecutar el sistema operativo (SO) sin necesidad de la contraseña de usuario, incluso si ésta se establece. Sin embargo, hasta que no se indica la contraseña de usuario, no se acepta la entrada del ratón ni del teclado (excepto para escribir la contraseña). Si está activado el arranque de seguridad, el modo de seguridad se activará justo antes del arranque. Para evitar que ningún usuario no autorizado pueda manipular ninguna utilidad de configuración basada en la ROM de opciones, active la configuración 'Option ROM Menu Mask' (máscara de menú ROM de opciones) en el menú de seguridad.

#### **Uso del arranque de seguridad**

Configure y active el modo de arranque de seguridad. Cuando el modo de seguridad está activado:

- Podrá arrancar el servidor y hacer funcionar el sistema operativo, aunque deberá escribir la contraseña de usuario para poder utilizar el teclado o el ratón.
- No podrá apagar el sistema ni reiniciar el servidor desde los conmutadores del panel frontal.

El modo de seguridad no tiene efecto en funciones activadas mediante el Módulo de gestión del servidor (Server Manager Module) o en el control de la alimentación activado mediante el reloj de tiempo real.

Si se desactiva el modo de seguridad del servidor no se modificará el estado de alimentación del sistema. Es decir, si pulsa y suelta el conmutador de alimentación mientras está activado el modo de seguridad, el sistema no se apagará cuando, más tarde, se desactive dicho modo. Sin embargo, el servidor se apagará si se mantiene pulsado el conmutador de alimentación del panel frontal en el momento de quitar el modo de seguridad.

#### **Protección contra escritura del sector de arranque del disco duro**

El conmutador de protección contra escritura del disco duro está configurado como 'Write Protect' (protección contra escritura) para impedir que se escriba en el sector de arranque del disco duro IDE. Esta función sólo es efectiva para las unidades IDE y sólo está protegido contra escritura el sector de arranque.

#### **Máscara del conmutador de alimentación**

La máscara del conmutador de alimentación activa y desactiva la función del conmutador de alimentación. Si está establecida en Masked (Con máscara), no se podrá desconectar la alimentación del sistema mediante el conmutador después de reiniciar el SO. La terminación también se desactiva. La función de terminación finaliza la alimentación del sistema cuando el conmutador de alimentación se mantiene presionado durante más de cuatro segundos.

# <span id="page-22-0"></span>**2 Utilidades y software de configuración**

Este capítulo describe la prueba automática de encendido (POST, Power-on Self-Test) y las utilidades de configuración del servidor. La siguiente tabla ofrece una breve descripción de las utilidades.

| <u>sunaaass as semigarasism</u>                   |                                                                                                    |        |  |  |
|---------------------------------------------------|----------------------------------------------------------------------------------------------------|--------|--|--|
| <b>Utilidad</b>                                   | Descripción y procedimiento resumido                                                                                                    | Página |  |  |
| Programa Setup<br>de la BIOS                      | Si el sistema no dispone de una unidad de disquete, o ésta está<br>desactivada o mal configurada, use el programa Setup para activarla.                                                                                                    | 23     |  |  |
|                                                   | O bien puede mover el puente CMOS de la tarjeta de servidor del valor por<br>defecto (Protect CMOS memory, Proteger memoria CMOS) al valor Borrar;<br>de esta manera se conseguirá arrancar con casi cualquier configuración del<br>servidor. Por ello, use el disco de recuperación para tal efecto. |        |  |  |
| Utilidad de<br>actualización de la<br><b>BIOS</b> | Se utiliza para actualizar la BIOS.                                                                                                    | 37     |  |  |

**Tabla 4. Utilidades de configuración** 

# **Teclas directas**

Utilice el teclado numérico para escribir números y símbolos.

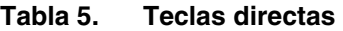

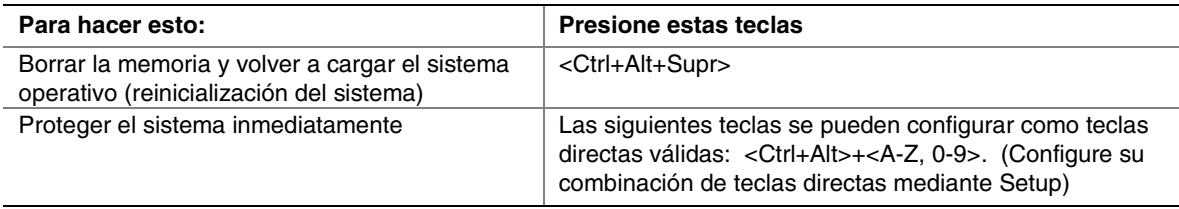

# <span id="page-23-0"></span>**Uso de la utilidad Setup de la BIOS**

Esta sección describe las opciones de la utilidad Setup de la BIOS. Utilice la utilidad Setup para cambiar los valores por defecto de configuración del servidor. Puede ejecutar la utilidad Setup tanto si cuenta con un sistema operativo como si no cuenta con él.

### **Si no puede acceder a la utilidad Setup**

Si la unidad de disquete está mal configurada y no puede acceder a ella para ejecutar una utilidad desde un disquete, es posible que necesite borrar la memoria CMOS. Tendrá que abrir el servidor, cambiar un valor de puente, utilizar el programa Setup para comprobar y establecer las opciones de la unidad de disquete y volver a cambiar el puente. El proceso paso a paso se describe en la sección "Puente CMOS" en el capítulo 5.

### **Acceso al programa Setup**

Puede entrar en el programa Setup e iniciarlo en distintas circunstancias:

- Cuando encienda el servidor, una vez que la POST haya completado la prueba de memoria.
- Cuando haya movido el puente CMOS de la tarjeta de servidor a la posición "Clear CMOS" (Borrar CMOS) (activado). Para ver el procedimiento, consulte la sección "Puente CMOS" del capítulo 5.

En las dos condiciones que se mencionan arriba, tras la reinicialización, verá el siguiente mensaje:

Press <F2> to enter SETUP (pulse <F2> para acceder a la utilidad SETUP)

En una tercera circunstancia, cuando se ha corrompido la CMOS/NVRAM, verá otros indicadores, pero no el indicador <F2>:

```
Warning: (advertencia:) CMOS Checksum invalid (suma de verificación de la CMOS 
no válida) 
Warning: (advertencia:) CMOS time and date not set (fecha y hora CMOS no 
establecidas)
```
En esta circunstancia, la BIOS cargará los valores por defecto para la CMOS e intentará arrancar.

### **Menús del programa Setup**

Cada página de menú de Setup contiene una serie de funciones. Excepto aquéllas utilizadas con fines informativos, cada función está asociada con un campo de valores que contiene parámetros que puede seleccionar el usuario. Los parámetros se pueden modificar dependiendo de la opción seguridad elegida. Si un valor no se puede modificar debido a que no se tienen derechos de seguridad suficientes (o por otras razones), no se podrá acceder al campo de valores de la función.

La parte inferior de la pantalla Setup incluye una lista de comandos que se utilizan para desplazarse por la utilidad Setup.

# <span id="page-24-0"></span>**Uso de la utilidad Setup de la BIOS**

Esta sección describe las opciones de la utilidad Setup de la BIOS. Utilice la utilidad Setup para cambiar los valores por defecto de configuración del servidor. Puede ejecutar la utilidad Setup tanto si cuenta con un sistema operativo como si no cuenta con él.

### **Si no puede acceder a la utilidad Setup**

Si la unidad de disquete está mal configurada y no puede acceder a ella para ejecutar una utilidad desde un disquete, es posible que necesite borrar la memoria CMOS. Tendrá que abrir el servidor, cambiar un valor de puente, utilizar el programa Setup para comprobar y establecer las opciones de la unidad de disquete y volver a cambiar el puente. El proceso paso a paso se describe en la sección "Puente CMOS" en el capítulo 5.

### **Acceso al programa Setup**

Puede entrar en el programa Setup e iniciarlo en distintas circunstancias:

- Cuando encienda el servidor, una vez que la POST haya completado la prueba de memoria.
- Cuando haya movido el puente CMOS de la tarjeta de servidor a la posición "Clear CMOS" (Borrar CMOS) (activado). Para ver el procedimiento, consulte la sección "Puente CMOS" del capítulo 5.

En las tres condiciones que se mencionan arriba, tras la reinicialización, verá el siguiente mensaje:

Press <F2> to enter SETUP (pulse <F2> para acceder a la utilidad SETUP)

En una cuarta circunstancia, cuando se ha corrompido la CMOS/NVRAM, verá otros indicadores, pero no el indicador <F2>:

```
Warning: (advertencia:) CMOS Checksum invalid (suma de verificación de la CMOS 
no válida) 
Warning: (advertencia:) CMOS time and date not set (fecha y hora CMOS no 
establecidas)
```
En esta circunstancia, la BIOS cargará los valores por defecto para la CMOS e intentará arrancar.

### **Menús del programa Setup**

Cada página de menú de Setup contiene una serie de funciones. Excepto aquéllas utilizadas con fines informativos, cada función está asociada con un campo de valores que contiene parámetros que puede seleccionar el usuario. Los parámetros se pueden modificar dependiendo de la opción seguridad elegida. Si un valor no se puede modificar debido a que no se tienen derechos de seguridad suficientes (o por otras razones), no se podrá acceder al campo de valores de la función.

La parte inferior de la pantalla Setup incluye una lista de comandos que se utilizan para desplazarse por la utilidad Setup.

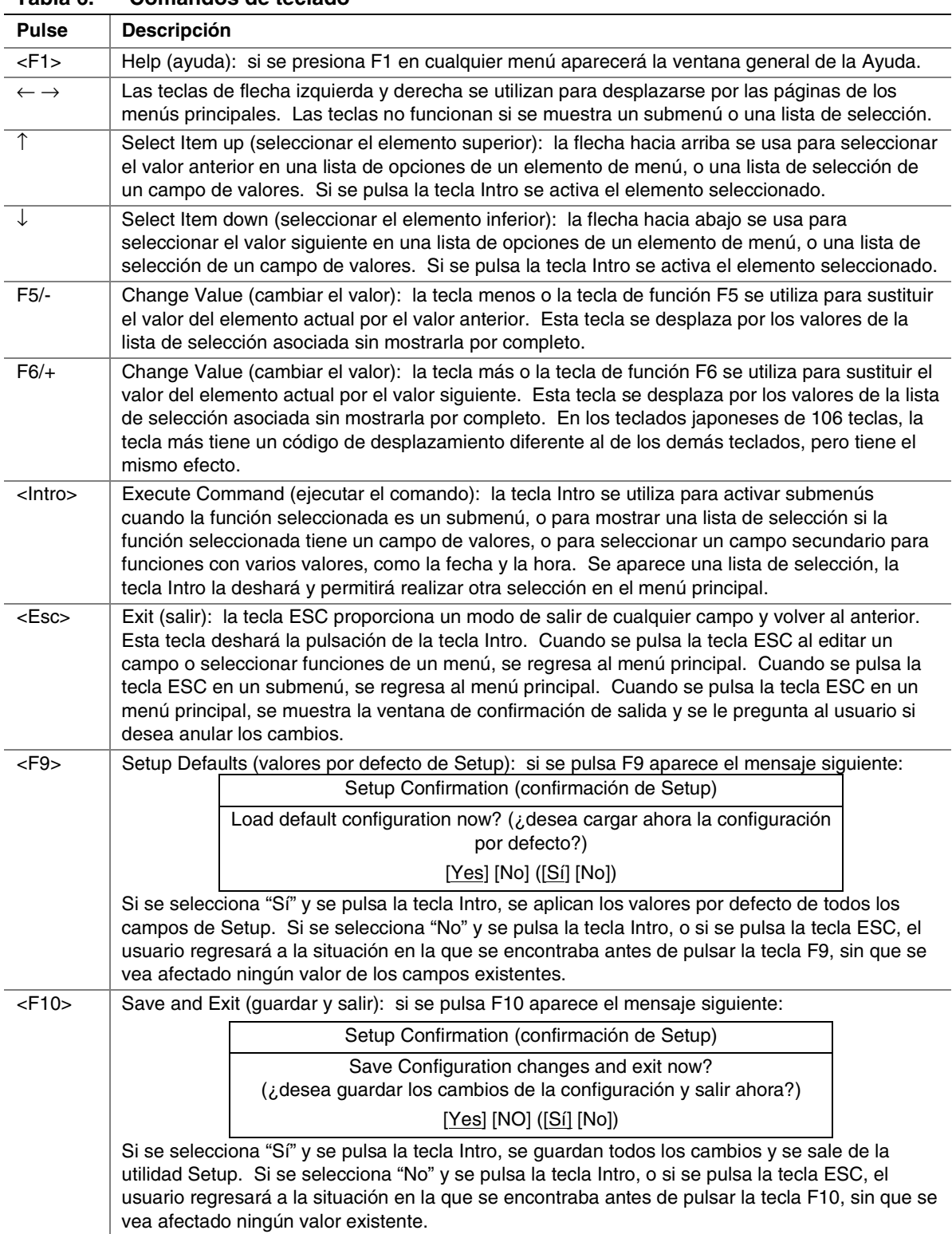

#### <span id="page-25-0"></span>**Tabla 6. Comandos de teclado**

<span id="page-26-0"></span>**Tabla 7. Opciones en pantalla** 

| Cuando vea lo siguiente:                                                                          | <b>Significa</b>                                                                                                    |
|---------------------------------------------------------------------------------------------------|----------------------------------------------------------------------------------------------------|
| Se muestra una opción en pantalla,<br>pero no es posible seleccionarla ni<br>moverse a ese campo. | No es posible cambiar ni configurar la opción de esa pantalla de<br>menús. La opción está configurada o se detecta<br>automáticamente o bien, debe utilizar una pantalla de Setup<br>diferente. |
| Aparece la frase Press Enter (Pulse<br>Intro) en pantalla junto a la opción.                      | Presione <lntro> para mostrar un submenú de pantalla completa<br/>independiente o un menú emergente con una o más selecciones.</lntro>                                                          |

### **Barra de selección de menús**

La Barra de selección de menús se encuentra en la parte superior de la pantalla y muestra las selecciones de los menús principales disponibles para el usuario, tal como muestra la Tabla 8:

**Tabla 8. Barra de selección de menús** 

| <b>Main</b><br>(principal)                                 | <b>Advanced</b><br>(opciones<br>avanzadas)                                                           | <b>Security</b><br>(sequridad)                                          | <b>System</b><br>(sistema)                                   | <b>Boot</b><br>(arranque)                                                                       | Exit (salir)                                                                           |
|------------------------------------------------------------|----------------------------------------------------------------------------------------------------|-------------------------------------------------------------------------|--------------------------------------------------------------|-------------------------------------------------------------------------------------------------|----------------------------------------------------------------------------------------|
| Asigna los<br>recursos a los<br>componentes<br>de hardware | Configura las<br>características<br>avanzadas<br>disponibles a<br>través del<br>conjunto de<br>chips | Establece y anula<br>las contraseñas y<br>las funciones de<br>seguridad | Configura las<br>características<br>de gestión de<br>energía | Selecciona las<br>opciones de<br>arrangue y los<br>controles de la<br>fuente de<br>alimentación | Guarda o desecha<br>los cambios<br>realizados en las<br>opciones del<br>programa Setup |

## <span id="page-27-0"></span>**Menú Main (Principal)**

Puede realizar las siguientes selecciones en el menú Main (principal). Utilice los submenús para otras selecciones.<br>Tabla 9.

| <b>Función</b>                            | <b>Opciones</b>                                                                                                    | <b>Descripción</b>                                                                                                    |
|-------------------------------------------|----------------------------------------------------------------------------------------------------|----------------------------------------------------------------------------------------------------|
| Processor Type                            | Ninguna, sólo para                                                                                                    | Muestra el tipo de procesador.                                                                                                    |
| (tipo de procesador)                      | información                                                                                                    |                                                                                                    |
| Processor Speed                           | Ninguna, sólo para                                                                                                    | Muestra la velocidad del procesador.                                                                                                    |
| (velocidad del                            | información                                                                                                    |                                                                                                    |
| procesador)                               |                                                                                                    |                                                                                                    |
| Cache RAM                                 | Ninguna, sólo para                                                                                                    | Enumera el tamaño de la memoria RAM caché.                                                                                                    |
| (RAM caché)                               | información                                                                                                    |                                                                                                    |
| <b>System Memory</b>                      | Ninguna, sólo para                                                                                                    | Enumera la memoria del sistema instalada.                                                                                                    |
| (memoria del sistema)                     | información                                                                                                    |                                                                                                    |
| <b>Extended Memory</b>                    | Ninguna, sólo para                                                                                                    | Enumera la memoria extendida del sistema                                                                                                    |
| (memoria extendida)                       | información                                                                                                    | instalada.                                                                                                    |
| Language (idioma)                         | English (US) (inglés,<br><b>EE.UU.)</b><br>Français (francés)<br>Deutsch (alemán)<br>Italiano<br>Español                                                                                   | Selecciona en qué idioma aparece la BIOS.<br>Nota: Esta función cambia inmediatamente el<br>idioma seleccionado para la BIOS.                                                                                                    |
| <b>System Time</b><br>(hora del sistema)  | HH:MM:SS                                                                                                    | Establece la hora del sistema (hora, minutos,<br>segundos, en un reloj de 24 horas).                                                                                                    |
| <b>System Date</b><br>(fecha del sistema) | MM/DD/YYYY<br>(MM/DD/AAAA)                                                                                                    | Establece la fecha del sistema (mes, día, año).                                                                                                    |
| Diskette A<br>(disquete A)                | Not installed (no instalado<br>1.2MB, 5.25 inch (1,2 MB,<br>5,25 pulgadas)<br>1.44/1.25 MB, 3.5-inch<br>(1,44/1,25 MB, 3,5 pulgadas)<br>2.88 MB (2,88 MB)                                  | Selecciona el tipo de disquete.<br>Nota: 1,25 MB, 3,5 pulgadas se refiere a un<br>formato japonés de 1024 bytes por sector. Para<br>admitir este tipo de formato se requiere una<br>unidad de disquete de 3,5 pulgadas, del modo 3. |
| Diskette B                                | <b>Disabled (desactivado)</b>                                                                                                    | Selecciona el tipo de disquete.                                                                                                    |
| (disquete B)                              | 1.2MB, 5.25 inch (1,2 MB,<br>5,25 pulgadas)<br>1.44/1.25 MB, 3.5-inch<br>(1,44/1,25 MB, 3,5 pulgadas)<br>2.88 MB (2,88 MB)                                                                 | Nota: 1,25 MB, 3,5 pulgadas se refiere a un<br>formato japonés de 1024 bytes por sector. Para<br>admitir este tipo de formato se requiere una<br>unidad de disquete de 3,5 pulgadas, del modo 3.                                    |
| Hard Disk Pre-Delay                       | Disable (desactivar)                                                                                                    | Retarda el primer acceso al disco para                                                                                                    |
| (retardo previo del<br>disco duro)        | 3 Seconds (3 segundos)<br>6 Seconds (6 segundos)<br>9 Seconds (9 segundos)<br>12 Seconds (12 segundos)<br>15 Seconds (15 segundos)<br>21 Seconds (21 segundos)<br>30 Seconds (30 segundos) | asegurarse de que la BIOS lo inicializa antes de<br>ningún acceso.                                                                                                    |
| <b>Primary Master</b>                     | <lntro></lntro>                                                                                                    | Muestra la selección de dispositivos IDE.                                                                                                    |
| (maestro primario)                        |                                                                                                    | Accede al submenú.                                                                                                    |
| Primary Slave (esclavo<br>primario)       | <lntro></lntro>                                                                                                    | Muestra la selección de dispositivos IDE.<br>Accede al submenú.                                                                                                    |
| Secondary Master                          | <lntro></lntro>                                                                                                    | Muestra la selección de dispositivos IDE.                                                                                                    |
| (maestro secundario)                      |                                                                                                    | Accede al submenú.                                                                                                    |
| Secondary Slave                           | <lntro></lntro>                                                                                                    | Muestra la selección de dispositivos IDE.                                                                                                    |
| (esclavo secundario)                      |                                                                                                    | Accede al submenú.                                                                                                    |

Selecciones del menú Main (principal)

| <b>Función</b>                                                             | <b>Opciones</b>                                                                                                    | <b>Descripción</b>                                                                                                    |
|----------------------------------------------------------------------------|----------------------------------------------------------------------------------------------------|----------------------------------------------------------------------------------------------------|
| Type (tipo)                                                                | Auto (automático)<br>None (ninguno)<br>CD-ROM<br><b>ATAPI Removable (ATAPI</b><br>extraíble)<br><b>IDE Removable (IDE</b><br>extraíble)<br>Other ATAPI (otro tipo<br>de ATAPI)<br>User (usuario) | Selecciona el tipo de dispositivo que se conecta<br>al canal IDE.<br>Si está seleccionada la opción User (usuario), se<br>tendrá que introducir los parámetros del<br>dispositivo IDE (cilindros, cabezales y sectores). |
| <b>Multi-Sector Transfers</b><br>(transferencias de<br>sectores múltiples) | Disable (desactivar)<br>2 Sectors (2 sectores)<br>4 Sectors (4 sectores)<br>8 Sectors (8 sectores)<br>16 Sectors (16 sectores)                                                                   | Especifica el número de sectores que se<br>transfieren por bloque durante las transferencias<br>de varios sectores.                                                                                                    |
| <b>LBA Mode Control</b><br>(control del modo LBA)                          | Disabled (desactivado)<br>Enabled (activado)                                                                                                    | Activa el direccionamiento de bloque grande en<br>lugar del de cilindros, cabezales y sectores.                                                                                                    |
| 32 Bit I/O (E/S de 32<br>bits)                                             | Disabled (desactivado)<br>Enabled (activado)                                                                                                    | Activa las transferencias de datos IDE<br>de 32 bits.                                                                                                    |
| Modo de transferencia                                                      | Standard (estándar)<br>Fast PIO 1 (PIO 1 rápido)<br>Fast PIO 2 (PIO 2 rápido)<br>Fast PIO 3 (PIO 3 rápido)<br>Fast PIO 4 (PIO 4 rápido)<br>FPIO 3 / DMA 1<br>FPIO 4 / DMA 2                      | Selecciona el método de envío y recepción de<br>datos en la unidad de disco duro. (Si se<br>selecciona Standard (estándar), se elegirá el<br>modo de transferencia óptimo).                                              |
| Ultra DMA Mode (modo<br>DMA mejorado)                                      | Disabled (desactivado)<br>Enabled (activado)                                                                                                    | Activa el modo DMA mejorado.                                                                                                    |

<span id="page-28-0"></span>**Tabla 10. Selecciones de los submenús Primary/Secondary, Master/Slave (primario/secundario, maestro/esclavo)** 

### <span id="page-29-0"></span>**Menú Advanced (opciones avanzadas)**

Puede realizar las siguientes selecciones en el menú Advanced (opciones avanzadas) como se muestra en la Tabla 11. Use los submenús de las Tablas 12 – 18 para las otras selecciones que aparecen en el menú Advanced (opciones avanzadas).

| <b>Función</b>                                                   | <b>Opciones</b>                   | <b>Descripción</b>                                                                                                    |
|------------------------------------------------------------------|-----------------------------------|----------------------------------------------------------------------------------------------------|
| Advanced (opciones<br>avanzadas)                                 | <enter> (<intro>)</intro></enter> | Consulte el submenú Advanced (opciones avanzadas).                                                                      |
| <b>Memory Reconfiguration</b><br>(reconfiguración de<br>memoria) | <enter> (<intro>)</intro></enter> | Consulte el submenú Memory Reconfiguration<br>(reconfiguración de memoria).                                             |
| CPU Reconfiguration<br>(reconfiguración de CPU)                  | <enter> (<intro>)</intro></enter> | Consulte el submenú CPU Reconfiguration<br>(reconfiguración de CPU).                                                    |
| Peripheral Configuration<br>(configuración de<br>periféricos)    | <enter> (<lntro>)</lntro></enter> | Consulte el submenú Peripheral Reconfiguration<br>(reconfiguración de periféricos).                                     |
| PCI Device (dispositivo<br>PCI)                                  | <enter> (<lntro>)</lntro></enter> | Consulte el submenú PCI Device (dispositivo PCI).                                                                       |
| Option ROM (ROM<br>de opciones)                                  | <enter> (<intro>)</intro></enter> | Consulte el submenú Option ROM (ROM de opciones).<br>Activa o desactiva la BIOS de la ROM de opciones en el<br>bus PCI. |
| Numlock (bloqueo<br>numérico)                                    | <enter> (<lntro>)</lntro></enter> | Consulte el submenú Numlock (bloqueo numérico).                                                                         |

**Tabla 11. Selecciones del menú Advanced (Opciones avanzadas)** 

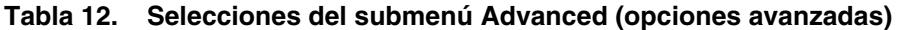

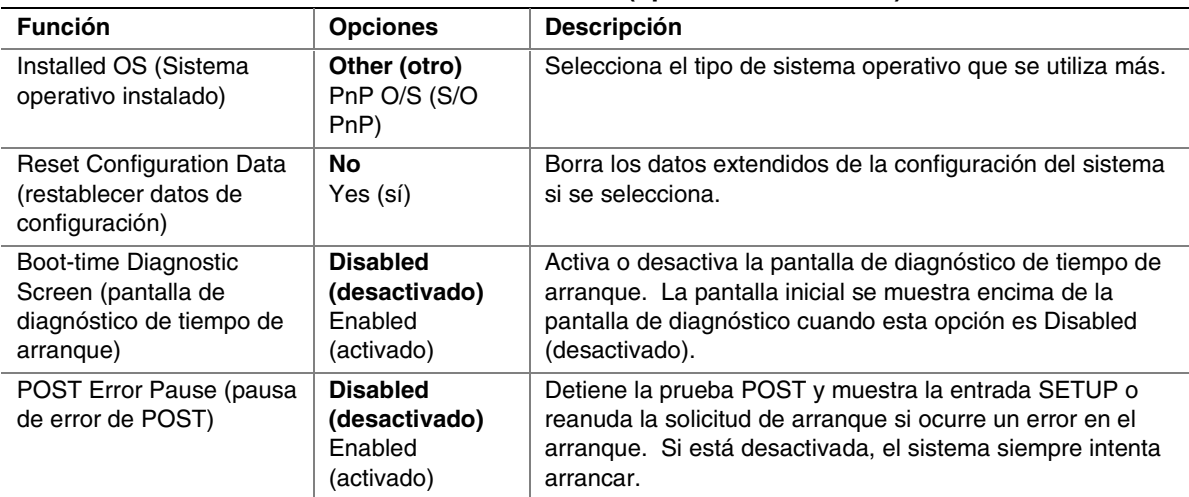

| <b>Función</b>                                         | Opciones o sólo<br>lectura                                                    | <b>Descripción</b>                                                                        |
|--------------------------------------------------------|-------------------------------------------------------------------------------|-------------------------------------------------------------------------------------------|
| DIMM #1 Status<br>(estado del<br>DIMM $n^{\circ}$ 1)   | Normal<br>None (ninguno)<br>Error (DIMM Row<br>Error) (error de fila<br>DIMM) | Este campo aparece sólo a título informativo.                                             |
| DIMM #2 Status<br>(estado del<br>DIMM $n^{\circ}$ 2)   | Normal<br>None (ninguno)<br>Error (DIMM Row<br>Error) (error de fila<br>DIMM) | Este campo aparece sólo a título informativo.                                             |
| DIMM #3 Status<br>(estado del<br>DIMM $n^{\circ}$ 3)   | Normal<br>None (ninguno)<br>Error (DIMM Row<br>Error) (error de fila<br>DIMM) | Este campo aparece sólo a título informativo.                                             |
| DIMM #4 Status<br>(estado del<br>DIMM $n^{\circ}$ 4)   | Normal<br>None (ninguno)<br>Error (DIMM Row<br>Error) (error de fila<br>DIMM) | Este campo aparece sólo a título informativo.                                             |
| <b>Clear DIMM Error</b><br>(borrar error de DIMM)      | Press <enter><br/>(pulse <lntro>)</lntro></enter>                             | Borra la información de estado de error de grupo DIMM.                                    |
| <b>DIMM Error Pause</b><br>(pausa de error<br>de DIMM) | Enabled (activado)<br><b>Disabled</b><br>(desactivado)                        | Si la opción está activada, la prueba POST se detendrá<br>cuando ocurra un error de DIMM. |

<span id="page-30-0"></span>**Tabla 13. Selecciones del submenú Memory Reconfiguration (reconfiguración de memoria)** 

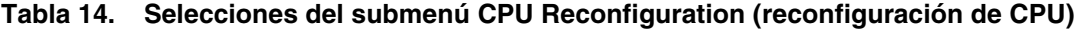

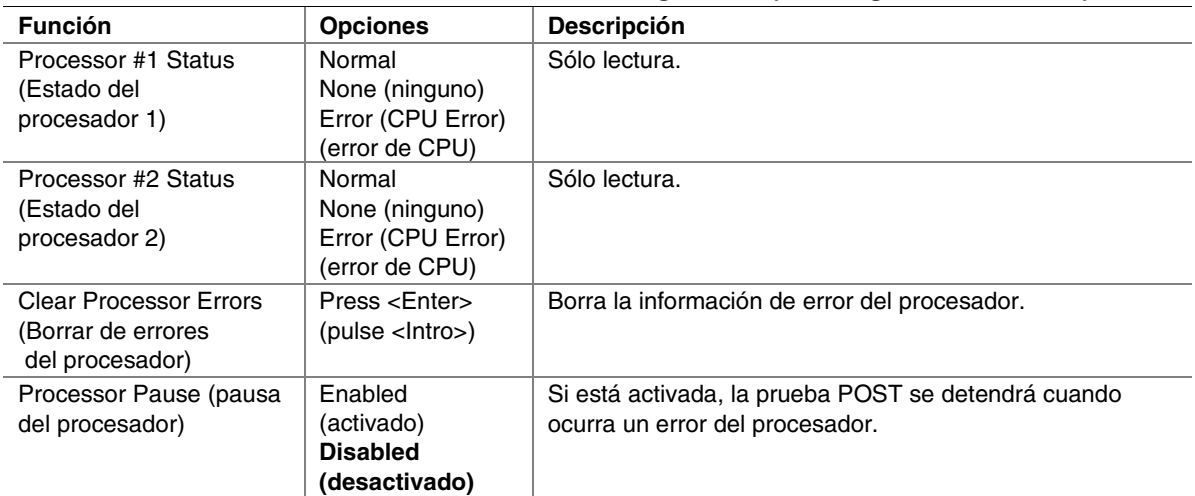

| <b>Función</b>                                   | <b>Opciones</b>                                                                                                    | Descripción                                                                                                    |
|--------------------------------------------------|----------------------------------------------------------------------------------------------------|----------------------------------------------------------------------------------------------------|
| Serial Port 1<br>(puerto serie 1)                | Disabled<br>(desactivado)<br>3F8, IRQ 3<br>3F8, IRQ 4<br>2F8, IRQ 3<br>2F8, IRQ 4<br>3E8, IRQ 3<br>3E8, IRQ 4<br>2E8, IRQ 3<br>2E8, IRQ 4<br>Auto (automático) | Desactiva el puerto serie 1 o selecciona la dirección base y<br>la interrupción (IRQ) del puerto serie 1.<br>Auto (automático) obliga al BIOS a configurar el puerto.  |
| Serial Port 2<br>(puerto serie 2)                | Disabled<br>(desactivado)<br>3F8, IRQ 3<br>3F8, IRQ 4<br>2F8, IRQ 3<br>2F8, IRQ 4<br>3E8, IRQ 3<br>3E8, IRQ 4<br>2E8, IRQ 3<br>2E8, IRQ 4<br>Auto (automático) | Desactiva el puerto serie 2 o selecciona la dirección base y<br>la interrupción (IRQ) del puerto serie 2.<br>Auto (automático) obliga al BIOS a configurar el puerto.  |
| Parallel Port<br>(puerto paralelo)               | Disabled<br>(desactivado)<br>398, IRQ 5<br>378, IRQ 7<br>278, IRQ 5<br>278, IRQ 7<br>3BC, IRQ 5<br>3BC, IRQ 7<br>Auto (automático)                             | Desactiva el puerto paralelo o selecciona la dirección base<br>y la interrupción (IRQ) del puerto paralelo.<br>Auto (Automático) hace que la BIOS configure el puerto. |
| Parallel Mode<br>(modo paralelo)                 | Output only (sólo<br>salida)<br><b>Bi-directional</b><br>(bidireccional)<br><b>EPP</b><br>ECP, DMA 3                                                           | Selecciona el modo de funcionamiento del puerto paralelo.                                                                                                    |
| Diskette Controller<br>(controlador de disquete) | <b>Disabled</b><br><b>Enabled</b><br>(Desactivado<br>Activado)                                                                                                 | Activa o desactiva el controlador de la unidad de disquete.                                                                                                    |

<span id="page-31-0"></span>**Tabla 15. Selecciones del submenú Peripheral Configuration (configuración de periféricos)** 

continúa

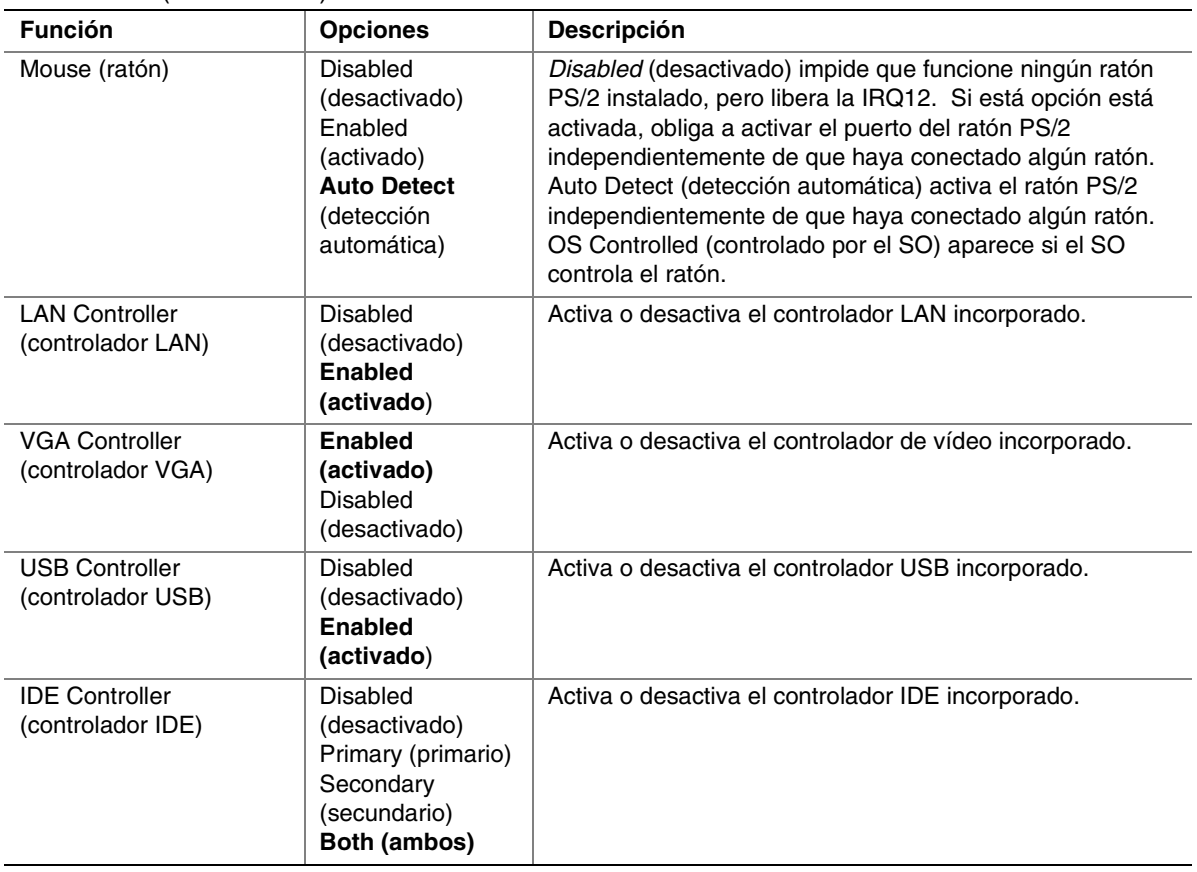

#### <span id="page-32-0"></span>**Tabla 15. Selecciones del submenú Peripheral Configuration (configuración de periféricos)**  (continuación)

#### **Tabla 16. Selecciones del submenú PCI Device (dispositivos PCI)**

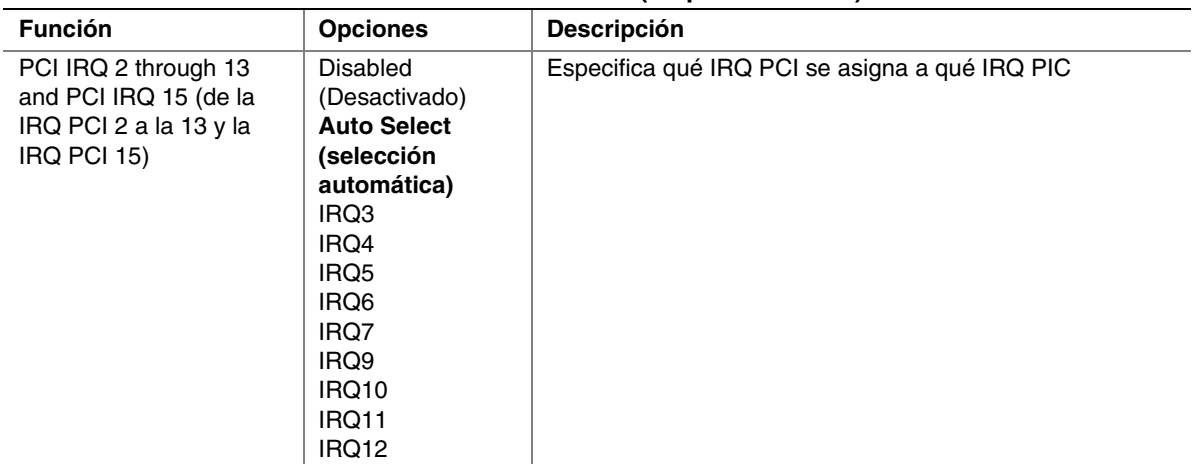

| <b>Función</b>                    | <b>Opciones</b>                                                  | Descripción                                                                                       |  |  |  |
|-----------------------------------|------------------------------------------------------------------|---------------------------------------------------------------------------------------------------|--|--|--|
| On Board LAN (LAN<br>incorporada) | <b>Enabled</b><br>(activado)<br><b>Disabled</b><br>(desactivado) | Activa o desactiva la expansión de la ROM de opciones<br>para la ROM de opciones LAN incorporada. |  |  |  |
| PCI Slot 1 (ranura PCI 1)         | <b>Enabled</b><br>(activado)<br>Disabled<br>(desactivado)        | Activa o desactiva la expansión de la ROM de opciones<br>para dispositivos en la ranura PCI 1.    |  |  |  |
| PCI Slot 2 (ranura PCI 2)         | <b>Enabled</b><br>(activado)<br><b>Disabled</b><br>(desactivado) | Activa o desactiva la expansión de la ROM de opciones<br>para dispositivos en la ranura PCI 2.    |  |  |  |
| PCI Slot 3 (ranura PCI 3)         | <b>Enabled</b><br>(activado)<br><b>Disabled</b><br>(desactivado) | Activa o desactiva la expansión de la ROM de opciones<br>para dispositivos en la ranura PCI 3.    |  |  |  |
| PCI Slot 4 (ranura PCI 4)         | <b>Enabled</b><br>(activado)<br><b>Disabled</b><br>(desactivado) | Activa o desactiva la expansión de la ROM de opciones<br>para dispositivos en la ranura PCI 4.    |  |  |  |
| PCI Slot 5 (ranura PCI 5)         | <b>Enabled</b><br>(activado)<br><b>Disabled</b><br>(desactivado) | Activa o desactiva la expansión de la ROM de opciones<br>para dispositivos en la ranura PCI 5.    |  |  |  |
| PCI Slot 6 (ranura PCI 6)         | <b>Enabled</b><br>(activado)<br><b>Disabled</b><br>(desactivado) | Activa o desactiva la expansión de la ROM de opciones<br>para dispositivos en la ranura PCI 6.    |  |  |  |

<span id="page-33-0"></span>**Tabla 17. Selecciones del submenú ROM de opciones** 

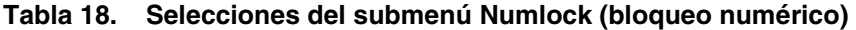

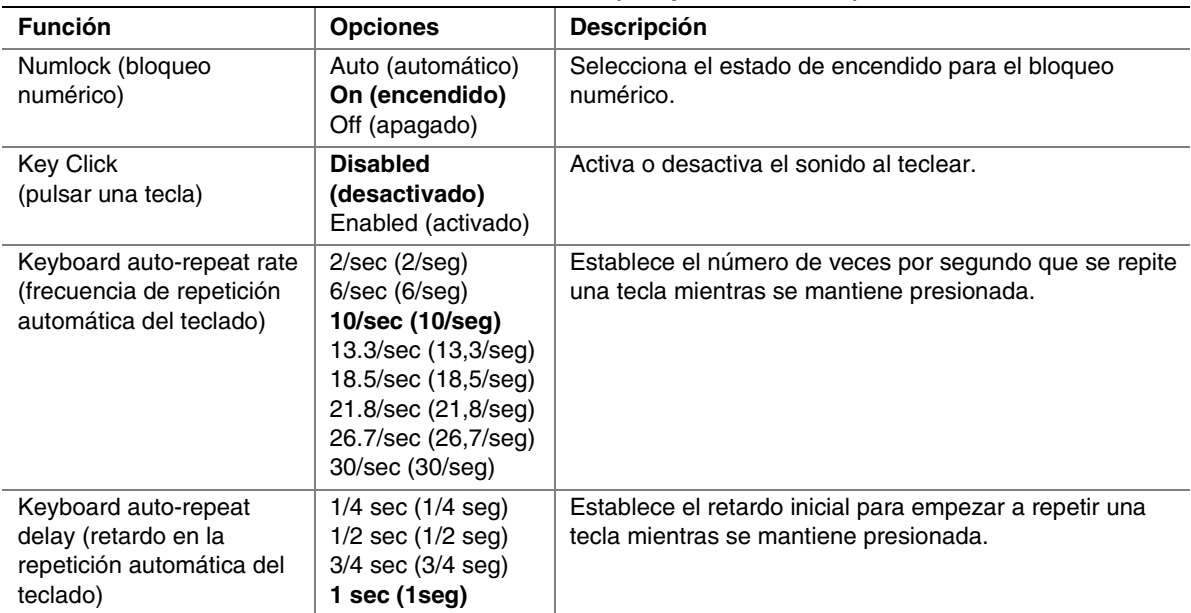

## <span id="page-34-0"></span>**Menú Security (seguridad)**

Puede realizar las siguientes selecciones en el menú Security (seguridad). Para activar el campo Supervisor Password (contraseña de supervisor), se necesita una contraseña de manera que se pueda entrar en el programa Setup. La diferencia entre mayúsculas y minúsculas no afecta a las contraseñas.

| <b>Función</b>                                                               | <b>Opciones</b>                                                             | <b>Descripción</b>                                                                                                    |
|------------------------------------------------------------------------------|-----------------------------------------------------------------------------|----------------------------------------------------------------------------------------------------|
| Supervisor                                                                   | Clear (borrar)                                                              | (Sólo lectura). Una vez establecida, se puede desactivar                                                                                                    |
| Password is (contraseña<br>de supervisor)                                    |                                                                             | estableciéndola en una cadena nula o borrando el<br>puente de la contraseña de la tarieta de sistema.                                                                                                    |
| User Password is<br>(contraseña de usuario)                                  | Clear (borrar)                                                              | (Sólo lectura). Una vez establecida, se puede desactivar<br>estableciéndola en una cadena nula o borrando el<br>puente de la contraseña de la tarjeta de sistema.                                                                                                    |
| Set Supervisor Password<br>(definir contraseña de<br>supervisor)             | <enter> (<intro>)</intro></enter>                                           | La contraseña de supervisor controla el acceso a la<br>utilidad Setup. Cuando se presiona la tecla <lntro>, se<br/>solicita una contraseña al usuario; presione ESC para<br/>interrumpir. Una vez establecida, se puede desactivar<br/>estableciéndola en una cadena nula o borrando el<br/>puente de la contraseña de la tarjeta de sistema.</lntro> |
| Set User Password<br>(establecer contraseña de<br>usuario)                   | <enter> (<intro>)</intro></enter>                                           | Cuando se presiona la tecla <lntro>, se solicita una<br/>contraseña al usuario; presione ESC para interrumpir.<br/>Una vez establecida, se puede desactivar<br/>estableciéndola en una cadena nula o borrando el<br/>puente de la contraseña de la tarjeta de sistema.</lntro>                                                                        |
| Password on Boot<br>(contraseña en el<br>arranque)                           | <b>Disabled</b><br>(desactivado)<br>Enabled (activado)                      | Requiere la introducción de una contraseña antes de<br>arrancar. El sistema permanecerá en modo de<br>seguridad hasta que se escriba la contraseña.<br>Password on Boot (contraseña en el arranque) tiene<br>preferencia sobre Secure Mode Boot (arranque en modo<br>de seguridad).                                                                   |
| <b>Diskette Access</b><br>(acceso a la unidad de<br>disquete)                | Everyone (todos)<br>Supervisor<br>(supervisor)                              | Limita el uso de la unidad de disquete a los supervisores<br>del sistema. La contraseña de supervisor debe definirse<br>para activar esta función.                                                                                                    |
| <b>Floppy Write Protect</b><br>(protección contra<br>escritura del disquete) | <b>Disabled</b><br>(desactivado)<br>Enabled (activado)                      | Protege contra escritura la unidad de disquete.                                                                                                    |
| <b>Fixed Disk Boot Sector</b><br>(sector de arranque del<br>disco duro)      | Normal (normal)<br><b>Write Protect</b><br>(protección contra<br>escritura) | Protege el sector de arranque de la unidad de arranque<br>contra algunos virus.                                                                                                    |
| Secure Mode (modo de<br>seguridad)                                           | <enter> (<intro>)</intro></enter>                                           | Accede al submenú Secure (seguridad). Sólo estará<br>disponible si las contraseñas de usuario y de supervisor<br>están definidas.                                                                                                    |
| <b>Power Switch Mask</b><br>(máscara del conmutador<br>de alimentación)      | Masked<br>(con máscara)<br><b>Unmasked</b><br>(sin máscara)                 | Determina si el conmutador de alimentación funciona<br>desde el panel frontal o no.                                                                                                    |
| <b>Procesor Serial Number</b><br>(número de serie del<br>procesador)         | <b>Disabled</b><br>(desactivado)<br>Enabled (activado)                      | Determina si la función de número de serie del<br>procesador está activada o desactivada.                                                                                                    |

**Tabla 19. Selecciones del menú Security (seguridad)** 

| <b>Función</b>                                                 | <b>Opciones</b>                                                                                           | <b>Descripción</b>                                                                                                    |
|----------------------------------------------------------------|----------------------------------------------------------------------------------------------------|----------------------------------------------------------------------------------------------------|
| Secure Mode Timer<br>(temporizador del modo<br>de seguridad)   | <b>Disabled</b><br>(desactivado)<br>1 Min<br>2 Min<br>5 Min<br>$10 \text{ min}$<br>30 min<br>1 Hr<br>2 Hr | Periodo de inactividad del teclado y el ratón antes de<br>que se active el modo de seguridad y se solicite una<br>contraseña para obtener acceso.                                                                                                    |
| Secure Mode HotKey<br>(tecla directa del modo de<br>seguridad) | <b>Disabled</b><br>(desactivado)<br>Enabled<br>(activado)                                                 | Activa o desactiva la posibilidad de bloquear el sistema<br>mediante una combinación <ctrl>+<alt> + <tecla>.<br/>La tecla se puede seleccionar y el submenú aparece<br/>cuando está activado. Se requiere una contraseña para<br/>obtener acceso.</tecla></alt></ctrl> |
| Secure Mode Boot<br>(arranque en modo de<br>seguridad)         | <b>Disabled</b><br>(desactivado)<br>Enabled<br>(activado)                                                 | Activa o desactiva el modo de seguridad. El sistema se<br>arranca normalmente, pero se requiere una contraseña<br>para acceder al sistema mediante cualquier<br>dispositivo PS/2.                                                                                      |

<span id="page-35-0"></span>**Tabla 20. Selecciones del submenú Secure Mode (modo de seguridad)** 

### **Menú System Hardware (hardware del sistema)**

Puede realizar las siguientes selecciones en el menú Server (servidor).

| <b>Función</b>                                                         | <b>Opciones</b>                                                             | <b>Descripción</b>                                                                                                    |
|------------------------------------------------------------------------|-----------------------------------------------------------------------------|----------------------------------------------------------------------------------------------------|
| Wake On Event (evento<br>de activación)                                | <enter> (<intro>)</intro></enter>                                           | Accede al submenú Wake On Event (evento de<br>activación).                                                                                                    |
| AC-Link (enlace de CA)                                                 | Stay Off (apagado)<br>Last State (último<br>estado)<br>Power On (encendido) | Define lo que ocurre cuando la alimentación de CA se<br>pierde y se restaura. Stay Off (apagado) significa que<br>el servidor no se encenderá. Last State (último estado)<br>significa que el servidor se encenderá si lo estaba<br>cuando se perdió la alimentación de CA. Power On<br>(encendido) significa que el servidor se encenderá<br>siempre cuando se recupere la alimentación de CA. |
| Error Log Initialization<br>(inicialización de<br>registro de errores) | <enter> (<intro>)</intro></enter>                                           | Se selecciona para borrar el Registro de errores del<br>sistema.                                                                                                    |
|                                                                        |                                                                             | Si Clear (borrar) es correcto, aparece el mensaje<br>"System Event Log Cleared!" (se borró el registro de<br>eventos del sistema).                                                                                                    |
|                                                                        |                                                                             | Si Clear (borrar) falla, aparece el mensaje "System<br>Event Log Not Cleared!" (no se borró el registro de<br>eventos del sistema).                                                                                                    |

**Tabla 21. Selecciones del submenú Secure Mode (modo de seguridad)**
| <b>Función</b>                                    | <b>Opciones</b>                                        | <b>Descripción</b>                                                                         |
|---------------------------------------------------|--------------------------------------------------------|--------------------------------------------------------------------------------------------|
| Wake On LAN (LAN de<br>activación)                | <b>Disabled</b><br>(desactivado)<br>Enabled (activado) | Activa la alimentación remota a través del comando<br>de red.                              |
| Wake On Ring (Ring de<br>activación)              | <b>Disabled</b><br>(desactivado)<br>Enabled (activado) | Activa la alimentación remota a través del puerto serie.                                   |
| Console Connection<br>(conexión de la<br>consola) | Direct (directa)<br>Via modem (vía<br>módem)           | Indica si la consola se conecta directamente al sistema<br>o si se usa un módem para ello. |

**Tabla 22. Selecciones del submenú Wake On Event (evento de activación)** 

## **Menú Boot (arranque)**

Las opciones del menú Boot (arranque) permiten al usuario seleccionar el dispositivo de arranque. La tabla siguiente es un ejemplo de una lista de dispositivos ordenados según el orden de prioridad del arranque. El orden de prioridad de los elementos se puede cambiar mediante las teclas de flecha arriba y abajo para seleccionar el dispositivo. Una vez que se selecciona el dispositivo, use la tecla del signo más (+) para mover hacia arriba el dispositivo en la lista de prioridad de arranque. Use la tecla del signo menos (-) para mover hacia abajo el dispositivo en la lista de prioridad de arranque.

| Prioridad de arrangue | <b>Dispositivo</b>                                                   | <b>Descripción</b>                                                                          |
|-----------------------|----------------------------------------------------------------------|---------------------------------------------------------------------------------------------|
|                       | <b>ATAPI CD-ROM Drive</b><br>(unidad de CD-ROM<br>ATAPI)             | Intenta arrancar desde una unidad de CD-ROM ATAPI.                                          |
| $\mathcal{P}$         | Removable Devices<br>(dispositivos<br>extraíbles)                    | Intenta arrancar desde un dispositivo extraíble.                                            |
| 3                     | Hard Drive (unidad de<br>disco duro)                                 | Intenta arrancar desde una unidad de disco duro.                                            |
| $\overline{4}$        | Intel <sup>®</sup> Boot Agent,<br>Version 4.0.17<br>(versión 4.0.17) | Intenta arrancar desde una conexión de red. Se<br>requiere la presencia de un servidor PXE. |

**Tabla 23. Selecciones del submenú Boot Device Priority (prioridad del dispositivo de arranque)** 

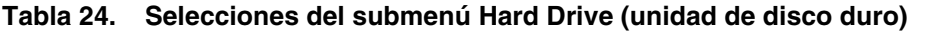

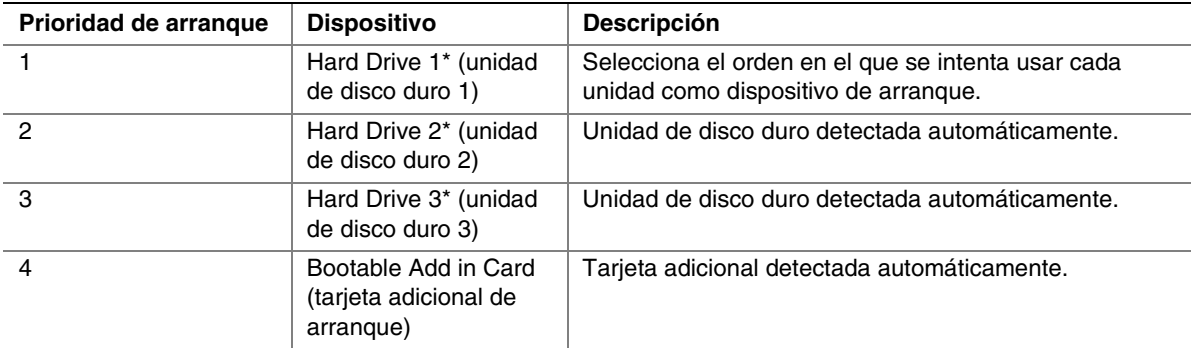

\* Estas selecciones varían dependiendo de la configuración del sistema.

| Prioridad de |                                                              |                                                                                                    |
|--------------|--------------------------------------------------------------|----------------------------------------------------------------------------------------------------|
| arrangue     | <b>Dispositivo</b>                                           | <b>Descripción</b>                                                                                                    |
|              | Legacy Floppy Drives<br>(unidades de disquete<br>anteriores) | Selecciona el orden en el que se intenta usar cada dispositivo<br>extraíble como dispositivo de arrangue. **Estas selecciones<br>varían dependiendo de la configuración del sistema. |

**Tabla 25. Selecciones del submenú Removable Devices (dispositivos extraíbles)** 

## **Menú Exit (salir)**

En el menú Exit (salir) se pueden seleccionar las siguientes opciones. Seleccione las opciones utilizando las teclas de flecha arriba y flecha abajo y, a continuación, presione <Intro> para ejecutar la opción. Pulsando <Esc> no se sale del menú. Para salir deberá seleccionar alguno de los elementos del menú o de la barra de menús.

| <b>Opciones</b>                                                               | <b>Descripción</b>                                                          |
|-------------------------------------------------------------------------------|-----------------------------------------------------------------------------|
| Exit Saving Changes (Guardar y                                                | Sale después de escribir todos los valores de elementos de Setup            |
| salir)                                                                        | modificados en la CMOS.                                                     |
| Exit Discarding Changes (salir                                                | Sale sin modificar la CMOS. Se pide la confirmación del usuario si se       |
| sin guardar)                                                                  | ha modificado alguno de los campos del programa Setup.                      |
| Load Setup Defaults (cargar los<br>valores por defecto del<br>programa Setup) | Carga los valores por defecto de todos los elementos del programa<br>SETUP. |
| Discard Changes (omitir                                                       | Lee los valores anteriores de todos los elementos del programa Setup        |
| cambios)                                                                      | de la CMOS.                                                                 |
| Save Changes                                                                  | Escribe todos los valores de los elementos del programa Setup en            |
| (quardar cambios)                                                             | la CMOS.                                                                    |

**Tabla 26. Selecciones del menú Exit (salir)** 

# **Actualización de la BIOS**

### **Preparativos de la actualización**

Antes de actualizar la BIOS, guarde los valores de la BIOS actual, consiga la utilidad de actualización y haga una copia de la BIOS actual.

#### **Registro de la configuración actual de la BIOS**

1. Arranque el ordenador y presione <F2> cuando aparezca el mensaje:

Press <F2> Key if you want to run SETUP (pulse la tecla <F2> si desea ejecutar SETUP)

2. Anote los valores actuales del programa Setup de la BIOS.

#### ✏ **NOTA**

No se salte el paso número 2. Necesitará estos valores para configurar el equipo al final del procedimiento.

#### **Obtención de la utilidad de actualización**

Puede actualizarse a una nueva versión de la BIOS utilizando los nuevos archivos de la BIOS y la utilidad de actualización de la BIOS, PHLASH.EXE. Puede obtener el archivo de actualización de la BIOS y la utilidad PHLASH.EXE a través de su proveedor habitual de equipos o desde el sitio Web de asistencia al cliente de Intel:

*http://support.intel.com/support/motherboards/server/SAI2* 

#### ✏ **NOTA**

Revise las instrucciones distribuidas con la utilidad de actualización antes de intentar actualizar la BIOS.

Esta utilidad de actualización permite:

- Actualizar la BIOS en la memoria Flash.
- Actualizar la sección del idioma de la BIOS.

Los siguientes pasos indican cómo actualizar la BIOS.

#### **Creación de un disquete de arranque**

- 1. Utilice un sistema DOS o Windows 95 para crear el disquete.
- 2. Inserte un disquete en la unidad de disquete A.
- 3. Tras el indicador C:\, para un disco sin formatear, escriba:

format a:/s

o, si se trata de un disco formateado, escriba:

sys a:

4. Pulse <Intro>.

### **Creación del disquete de actualización de la BIOS**

El archivo de actualización de la BIOS es un archivo comprimido de extracción automática que contiene los archivos necesarios para actualizar la BIOS.

- 1. Inserte el disquete de arranque en la unidad de disquete.
- 2. Extraiga el contenido del archivo BIOS.EXE en el disquete de arranque. Para hacerlo, escriba simplemente el nombre de archivo (con o sin la extensión) tras el indicador a:\ prompt, por ejemplo "BIOS.EXE".
- 3. Se le pedirá que confirme una carpeta en la que desee almacenar los archivos extraídos. Se extraerá la imagen de actualización de la BIOS en la carpeta especificada.

## **Actualización de la BIOS**

- 1. Inserte un disquete de arranque que contenga los archivos de actualización de la BIOS en la unidad de disquete de su sistema. Arranque el sistema con el disquete dentro de la unidad.
- 2. En este punto tendrá dos opciones para seleccionar. Pulse 1 e INTRO para actualizar automáticamente la BIOS del sistema. Esto actualizará la BIOS del sistema y los restablecerá. Pulse 2 e INTRO para actualizar el binario de usuario y restablecer el sistema.
- 3. Espere mientras se actualizan los archivos de la BIOS. **No** apague el sistema durante el proceso de actualización de la BIOS. El sistema se restablecerá automáticamente cuando finalice el proceso de actualización de la BIOS. Extraiga el disquete de la unidad de disquete.
- 4. Compruebe que la versión de la BIOS que aparece durante la prueba POST es la versión nueva cuando se vuelva a arrancar el sistema.
- 5. Acceda al Setup pulsando la tecla F2 durante el arranque. Una vez que se encuentre en la utilidad Setup, pulse la tecla F9 e INTRO para restablecer los valores por defecto de los parámetros.
- 6. Vuelva a especificar los valores que apuntó al principio de este proceso. Pulse F10 e INTRO para salir de la utilidad Setup de la BIOS y guardar los cambios.
- 7. Si no restablece los valores por defecto de la CMOS mediante la tecla F9, el sistema puede que funcione de modo errático.

### ✏ **NOTA**

Puede que sufra un error en la suma de verificación CMOS u otro problema después de volver a arrancar. Intente apagar el sistema y volver a arrancarlo. Cuando se produzcan errores en la suma de verificación CMOS, se debe acceder a Setup, comprobar la configuración y salir de Setup.

## **Recuperación de la BIOS**

Es poco probable que, por algún motivo, se interrumpa el proceso de actualización de la BIOS; sin embargo, si se produce una interrupción, la BIOS se puede dañar. Los siguientes pasos explican cómo recuperar la BIOS original en caso de que falle el proceso de actualización.

#### ✏ **NOTA**

Debido a la pequeña cantidad de código disponible en el área del bloque de arranque no borrable, no hay soporte de vídeo. No podrá ver nada en pantalla mientras dure el procedimiento. Supervise el procedimiento escuchando el altavoz.

**Deberá** arrancar desde DOS. El disquete de recuperación de la BIOS no se creará de forma correcta bajo una ventana de DOS en un sistema operativo Windows.

- 1. Obtenga el paquete de archivos de actualización de la BIOS en el sitio Web de Intel: *[http://support.intel.com.](http://support.intel.com/)*
- 2. En cada paquete de archivos de edición de la BIOS de la tarjeta SAI2 se incluye un archivo llamado "crisis.zip". Descomprima el archivo "crisis.zip" en un directorio de la unidad del disco duro.
- 3. Formatee un disquete vacío (el disquete no debe ser un disquete de arranque de DOS). Inserte el disquete en la unidad de disquete.
- 4. Desde el símbolo de MS-DOS en un sistema MS-DOS, ejecute el archivo "crisdisk.bat" desde el directorio que creó en la unidad del disco duro. Siga las instrucciones de la pantalla para crear el disquete de recuperación de la BIOS.

#### ✏ **NOTA**

El disquete de recuperación de la BIOS no se creará de forma correcta bajo una ventana de MS-DOS en un sistema operativo Windows. Si es necesario usar un sistema MS-DOS para crear el disquete de recuperación de la BIOS.

- 5. Apague el sistema SAI2, desconecte el cable de alimentación y extraiga el panel de la carcasa.
- 6. Extraiga el puente libre de las patillas 11-12 del bloque de puentes JP5 e instálelo en las patillas 9-10 (BIOS Recovery, recuperación de la BIOS) del bloque de puentes JP5.
- 7. Inserte el disquete de recuperación de la BIOS en la unidad de disquete.
- 8. Vuelva a colocar el panel de la carcasa, conecte el cable o cables de alimentación y encienda el sistema.
- 9. La pantalla permanecerá vacía mientras se realiza la recuperación de la BIOS. Sonarán una serie de pitidos durante la actualización de la BIOS. La luz de acceso a la unidad de disquete no se apagará cuando finalice la recuperación de la BIOS. Espere cuatro minutos hasta que termine la recuperación de la BIOS. Si se instala una tarjeta POST en una ranura PCI durante la recuperación de la BIOS, puede distinguir que ha acabado la recuperación de la BIOS cuando aparezca un código "EC". Cuando finalice la recuperación de la BIOS, conviene apagar el sistema.
- 10. Apague el sistema, desconecte el cable o cables de alimentación y extraiga el panel de la carcasa.
- 11. Extraiga el puente de recuperación de la BIOS de las patillas 9-10 y guárdelo colocándolo en las patillas 11-12.
- 12. Vuelva a colocar el panel de la carcasa, conecte el cable o cables de alimentación y encienda el sistema.
- 13. Realice un borrado de la CMOS después de la recuperación de la BIOS.

## **Modificación del idioma de la BIOS**

Puede emplear la utilidad de actualización de la BIOS para modificar el idioma que utiliza la BIOS para los mensajes y para el programa Setup. Utilice un disquete de arranque que contenga la utilidad Flash de Intel y los archivos de idioma.

- 1. Arranque el ordenador con el disquete de arranque en la unidad A. Aparecerá la pantalla de la utilidad de actualización de la BIOS.
- 2. Seleccione Update Flash Memory From a File (actualizar la memoria Flash desde un archivo).
- 3. Seleccione Update Language Set (actualizar idioma establecido). Pulse <Intro>.
- 4. Seleccione la unidad A y utilice las teclas de flecha para seleccionar el archivo .lng correcto. Pulse <Intro>.
- 5. Cuando la utilidad le solicite confirmación de que desea cargar el nuevo idioma en memoria, seleccione Continue with Programming (continuar con el programa). Pulse <Intro>.
- 6. Cuando la utilidad muestre el mensaje upgrade is complete (ha finalizado la actualización), retire el disquete. Pulse <Intro>.
- 7. El equipo volverá a arrancar y los cambios se harán efectivos.

# **Supervisión del hardware**

La tarjeta de servidor SAI2 tiene un chip Winbond† Heceta† integrado que es responsable de la supervisión del hardware. En su conjunto, el chip Winbond Heceta y el software Winbond Hardware Doctor† proporcionan una supervisión básica del hardware de servidor que alerta al administrador del sistema si ocurre un problema de hardware en un sistema basado en Intel® Server Board SAI2. El software Winbond Hardware Doctor se utiliza en los sistemas operativos Windows 2000 Server y Windows 2000 Advanced Server†. En la tabla siguiente se indican las cabeceras y los sensores de la tarjeta de servidor SAI2 que se supervisan.

|                                    | Componente           | <b>Descripción</b>                                                                                                    |
|------------------------------------|----------------------|----------------------------------------------------------------------------------------------------|
| <b>Voltaje</b>                     | CPU1                 | Supervisa el voltaje del procesador primario                                                                          |
|                                    | CPU <sub>2</sub>     | Supervisa el voltaje del procesador<br>secundario                                                                     |
|                                    | Tensión de CC de 3 V | Supervisa la tensión de CC de 3 V                                                                                     |
|                                    | Tensión de CC        | Supervisa la tensión de CC                                                                                            |
|                                    | $+12V$               | Supervisa +12V                                                                                                    |
|                                    | <b>VTT</b>           | Supervisa VTT (voltaje de terminación del<br>bus AGTL)                                                                |
|                                    | 2,5V                 | Supervisa 2,5V                                                                                                    |
|                                    | $+5$ VSB             | Supervisa 5 VSB (5 V de voltaje de espera)                                                                            |
| <b>Velocidad del</b><br>ventilador | CPU1_FAN             | Supervisa la velocidad del ventilador del<br>procesador primario                                                      |
|                                    | CPU2 FAN             | Supervisa la velocidad del ventilador del<br>procesador secundario                                                    |
|                                    | <b>CHASSIS FAN</b>   | Supervisa la velocidad del ventilador de la<br>carcasa sólo a través de la cabecera 3 del<br>ventilador de la carcasa |
| <b>Temperatura</b>                 | CPU <sub>2</sub>     | Supervisa la temperatura del procesador<br>primario                                                                   |
|                                    | CPU <sub>1</sub>     | Supervisa la temperatura del procesador<br>secundario                                                                 |
|                                    | <b>CHASSIS</b>       | Supervisa la temperatura ambiente de la<br>carcasa                                                                    |

**Tabla 27. Cabeceras y sensores supervisados** 

El CD de recursos de la tarjeta de servidor SAI2 de Intel *(Intel Server Board SAI2 Resource CD)*  incluye el software Winbond Hardware Doctor y un libro blanco que proporciona más información sobre su uso y también se puede descargar en el sitio Web:

*http://www.support.intel.com/support/motherboards/server/SAI2* 

# **3 Instalación de la tarjeta de servidor**

# **Herramientas y elementos necesarios**

- Destornillador Phillips<sup>†</sup> (cabeza cruciforme) ( $n^{\circ}$  1 y  $n^{\circ}$  2)
- Alicates cónicos
- Una regla
- Lápiz o bolígrafo
- Brazalete antiestático y almohadilla de espuma conductora (recomendada)

# **Antes de empezar**

### **Renuncia de responsabilidades por emisiones**

Para asegurarse del cumplimiento de las normativas regionales y locales de compatibilidad electromagnética (EMC), puede que sea necesario realizar pruebas EMC adicionales en la configuración final del producto de sistema final. Para obtener más información, póngase en contacto con su representante local de Intel.

Consulte la sección "Información acerca de las normativas y el montaje" en la página [87](#page-88-0) si desea información acerca de las normas reguladoras de Seguridad y EMC de los productos. Es un dispositivo Clase A de la FCC. Si se integra en una carcasa de Clase B no pasará a ser en un dispositivo de Clase B.

## **Precauciones sobre seguridad**

# **PRECAUCIONES**

**Encendido/apagado del sistema:** el botón de alimentación NO apaga la CA del sistema. Para eliminar la alimentación del sistema, debe desenchufar el cable de alimentación de CA del enchufe de pared. Asegúrese de que el cable de alimentación de CA alterna esté desenchufado antes de abrir la carcasa o de agregar o extraer cualquier componente.

**Condiciones, dispositivos y cables peligrosos:** Puede que los cables de electricidad, teléfono y comunicaciones presenten condiciones eléctricas deficientes. Antes de proceder a abrirlo, apague el servidor y desconecte el cable de alimentación, los sistemas de telecomunicaciones, las redes y los módems conectados al mismo. De lo contrario, pueden producirse lesiones o dañarse el equipo.

**Descargas electrostáticas (ESD) y protección contra ESD:** Las descargas electrostáticas (ESD) pueden dañar las unidades de disco, las tarjetas y otros componentes. Recomendamos realizar todos los procedimientos de este capítulo sólo en una estación de trabajo protegida contra ESD. En caso de que no haya una disponible, proporcione algún tipo de protección ESD llevando un brazalete antiestático conectado a la toma de tierra de la carcasa (cualquier superficie de metal que no esté pintada) del servidor cuando manipule las piezas.

**Descargas electrostáticas y manipulación de tarjetas:** Manipule siempre las tarjetas con el máximo cuidado. Pueden ser altamente sensibles a las descargas electrostáticas. Sujételas sólo por los bordes. Una vez extraída la tarjeta de su envoltorio de protección o del servidor, colóquela cara arriba sobre una superficie puesta a tierra y sin carga estática. Utilice una almohadilla de espuma conductora si dispone de ella, pero nunca el envoltorio de la tarjeta. No frote la tarjeta contra ninguna superficie.

**Instalación o extracción de puentes:** Un puente es un pequeño conductor recubierto de plástico que conecta dos patillas de puentes. Algunos puentes tienen una pequeña lengüeta que se puede tomar con los dedos o con un par de alicates cónicos. Si los puentes no disponen de dicha lengüeta, tenga cuidado al utilizar los alicates cónicos para extraer o instalar un puente; sujete con los alicates la parte estrecha del puente, nunca la parte ancha. Si los sujeta por la parte ancha puede dañar los contactos internos del puente, provocando problemas intermitentes en la función controlada por el puente. Al extraer un puente, tenga cuidado de sujetar con suavidad, sin apretar, los alicates o cualquier otra herramienta, ya que de lo contrario las patillas e la tarjeta pueden torcerse o romperse.

# **Normativas reglamentarias y de seguridad**

Consulte la sección "Información acerca de las normativas y el montaje" en la página [87](#page-88-0) si desea información acerca de las normas reguladoras de Seguridad y EMC de los productos.

*Usos*: Este producto se evaluó para uso en servidores que se instalen en oficinas, salas de ordenadores y ubicaciones similares. Para otros usos es necesario realizar una evaluación adicional.

*Prueba EMC*: Antes de realizar la integración del ordenador, asegúrese de que la carcasa, la fuente de alimentación y los demás módulos han pasado una prueba EMC utilizando una tarjeta de servidor con un microprocesador de la misma familia (o superior) y la misma velocidad (o superior) que el microprocesador de la tarjeta de servidor.

*Etiqueta del diagrama de la tarjeta de servidor suministrada*: Coloque la etiqueta en el interior de la carcasa en una ubicación fácil de localizar, preferiblemente orientada hacia la tarjeta de servidor.

# **Requisitos mínimos de hardware**

Para evitar dificultades de integración y posibles daños a la tarjeta, el sistema debe cumplir unos requisitos mínimos. Para obtener un listado de componentes de la carcasa y de memoria compatibles, consulte:

*http://support.intel.com/support/motherboards/server/SAI2* 

#### **Procesador**

Cómo mínimo un procesador Intel Pentium III de 1,0 GHz que admite 256 K de memoria caché. Para obtener una lista completa de procesadores compatibles visite la dirección:

*http://support.intel.com/support/motherboards/server/SAI2* 

#### **Memoria**

Cómo mínimo 64 MB de SDRAM registrada a 133 MHz y 3,3 V, compatible con PC/133 y con ECC en módulos DIMM de 168 patillas con contactos dorados.

#### **Fuente de alimentación**

Mínimo de 250 W con corriente de espera de 0,8 A y +5 V (para que sea compatible con la tecnología Wake On LAN† (WOL)). Si no dispone de corriente de espera la tarjeta no arrancará.

# **Notas sobre la instalación**

#### **Guía rápida del proceso de instalación**

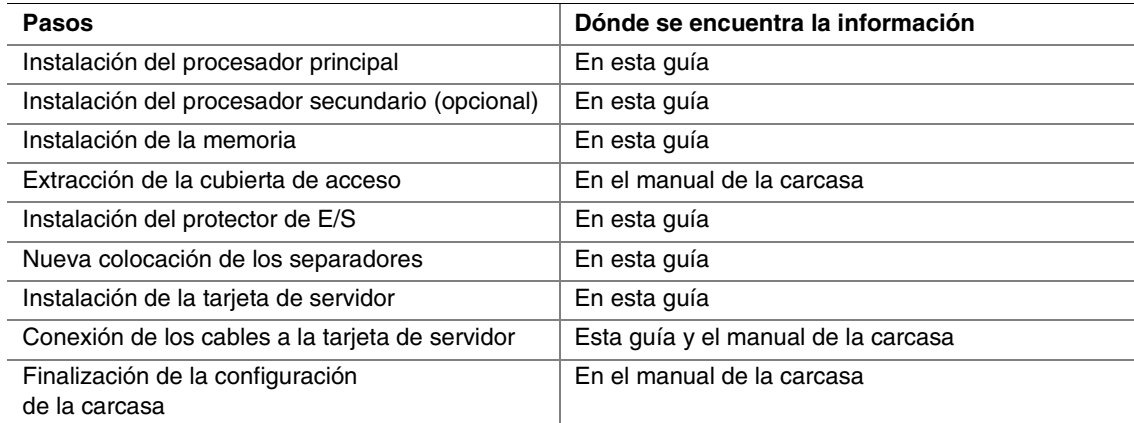

# **Procedimientos de instalación**

## **Instalación del relleno de puertos USB del panel frontal**

Si instala la tarjeta de servidor SAI2 en una carcasa de servidor 5100 de Intel®, deberá instalar el relleno de puertos USB del panel frontal que se incluye en la tarjeta de servidor en el puerto USB de la carcasa. La tarjeta de servidor SAI2 no admite el puerto USB del panel frontal.

### ✏ **NOTA**

La carcasa de servidor 5100 de Intel admite los siguientes elementos del panel frontal, pero la tarjeta de servidor no los admite: Puerto USB del panel frontal, indicador de ID de sistema del panel frontal (sólo para el bastidor), indicador (nº 2) de actividad LAN del panel frontal, indicador de reposo del sistema del panel frontal.

### **Extracción del bisel**

- 1. Para liberar el bisel, inserte el extremo del dedo detrás de la pestaña de plástico y tire de ella hacia afuera.
- 2. Mientras sostiene la pestaña de plástico, empuje el bisel hacia arriba y luego tire de él hacia afuera como se muestra en la ilustración.

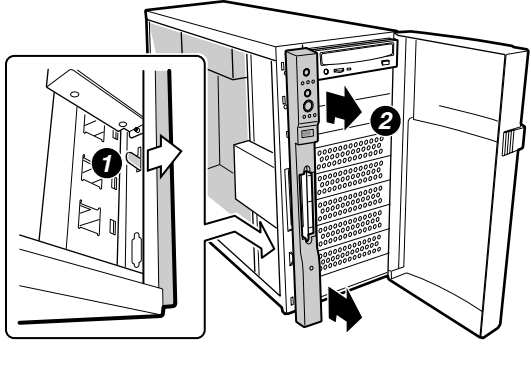

OM13043

**Figura 3. Extracción del bisel** 

### **Inserción del relleno de puertos USB del panel frontal**

- 1. Inserte el relleno de puertos USB del panel frontal en el zócalo USB como se muestra en la ilustración.
- 2. Vuelva a colocar el bisel.

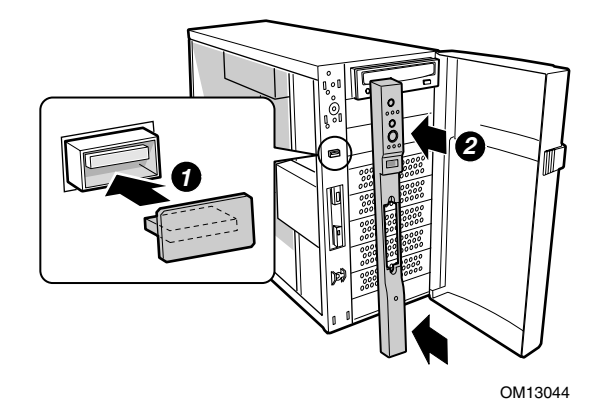

**Figura 4. Inserción del relleno de puertos USB del panel frontal** 

## **Sustitución del cable del panel frontal**

Use el cable de 24 patillas del panel frontal incluido con la tarjeta de servidor. Con la carcasa SC5100 de Intel®, deberá desconectar el cable de 34 patillas que se incluyó con la carcasa.

### **Desconexión del cable del panel frontal existente**

- 1. Retire la mitad superior del epac de espuma y déjelo a un lado.
- 2. Extraiga la mitad inferior del epac que contiene los ventiladores empujando hacia afuera con cuidado para retirar las cuatro pestañas de espuma situadas en la parte posterior del epac.

# $\Lambda$  PRECAUCIÓN

Si se dañan las cuatro pestañas de espuma se puede desalinear el epac y la tarjeta de servidor puede recibir un flujo de aire inadecuado.

3. Desconecte el cable del panel frontal de 34 patillas del panel frontal y extráigalo de la carcasa.

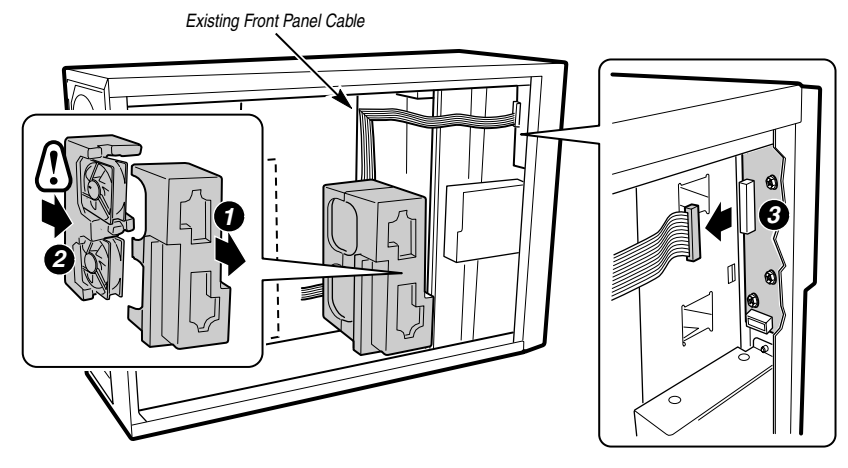

OM13045

**Figura 5. Extracción del cable del panel frontal** 

### **Instalación del cable del panel frontal de la SAI2**

1. Acople un extremo del cable del panel frontal de 24 patillas incluido con la tarjeta del servidor a la tarjeta del panel frontal de la carcasa como se muestra en la ilustración. Ambos extremos del cable tienen conectores idénticos.

# $\hat{P}$  PRECAUCIÓN

El conector del cable del panel frontal es más corto que el zócalo de acoplamiento de la tarjeta del panel frontal y tiene un orificio tapado para conseguir una alineación correcta del conector o el zócalo. Tenga cuidado de no doblar ninguna patilla al instalar el cable del panel frontal.

- 2. Dirija el cable como se indica, utilizando sujeciones en ángulo cuadradas cuando sea necesario.
- 3. Vuelva a instalar la mitad del epac que contiene los ventiladores.

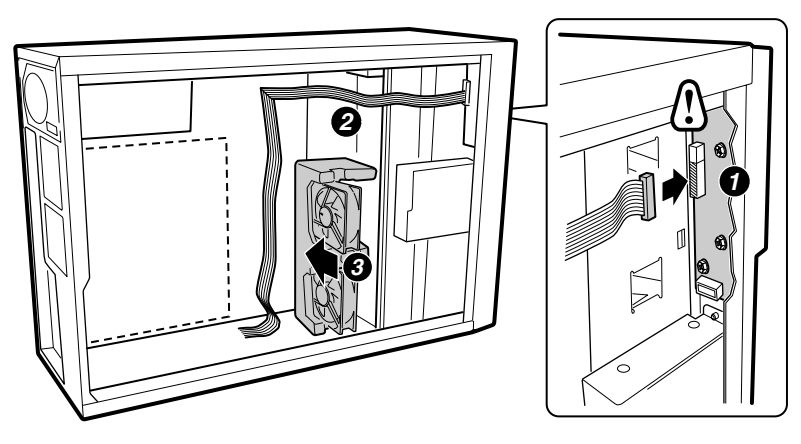

**Figura 6. Instalación del cable del panel frontal de la SAI2** 

## **Instalación del protector de E/S**

### ✏ **NOTA**

La tarjeta de servidor incluye un protector de E/S compatible con ATX 2.03. Las normas de interferencias electromagnéticas (EMI) requieren este protector para reducir al mínimo estas interferencias. Si el protector no es adecuado para la carcasa, solicite al distribuidor un protector del tamaño adecuado.

El protector encaja en la abertura rectangular de la parte posterior de la carcasa. Dicho protector tiene orificios que coinciden con los puertos de E/S. Instale el protector desde dentro de la carcasa. Oriéntelo de manera que los orificios queden alineados con los conectores de E/S correspondientes de la tarjeta de servidor. Asegúrese de que las piezas metálicas quedan en el interior de la carcasa.

- 1. Coloque un borde de manera que las ranuras estén fuera de la pared de la carcasa y el reborde del protector quede en la pared interior de éste.
- 2. Mantenga el protector en su lugar y empújelo hacia el interior de la abertura hasta que quede encajado. Compruebe que el protector de E/S quede correctamente encajado en todo su perímetro.

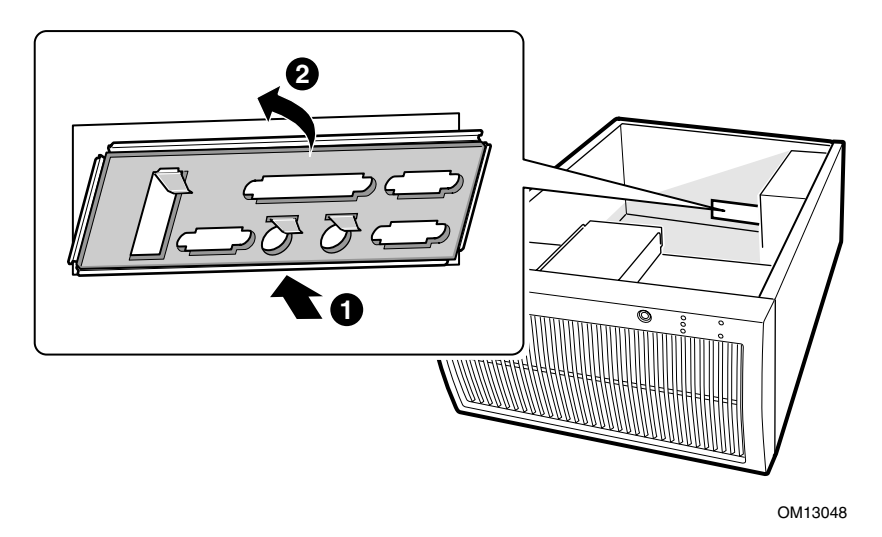

**Figura 7. Instalación del protector de E/S** 

## **Instalación de los procesadores**

# $\hat{A}$  **PRECAUCIÓN**

Si va a añadir un segundo procesador al sistema, deberá verificar que el segundo procesador es idéntico al primer Intel Pentium III, con el mismo voltaje y velocidad. Si se usan dos procesadores que no son idénticos se puede producir el fallo del sistema.

- 1. Tenga en cuenta las precauciones de seguridad y de ESD que se mencionan al principio de este capítulo y las precauciones adicionales que se proporcionan aquí.
- 2. Al instalar el procesador principal, levante la barra de cierre del zócalo del procesador (CPU1) como indica la ilustración Si va a añadir un segundo procesador, levante la barra de cierre del zócalo del procesador secundario (CPU2) y repita los pasos 3 al 7 después de instalar el procesador principal.

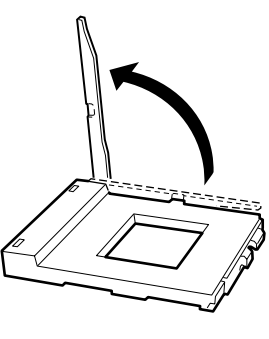

**Figura 8. Levantamiento de la barra de cierre** 

3. Alinee las patillas del procesador con el zócalo como indica la Figura 5, e inserte el procesador en el zócalo. Baje completamente la barra de cierre.

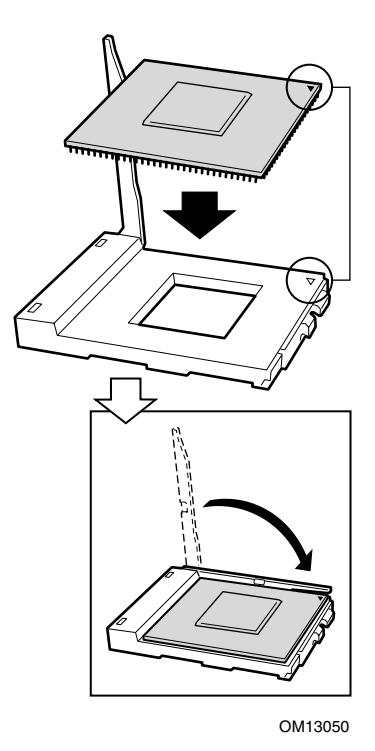

**Figura 9. Inserción del procesador** 

4. Antes de insertar el clip de retención en la ranura del disipador de calor, asegúrese de que la pestaña de plástico situada como indica el elemento **1** de la ilustración está alineada con el muesca del disipador de calor (vea el elemento **2** de la ilustración). Alinee el lado del disipador de calor que tiene una muesca (vea el elemento **2** de la ilustración) con el borde del zócalo que contiene la designación "PG370" (vea el elemento **3** de la ilustración) y colóquelo sobre el procesador como se indica en la ilustración.

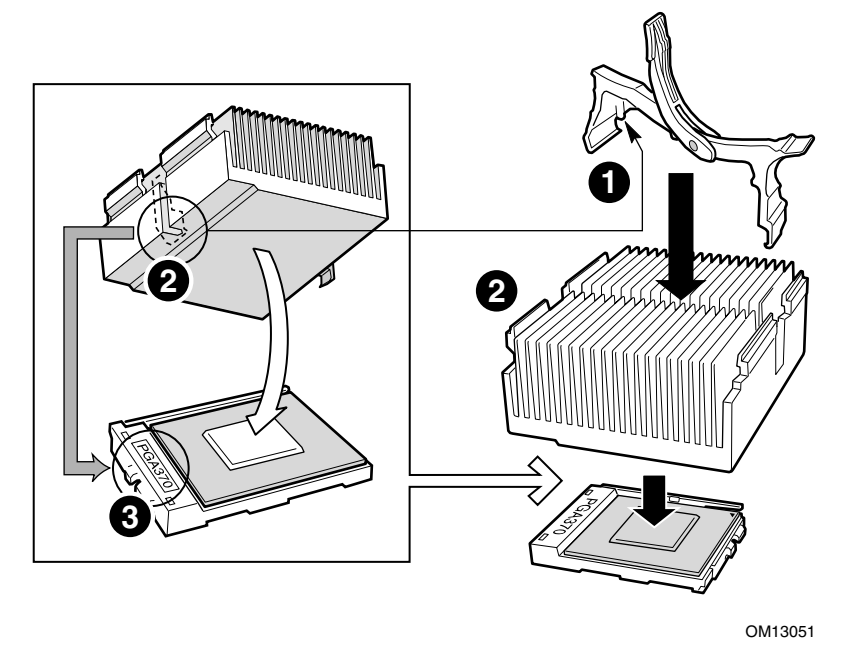

**Figura 10. Acoplamiento del disipador de calor y el clip de retención** 

5. Cierre el clip de retención del disipador de calor como se indica. Aplique una presión lenta y constante para cerrar la palanca del clip de retención.

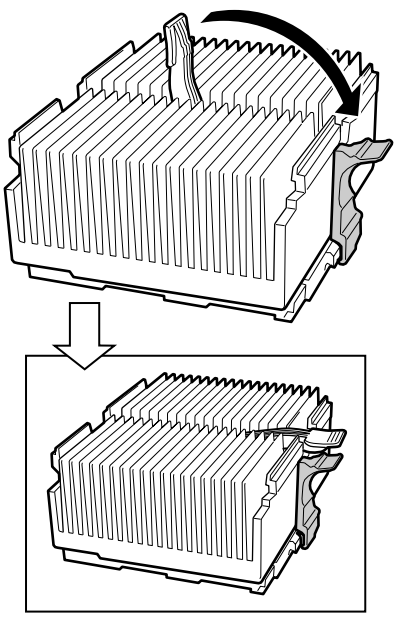

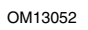

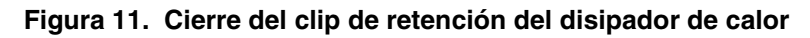

6. Acople el clip del ventilador del disipador de calor al zócalo del procesador como indica la ilustración.

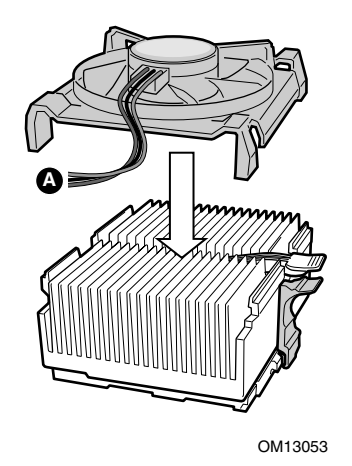

**Figura 12. Acoplamiento del ventilador del disipador de calor** 

7. Conecte el cable o cables del ventilador del procesador al conector correcto como se indica en la sección "Conexiones de la tarjeta de servidor".

### **Instalación de memoria**

La tarjeta de servidor sólo admite memoria SDRAM compatible con PC133. Instale entre 64 MB y 4 GB de memoria homologada, utilizando hasta seis módulos DIMM.

Los módulos DIMM deben instalarse en orden desde la ranura 1 a la ranura 4, sin ninguna ranura vacía entre los módulos DIMM instalados. La ranura 1 es la ranura más cercana a los procesadores.

Todos los módulos DIMM instalados deben tener la misma velocidad y estar homologados. Si desea una lista de la memoria admitida, visite el sitio Web de asistencia al cliente de Intel:

*http://support.intel.com/support/motherboards/server/SAI2* 

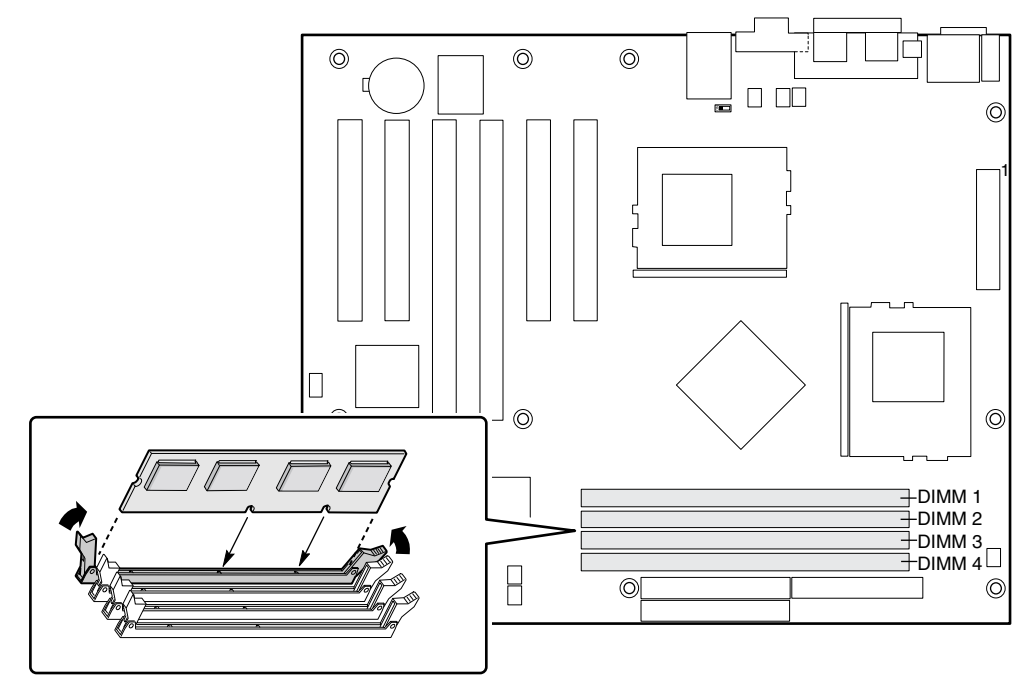

**Figura 13. Instalación de memoria** 

## **Configuración de los separadores de la carcasa**

Si la carcasa no tiene colocados los separadores como indica la siguiente ilustración, deberá volver a colocarlos para que coincidan con los orificios de la tarjeta de servidor. Si los separadores metálicos no se colocan correctamente, ello podría afectar al funcionamiento de la tarjeta de servidor e incluso dañarla irremisiblemente. Es posible que la carcasa que haya adquirido sea diferente de la que muestra la ilustración.

Para la carcasa SC5100 de Intel:

- 1. Extraiga el separador de la posición S y trasládela a la posición 17. La numeración los separadores en otra carcasa puede ser diferente.
- 2. Instale los separadores en las posiciones 7 y 13. Los separadores se incluyen con la carcasa.

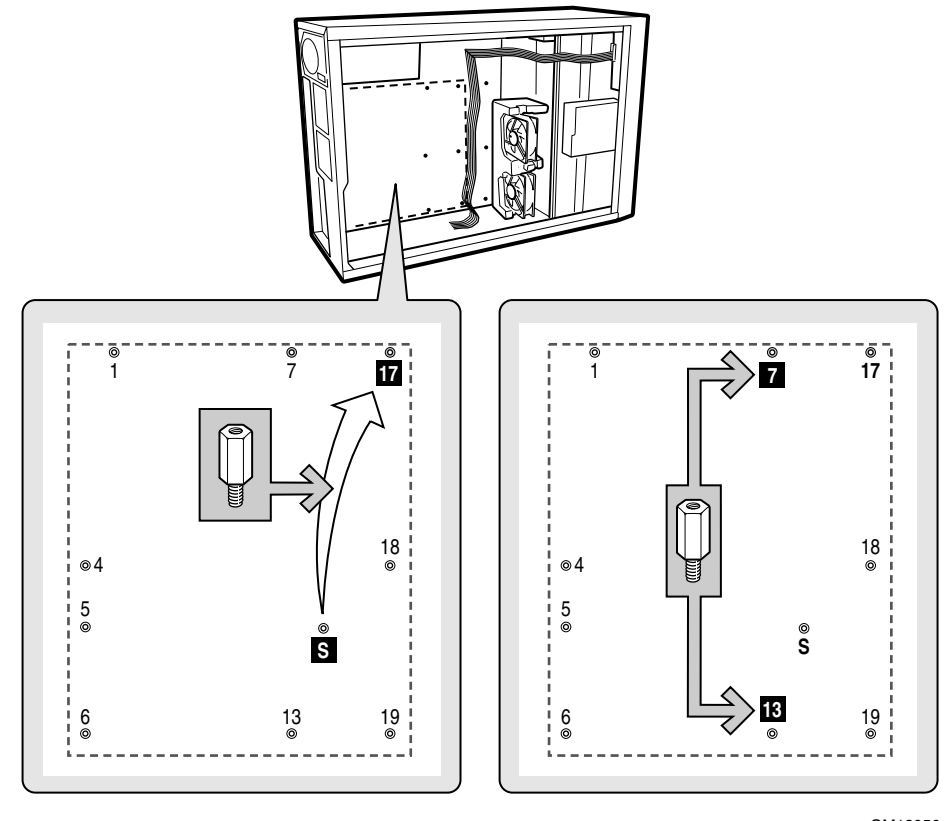

**Figura 14. Configuración de los separadores de la carcasa** 

### **Instalación de los amortiguadores de goma**

Para la carcasa SC5100 de Intel:

- 1. Mida y marque la ubicación de los amortiguadores en la carcasa colocando una regla frente a los amortiguadores como se indica en la siguiente ilustración.
- 2. Retire la parte posterior de los amortiguadores y presione firmemente hasta colocarlos en su lugar. Los amortiguadores de goma se incluyen con la carcasa.

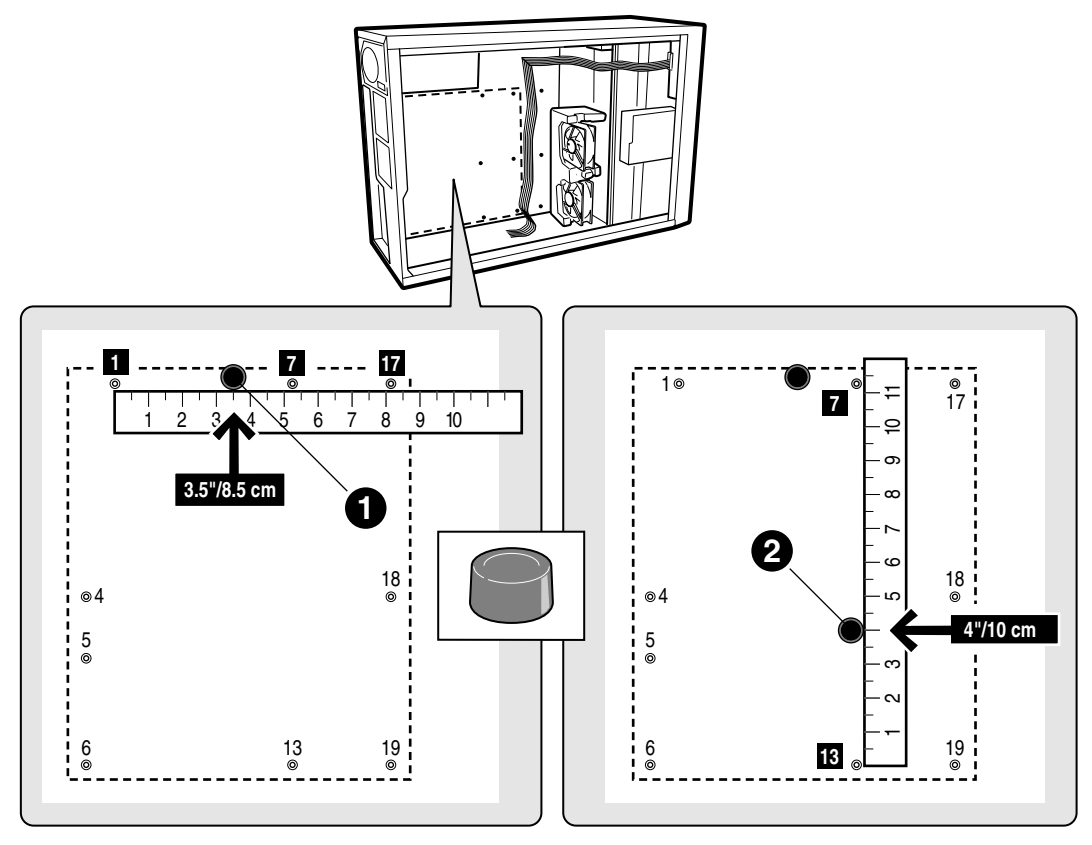

**Figura 15. Instalación de los amortiguadores de goma** 

## **Instalación de la tarjeta de servidor**

La siguiente ilustración muestra la relación entre las pestañas de toma de tierra de metal del protector de E/S y los puertos de E/S de la tarjeta de servidor. Para realizar una instalación correcta, las tres pestañas se deben encajar en la PARTE SUPERIOR de los tres compartimentos de metal para lograr una toma de tierra adecuada.

# **PRECAUCIÓN**

Tenga cuidado de no doblar las patillas de metal del protector de E/S cuando coloque la tarjeta de servidor en la carcasa.

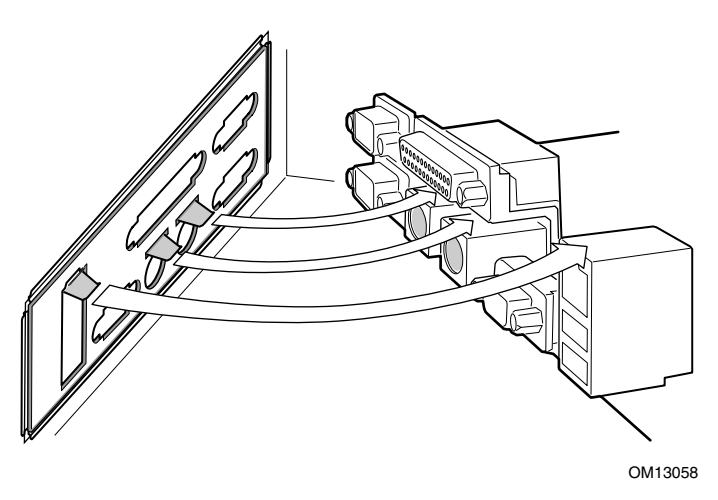

**Figura 16. Instalación de la tarjeta de servidor** 

### **Colocación de la tarjeta de servidor en la carcasa**

Al colocar la tarjeta en la carcasa, sitúe con cuidado los conectores de E/S de la tarjeta en las aberturas del protector de E/S de las parte posterior de la carcasa.

### **PRECAUCIÓN**

Tenga cuidado de no doblar las patillas de metal del protector de E/S cuando coloque la tarjeta de servidor en la carcasa.

## $\sqrt{N}$  PRECAUCIÓN

Tenga cuidado de no doblar las patillas de metal del protector de E/S cuando coloque la tarjeta de servidor en la carcasa.

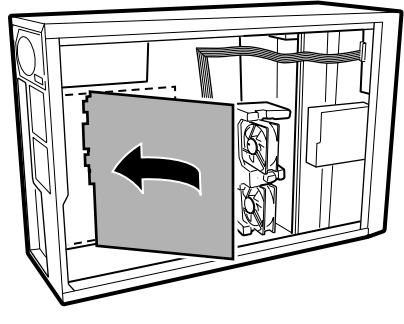

OM13059

**Figura 17. Colocación de la tarjeta de servidor en la carcasa** 

#### **Acoplamiento de la tarjeta de servidor**

Utilizando los tornillos incluidos con la carcasa, monte la tarjeta en la carcasa.

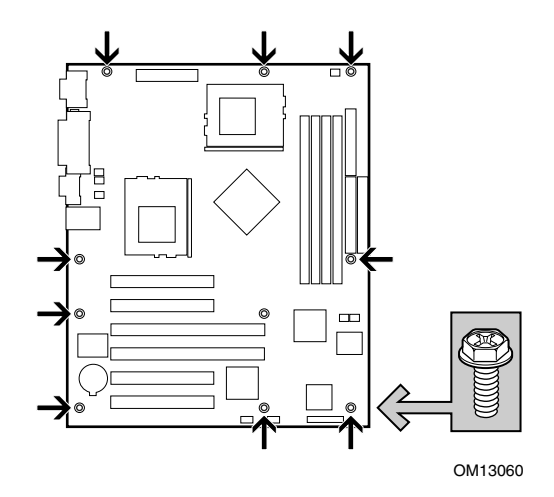

**Figura 18. Acoplamiento de la tarjeta de servidor** 

# <span id="page-61-0"></span>**Conexiones de la tarjeta de servidor**

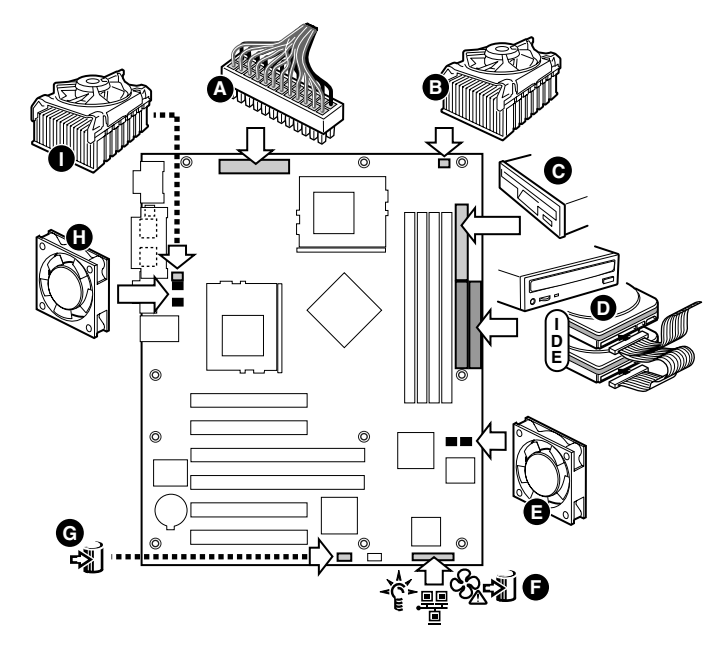

- A Conector de la alimentación principal G LED de la unidad de
- 
- C Conector de la unidad de disquete I Ventilador de CPU1
- D IDE Primario/secundario
- E Ventiladores de la carcasa
- F Conector del panel frontal

#### **Figura 19. Conexiones de la tarjeta de servidor**

- OM13061
- 
- disco duro
- B Ventilador 2 de CPU2 H Ventiladores de la carcasa
	-

## **Dirección de los cables**

Para asegurarse de que fluye una corriente de aire adecuada dentro de la carcasa, siga estas indicaciones para dirigir los cables.

### **Cables IDE**

Los cables IDE que se conectan a los dispositivos que se encuentran en los módulos inferiores se deben colocar alrededor del epac como se muestra a continuación.

- 1. Dirija los cables como se muestra en la ilustración.
- 2. Sustituya la mitad superior del epac.

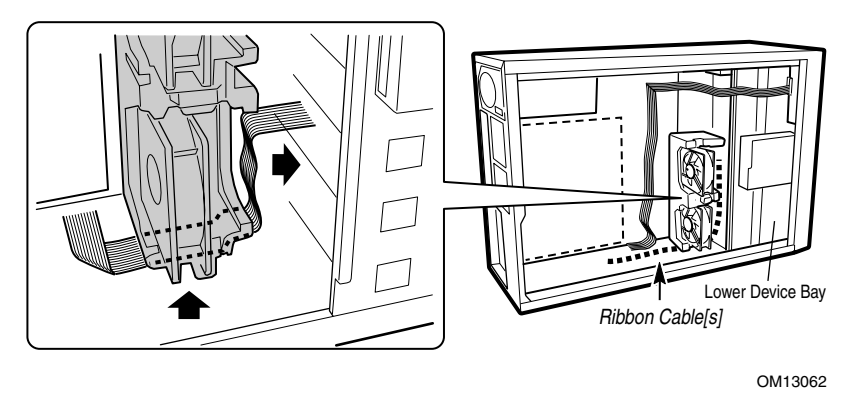

**Figura 20. Dirección de los cables IDE** 

#### **Cable de la unidad de disquete**

Dirija el cable de la unidad de disquete como se muestra en la ilustración.

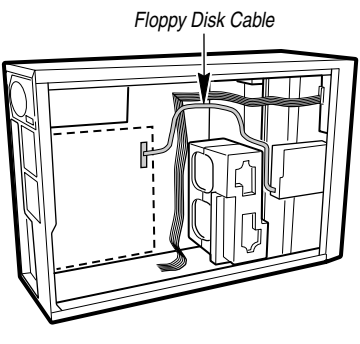

OM13063

**Figura 21. Dirección del cable de la unidad de disquete** 

# **Finalización**

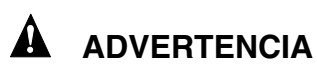

**Existe el peligro de descarga eléctrica si no se vuelve a colocar la cubierta de la carcasa antes de conectar la corriente eléctrica a la carcasa.** 

- 1. Instale la cubierta de la carcasa de acuerdo con las instrucciones de la carcasa.
- 2. Consulte la documentación de la carcasa para completar la instalación del bastidor o del pedestal.
- 3. Conecte los cables del teclado, ratón y monitor al panel posterior.
- 4. Conecte el cable de alimentación al panel posterior y a un enchufe de CA.

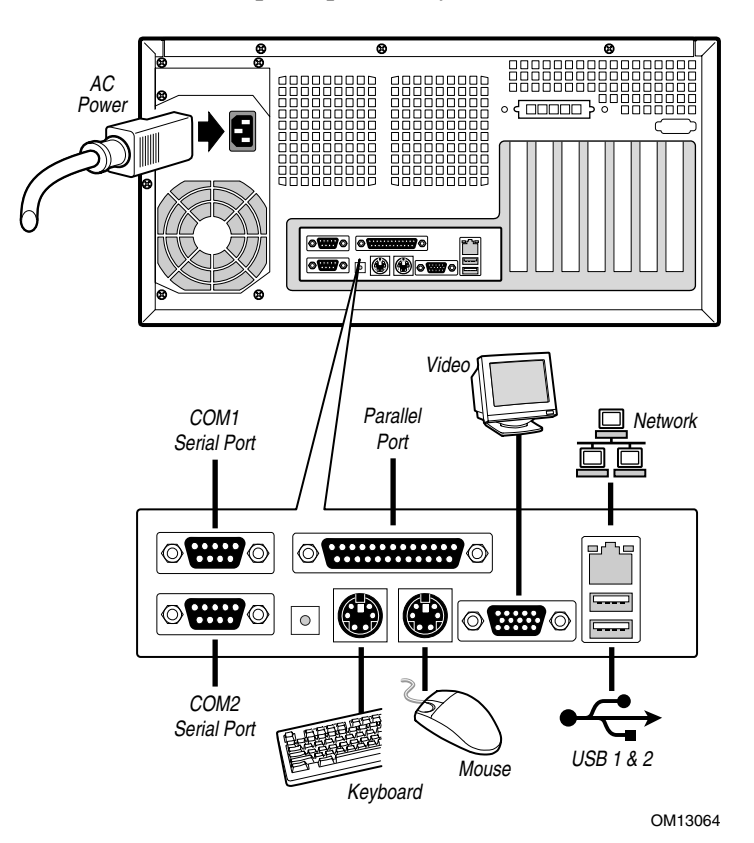

**Figura 22. Conexiones del panel posterior** 

# **Herramientas y elementos necesarios**

- Destornillador de estrella (cabeza cruciforme) (nº 1 y nº 2)
- Herramienta de extracción de puentes o alicates cónicos
- Lápiz o bolígrafo
- Brazalete antiestático y almohadilla de espuma conductora (recomendada)

# **Precauciones**

Estas advertencias y precauciones son de aplicación a todas las páginas del presente capítulo. La configuración de la tarjeta de servidor deberá confiarse exclusivamente a personal técnicamente cualificado.

# **PRECAUCIONES**

**Encendido/apagado del sistema:** el botón de alimentación NO apaga la CA del sistema. Para eliminar la alimentación del sistema, debe desenchufar el cable de alimentación de CA del enchufe de pared. Asegúrese de que el cable de alimentación de CA alterna esté desenchufado antes de abrir la carcasa o de agregar o extraer cualquier componente.

**Condiciones, dispositivos y cables peligrosos:** Puede que los cables de electricidad, teléfono y comunicaciones presenten condiciones eléctricas deficientes. Antes de proceder a abrirlo, apague el servidor y desconecte el cable de alimentación, los sistemas de telecomunicaciones, las redes y los módems conectados al mismo. De lo contrario, pueden producirse lesiones o dañarse el equipo.

**Descargas electrostáticas (ESD) y protección contra ESD:** Las descargas electrostáticas (ESD) pueden dañar las unidades de disco, las tarjetas y otros componentes. Recomendamos realizar todos los procedimientos de este capítulo sólo en una estación de trabajo protegida contra ESD. En caso de que no haya una disponible, proporcione algún tipo de protección ESD llevando un brazalete antiestático conectado a la toma de tierra de la carcasa (cualquier superficie de metal que no esté pintada) del servidor cuando manipule las piezas.

**Descargas electrostáticas y manipulación de tarjetas:** Manipule siempre las tarjetas con el máximo cuidado. Pueden ser altamente sensibles a las descargas electrostáticas. Sujételas sólo por los bordes. Una vez extraída la tarjeta de su envoltorio de protección o del servidor, colóquela cara arriba sobre una superficie puesta a tierra y sin carga estática. Utilice una almohadilla de espuma conductora si dispone de ella, pero nunca el envoltorio de la tarjeta. No frote la tarjeta contra ninguna superficie.

**Instalación o extracción de puentes:** Un puente es un pequeño conductor recubierto de plástico que conecta dos patillas de puentes. Algunos puentes tienen una pequeña lengüeta que se puede tomar con los dedos o con un par de alicates cónicos. Si los puentes no disponen de dicha lengüeta, tenga cuidado al utilizar los alicates cónicos para extraer o instalar un puente; sujete con los alicates la parte estrecha del puente, nunca la parte ancha. Si los sujeta por la parte ancha puede dañar los contactos internos del puente, provocando problemas intermitentes en la función controlada por el puente. Al extraer un puente, tenga cuidado de sujetar con suavidad, sin apretar, los alicates o cualquier otra herramienta, ya que de lo contrario las patillas e la tarjeta pueden torcerse o romperse.

# **Memoria**

La tarjeta de servidor sólo admite memoria SDRAM con homologación ECC y compatible con PC133. Instale entre 64 MB y 4 GB de memoria homologada, utilizando hasta seis módulos DIMM.

Los módulos DIMM deben instalarse en orden desde la ranura 1 a la ranura 4, sin ninguna ranura vacía entre los módulos DIMM instalados. La ranura 1 es la ranura más cercana a los procesadores.

Todos los módulos DIMM instalados deben tener la misma velocidad y estar homologados. Si desea una lista de la memoria admitida, visite el sitio Web de asistencia al cliente de Intel:

*http://support.intel.com/support/motherboards/server/SAI2* 

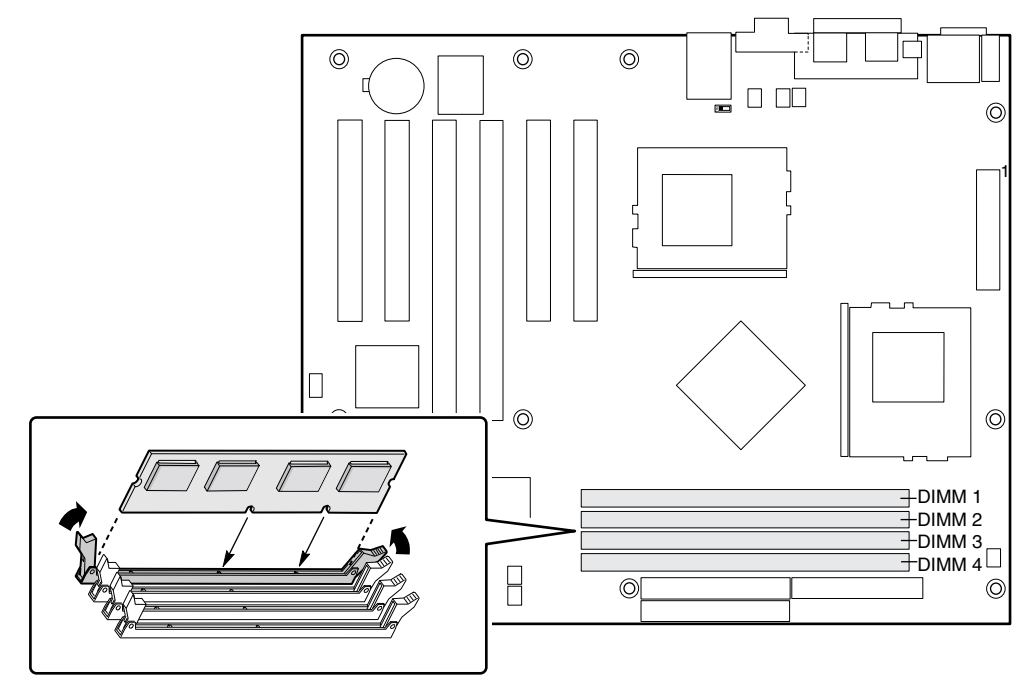

**Figura 23. Instalación de módulos DIMM** 

# **Procesadores**

**Requisitos mínimos:** Un procesador Intel Pentium III a 1,0 GHz que admite 256 K de caché.

## **ADVERTENCIA**

**Si el servidor ha estado en funcionamiento, los procesadores y los disipadores térmicos de las tarjetas del procesador estarán calientes. Para evitar la posibilidad de quemaduras, tenga cuidado al extraer o instalar los componentes de la tarjeta de servidor ubicados cerca de los procesadores.** 

# **PRECAUCIONES**

**El procesador debe ser el adecuado:** Si instala un procesador inadecuado para el servidor puede dañarse la tarjeta de servidor. Asegúrese de que el servidor admite un procesador más reciente y más rápido (consideraciones térmicas y de alimentación). Para obtener la información pertinente acerca de la posibilidad de intercambiar procesadores, consulte al representante de servicio de atención al cliente o visite el sitio Web de Servicio al cliente de Intel.

*http://support.intel.com/support/motherboards/server/SAI2* 

**Descargas electrostáticas y manipulación de procesadores:** 

Reduzca el riesgo de dañar el procesador por descargas electrostáticas (ESD) procediendo del siguiente modo: (1) Antes de tocar el procesador o la tarjeta de servidor, toque la carcasa metálica. Mientras manipula el procesador, mantenga parte del cuerpo en contacto con la carcasa metálica para disipar cualquier carga estática. (2) Evite movimientos innecesarios.

## **Agregar o sustituir un procesador**

# **PRECAUCIÓN**

Si va a añadir un segundo procesador al sistema, deberá verificar que el segundo procesador es idéntico al primer Intel Pentium III, con el mismo voltaje y velocidad. Si se usan dos procesadores que no son idénticos se puede producir el fallo del sistema.

- 1. Tenga en cuenta las precauciones de seguridad y de descargas electrostáticas que se mencionan al principio de este capítulo, así como las precauciones adicionales que se incluyen aquí.
- 2. Interrumpa la alimentación del sistema desconectando el cable de alimentación de CA.
- 3. Quite la cubierta de la carcasa (consulte instrucciones en la documentación del sistema o de la carcasa).
- 4. Tenga en cuenta las precauciones de seguridad y de ESD que se mencionan al principio de este capítulo y las precauciones adicionales que se proporcionan aquí.
- 5. Al instalar el procesador principal, levante la barra de cierre del zócalo del procesador (CPU1) como indica la ilustración Si va a añadir un segundo procesador, levante la barra de cierre del zócalo del procesador secundario (CPU2) y repita del paso 5 al 10 después de instalar el procesador principal.

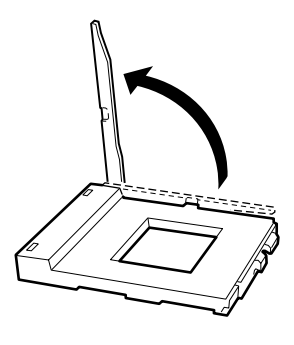

**Figura 24. Levantamiento de la barra de cierre** 

6. Alinee las patillas del procesador con el zócalo como indica la Figura 5, e inserte el procesador en el zócalo. Baje completamente la barra de cierre.

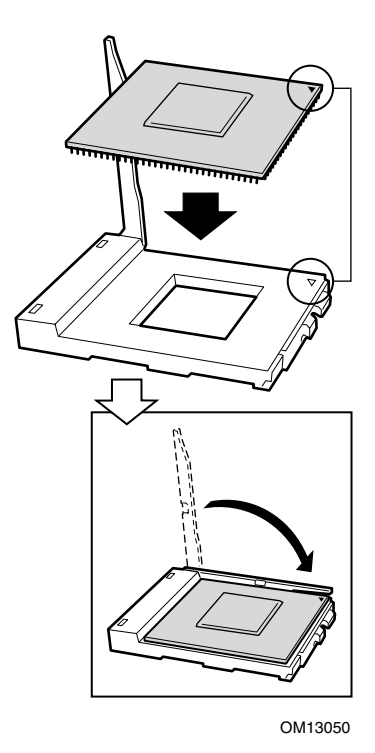

**Figura 25. Inserción del procesador** 

7. Antes de insertar el clip de retención en la ranura del disipador de calor, asegúrese de que la pestaña de plástico situada como indica el elemento **1** de la ilustración está alineada con el muesca del disipador de calor (vea el elemento **2** de la ilustración). Alinee el lado del disipador de calor que tiene una muesca (vea el elemento **2** de la ilustración) con el borde del zócalo que contiene la designación "PG370" (vea el elemento **3** de la ilustración) y colóquelo sobre el procesador como se indica en la ilustración.

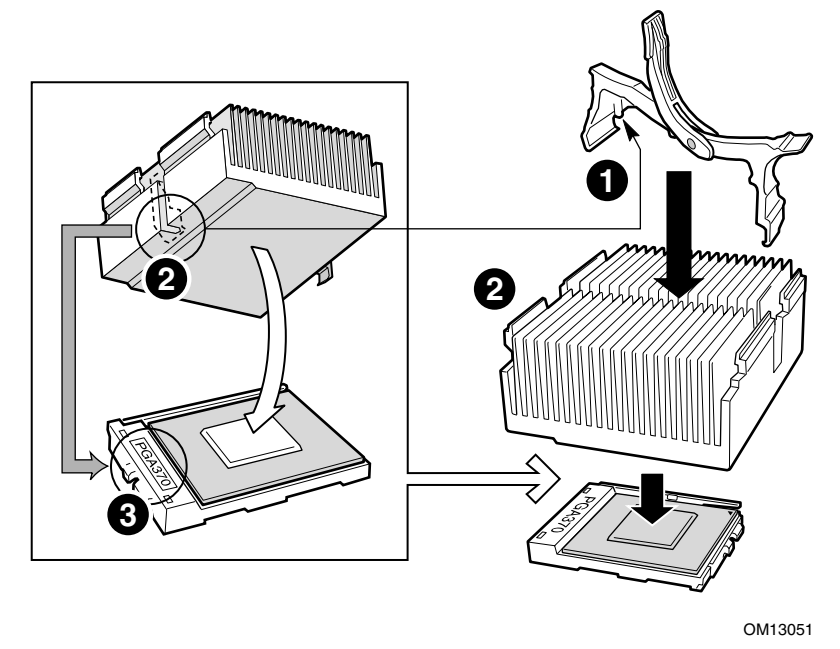

**Figura 26. Acoplamiento del clip de retención del disipador de calor** 

8. Cierre el clip de retención del disipador de calor como se indica. Aplique una presión lenta y constante para cerrar la palanca del clip de retención.

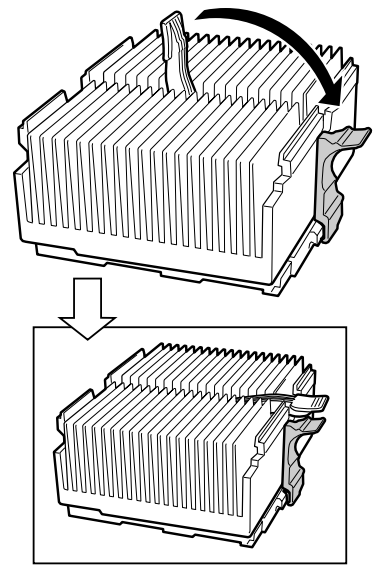

**Figura 27. Cierre del clip de retención del disipador de calor** 

9. Acople el clip del ventilador del disipador de calor al zócalo del procesador como indica la ilustración.

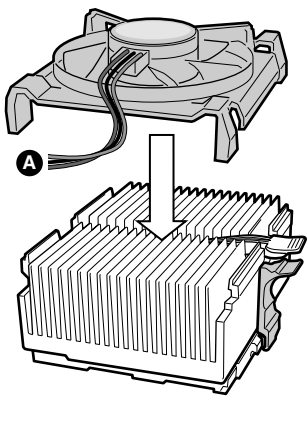

OM13053

#### **Figura 28. Acoplamiento del ventilador del disipador de calor**

10. Conecte el cable o cables del ventilador del procesador al ventilador del procesador correcto como se indica en la sección "Conexiones de la tarjeta de servidor" en la página [60.](#page-61-0)

## **Extracción de un procesador**

- 1. Tenga en cuenta las precauciones de seguridad y de descargas electrostáticas que se mencionan al principio de este capítulo, así como las precauciones adicionales que se incluyen aquí.
- 2. Extraiga el ventilador del disipador de calor.
- 3. Quite el clip del disipador de calor del zócalo del procesador. Consulte la documentación que se proporciona con el procesador para obtener información más detallada.
- 4. Retire el disipador de calor del procesador.
- 5. Levante la barra de cierre situada en el zócalo.
- 6. Extraiga el procesador del zócalo.

## **Sustitución de la batería de reserva**

En caso de corte de la alimentación eléctrica, la batería de litio de la tarjeta de servidor puede alimentar el reloj de tiempo real (Real Time Clock, RTC) durante un máximo de 10 años. Cuando la batería empieza a agotarse, pierde voltaje y la configuración del servidor almacenada en la RAM CMOS del RTC (por ejemplo, la fecha y la hora) puede ser errónea. Solicite una lista de los dispositivos homologados al representante de atención al cliente o al distribuidor.

# **ADVERTENCIA**

**Peligro de explosión en caso de sustitución incorrecta de la batería. Sustituya la batería sólo por una del mismo tipo o por el equivalente recomendado por el fabricante del equipo. Deseche las baterías usadas según las instrucciones del fabricante.** 

# **ADVARSEL!**

**Lithiumbatteri - Eksplosionsfare ved fejlagtig håndtering. Udskiftning må kun ske med batteri af samme fabrikat og type. Levér det brugte batteri tilbage til leverandøren.** 

## **ADVARSEL**

**Lithiumbatteri - Eksplosjonsfare. Ved utskifting benyttes kun batteri som anbefalt av apparatfabrikanten. Brukt batteri returneres apparatleverandøren.** 

## **VARNING**

**Explosionsfara vid felaktigt batteribyte. Använd samma batterityp eller en ekvivalent typ som rekommenderas av apparattillverkaren. Kassera använt batteri enligt fabrikantens instruktion.** 

# **VAROITUS**

**Paristo voi räjähtää, jos se on virheellisesti asennettu. Vaihda paristo ainoastaan laitevalmistajan suosittelemaan tyyppiin. Hävitä käytetty paristo valmistajan ohjeiden mukaisesti.**
- 1. Cumpla en todo momento las instrucciones de seguridad y de descargas electrostáticas que se mencionan al principio de este capítulo.
- 2. Abra la carcasa.
- 3. Inserte la punta de un pequeño destornillador de cabeza plana, o equivalente, bajo las pestañas del contenedor de plástico. Empuje con cuidado el destornillador hacia abajo para levantar la batería.
- 4. Extraiga la batería del zócalo.

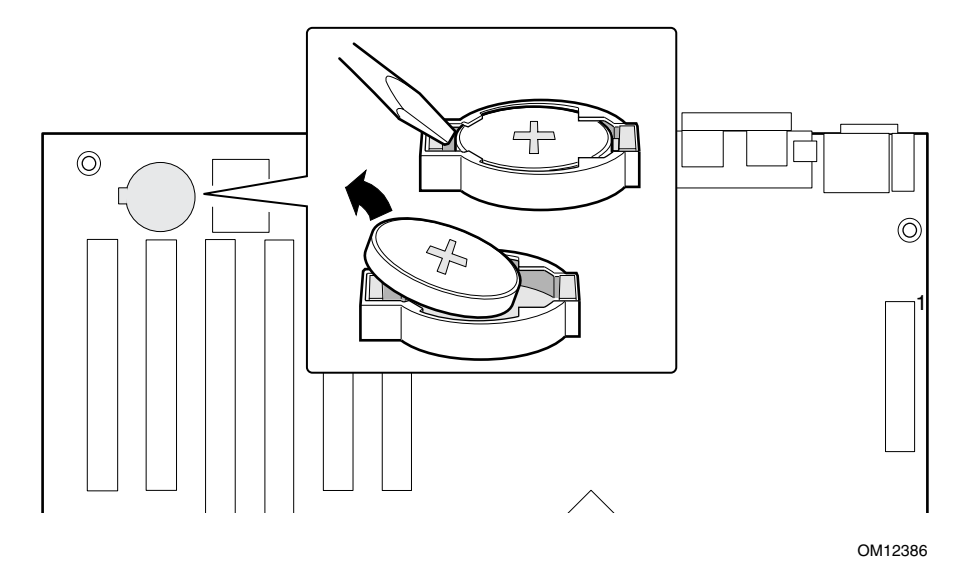

**Figura 29. Sustitución de la batería de reserva** 

- 5. Deseche las baterías usadas de acuerdo con las normas locales.
- 6. Extraiga la nueva batería de litio de su envoltorio y, con cuidado de respetar el orden correcto de las polaridades, insértela en el zócalo de la batería.
- 7. Cierre la carcasa.
- 8. Ejecute el programa de configuración (Setup) para restablecer los valores de configuración del RTC.

# **5 Solución de anomalías**

Este capítulo le ayudará a identificar y solucionar los problemas que puedan surgir mientras utiliza el sistema.

# **Reinicialización del sistema**

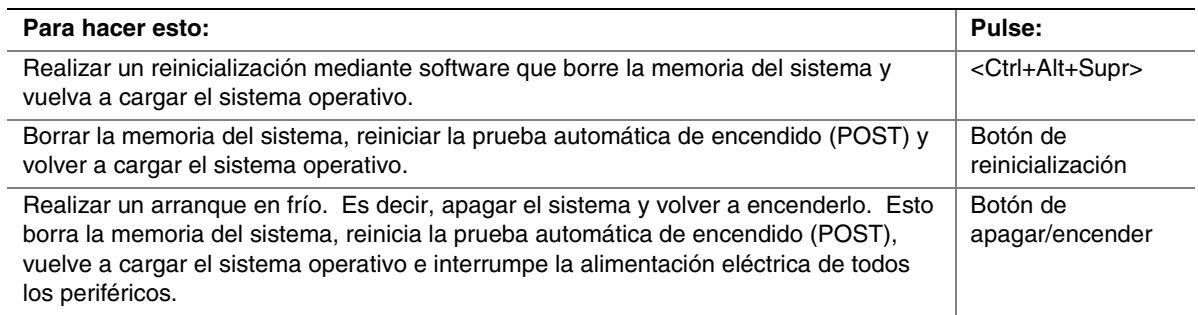

# **Arranque inicial del sistema**

Los problemas que se producen durante el arranque inicial del sistema suelen deberse a una instalación o una configuración incorrectas. Los fallos de hardware son una causa menos frecuente.

### **Lista de comprobación**

- $\Box$  ¿Están encendidas las fuentes de alimentación? Compruebe los conmutadores de la parte posterior de la carcasa.
- $\Box$  ¿Están todos los cables correctamente conectados y firmes?
- $\Box$  ¿Están los procesadores completamente encajados en los zócalos de la placa de servidor?
- $\Box$  ¿Están todas las tarjetas adicionales PCI completamente encajadas en las ranuras de la tarjeta de servidor?
- $\Box$  ¿Es correcta la configuración de los puentes de la tarjeta de servidor?
- $\Box$  ¿Es correcta la configuración de todos los puentes y conmutadores de las tarjetas adicionales y de los dispositivos periféricos? Para comprobar estos parámetros, consulte la documentación del fabricante adjunta. Si procede, asegúrese de que no existan conflictos de hardware (por ejemplo, que dos tarjetas adicionales compartan el mismo interruptor).
- □ ¿Están todos los módulos DIMM correctamente instalados?
- $\Box$  ¿Están todos los dispositivos periféricos correctamente instalados?
- □ Si el sistema tiene unidad de disco duro, ¿está adecuadamente formateado o configurado?
- $\Box$  *i*Están todos los controladores de dispositivo correctamente instalados?
- $\Box$  ¿Son correctos los valores de configuración establecidos en el programa Setup?
- □ ¿Está correctamente cargado el sistema operativo? Consulte la documentación del sistema operativo.
- $\Box$  ¿Utilizó el botón de encendido y apagado del sistema situado en el panel frontal para encender el servidor (el indicador luminoso de encendido debe estar iluminado)?
- $\Box$  ¿Está el cable de alimentación del sistema correctamente conectado al sistema y enchufado en una toma de corriente NEMA 5-15R de 100-120 V∼ o NEMA 6-15R de 200-240 V∼?
- $\Box$  *i*La toma de corriente de la pared dispone de corriente CA?
- $\Box$  ¿Están todos los componentes integrados de las listas de componentes probados? Compruebe la memoria probada, las listas de carcasas, la lista de sistemas operativos y de hardware compatibles en el sitio Web de asistencia al cliente de Intel.

# **Ejecución de nuevo software de aplicaciones**

Los problemas que se producen al ejecutar un nuevo software de aplicaciones suelen estar relacionados con el software. Es mucho menos probable que haya fallos en el equipo, sobre todo si el resto del software funciona bien.

### **Lista de comprobación**

- $\Box$  ¿El sistema cumple los requisitos mínimos de hardware para el software? Consulte la documentación del software.
- □ ¿Tiene una copia autorizada del software? Si no es así, obtenga una; con frecuencia, las copias no autorizadas no funcionan.
- □ Si está ejecutando el software desde un disquete, ¿es una copia buena?
- □ Si está ejecutando el software desde un CD-ROM, ¿está rayado o sucio?
- □ Si está ejecutando el software desde una unidad de disco duro, ¿está el software correctamente instalado? ¿Se siguieron todos los procedimientos necesarios y se instalaron todos los archivos?
- $\Box$  ¿Están instalados los controladores de dispositivo correctos?
- $\Box$  ¿Está el software correctamente configurado para el sistema?
- $\Box$  *i*Está utilizando el software correctamente?

Si los problemas persisten, póngase en contacto con el representante del departamento de servicio al cliente de la empresa distribuidora del software.

## **Cuando el sistema ha estado funcionando correctamente**

Los problemas que se producen después de que el hardware y el software del sistema hayan estado funcionando correctamente suelen ser indicio de un fallo del equipo. No obstante, también muchas situaciones que resultan sencillas de resolver pueden causar este tipo de problemas.

### **Lista de comprobación**

- -Si está ejecutando el software desde un disquete, pruebe con otra copia del software.
- □ Si está ejecutando el software desde un CD-ROM, pruebe con un disco diferente para comprobar si el problema sucede con todos los discos.
- -Si está ejecutando el software desde una unidad de disco duro, intente ejecutarlo desde un disquete. Si el software funciona correctamente, puede ser un problema de la copia que se encuentra en la unidad de disco duro. Vuelva a instalar el software en la unidad de disco duro e intente volver a ejecutarlo. Asegúrese de instalar todos los archivos necesarios.
- □ Si los problemas son intermitentes, quizás puedan deberse a un cable suelto, a que el teclado esté sucio (si los datos introducidos desde el teclado son incorrectos), a una fuente de alimentación marginal o a otros fallos aleatorios de los componentes.
- -Si tiene la sospecha de que se ha producido una subida de tensión pasajera, un corte de la electricidad o una caída de tensión, vuelva a cargar el software e intente ejecutarlo otra vez. Entre los síntomas de las subidas de tensión se incluyen parpadeos de la pantalla de vídeo, el arranque repentino del sistema o que éste no responde a los comandos del usuario.

#### ✏ **NOTA**

**Errores aleatorios en los archivos de datos:** si se producen errores aleatorios en los archivos de datos, puede que se estén dañando debido a subidas de tensión de la red eléctrica. Si experimenta alguno de los síntomas antes descritos, que pueden ser indicios de subidas de tensión de la red eléctrica, puede instalar un supresor de sobretensiones entre la toma de corriente y el cable de alimentación del sistema.

# **Otros procedimientos para solucionar problemas**

Esta sección proporciona información más detallada para identificar un problema y averiguar su causa.

### **Preparación del sistema para pruebas de diagnóstico**

## **PRECAUCIÓN**

**Apague los dispositivos antes de desconectar los cables:** antes de desconectar los cables de cualquiera de los periféricos del sistema, apague el sistema y los dispositivos periféricos externos. Si no lo hace, puede provocar daños permanentes en el sistema o en los dispositivos periféricos.

- 1. Apague el sistema y todos los dispositivos periféricos externos. Desconéctelos todos del sistema, excepto el teclado y el monitor de vídeo.
- 2. Asegúrese de que el cable de alimentación del sistema esté enchufado a una toma de corriente alterna correctamente conectada a tierra.
- 3. Asegúrese de que el monitor de vídeo y el teclado estén correctamente conectados al sistema. Encienda el monitor de vídeo. Configure los controles de brillo y contraste en las dos terceras partes de su valor máximo (consulte la documentación del monitor de vídeo).
- 4. Si el sistema operativo normalmente se carga desde la unidad de disco duro, asegúrese de que no haya ningún disquete en la unidad A. De lo contrario, inserte un disquete que contenga los archivos del sistema operativo en la unidad A.
- 5. Encienda el sistema. Si el LED de alimentación no se enciende, consulte "La luz de alimentación no se enciende" en la página [78.](#page-79-0)

### **Control de la prueba automática de encendido (POST)**

Consulte el capítulo 2.

### **Verificación del correcto funcionamiento de las luces clave del sistema**

Mientras la prueba automática de encendido (POST) determina la configuración del sistema, también comprueba la presencia de cada dispositivo de almacenamiento masivo instalado en el sistema. Al ir comprobando cada dispositivo, su indicador luminoso debería encenderse durante unos breves instantes. Realice las siguientes comprobaciones:

- $\Box$  ¿Se enciende brevemente el indicador luminoso de actividad de la unidad de disquete? Si no es así, consulte el apartado "La luz de actividad de la unidad de disquete no se enciende" en la página [78.](#page-79-0)
- □ Si hay una segunda unidad de disquete instalada, ¿se enciende su indicador luminoso de actividad durante algunos instantes? Si no es así, consulte el apartado "La luz de actividad de la unidad de disquete no se enciende" en la página [78.](#page-79-0)

### **Confirmación de la carga del sistema operativo**

Cuando el sistema arranca, en la pantalla aparecerá el símbolo del sistema operativo. Este símbolo puede variar en función del sistema operativo utilizado. Si no aparece el símbolo d[el si](#page-78-0)stema operativo, consulte el apartado "No aparecen caracteres en la pantalla" en la página [77](#page-78-0).

# **Problemas específicos y acciones correctivas**

Esta sección ofrece posibles soluciones para los problemas específicos que se indican a continuación:

- La luz de alimentación no se enciende.
- No aparecen caracteres en la pantalla.
- Los caracteres de la pantalla aparecen distorsionados o no son correctos.
- Los ventiladores de refrigeración del sistema no giran.
- El indicador luminoso de actividad de la unidad de disquete no se enciende.
- La luz de actividad de la unidad de disco duro no se enciende.
- El indicador luminoso de actividad de la unidad de CD-ROM no se enciende.
- Existen problemas con el software de aplicación.
- No se detecta el CD-ROM de arranque.

Intente aplicar las siguientes soluciones en el mismo orden indicado. Si no puede corregir el problema, póngase en contacto con el representante del servicio técnico o con el distribuidor autorizado.

### <span id="page-78-0"></span>**La luz de alimentación no se enciende**

Compruebe lo siguiente:

- $\Box$  ¿El sistema está funcionando con normalidad? En tal caso, lo más probable es que el LED de alimentación esté averiado o que el cable que conecta el panel frontal con la tarjeta de servidor esté mal conectado.
- $\Box$  ¿Existen otros problemas con el sistema? Si es así, compruebe los puntos que se enumeran en "Los ventiladores del sistema no giran correctamente".

Si todos los puntos anteriores son correctos pero los problemas persisten, póngase en contacto con el representante de servicio técnico o con el distribuidor autorizado.

### **No aparecen caracteres en la pantalla**

Compruebe lo siguiente:

- □ ¿Funciona el teclado? Compruebe si la luz de "Bloq Num" funciona.
- $\Box$  ¿Está enchufado y encendido el monitor de vídeo?
- $\Box$  ¿Están correctamente ajustados los controles de brillo y contraste del monitor de vídeo?
- $\Box$  ¿Es correcta la configuración del interruptor del monitor de vídeo?
- $\Box$  ¿Está correctamente instalado el cable de señal del monitor de vídeo?
- $\Box$  ¿Está activado el controlador de vídeo incorporado?

Si está utilizando una tarjeta de controlador de vídeo adicional, efectúe los siguientes procedimientos:

- 1. Verifique si la tarjeta del controlador de vídeo está completamente encajada en el conector de la tarjeta de servidor.
- 2. Reinicie el sistema para actualizar los cambios.
- 3. Si siguen sin aparecer caracteres en la pantalla después de reiniciar el sistema y la POST emite un código de señal acústica, tome nota del código emitido. Esta información resultará de utilidad para el representante del servicio técnico.
- 4. Si no se emite ningún código de señal acústica ni aparecen caracteres en la pantalla, puede que se haya producido una avería en el monitor o en el controlador de vídeo. Póngase en contacto con el representante de servicio técnico o con el distribuidor autorizado.

#### **Los caracteres aparecen distorsionados o no son correctos**

Compruebe lo siguiente:

- □ ¿Están correctamente ajustados los controles de brillo y contraste del monitor de vídeo? Consulte la documentación del fabricante.
- $\Box$  ¿Están correctamente instalados los cables de alimentación y de señal del monitor de vídeo?

Si el problema persiste, puede que el monitor de vídeo tenga algún defecto o que no sea del tipo adecuado. Póngase en contacto con el representante de servicio técnico o con el distribuidor autorizado.

### <span id="page-79-0"></span>**Los ventiladores de refrigeración del sistema no giran correctamente**

Si los ventiladores de refrigeración del sistema no giran correctamente, los componentes del sistema podrían resultar dañados.

Compruebe lo siguiente:

- $\Box$  *i*La toma de corriente de la pared dispone de corriente CA?
- $\Box$  ¿Está el cable de alimentación del sistema correctamente conectado al sistema y a la toma de corriente de la pared?
- $\Box$  ¿Ha pulsado el botón de encendido?
- $\Box$  ¿Está iluminado el indicador luminoso de encendido?
- $\Box$  ¿Se ha parado alguno de los motores del ventilador? (utilice el subsistema de administración del servidor para comprobar el estado del ventilador)
- □ ¿Están los conectores de alimentación del ventilador correctamente conectados a la tarjeta de servidor?
- $\Box$  ¿Está conectado el cable de la tarjeta del panel frontal a la tarjeta de servidor?
- $\Box$  ¿Están los cables de la fuente de alimentación correctamente conectados a la tarjeta de servidor?
- □ ¿Hay algún cable en cortocircuito porque los cables están aplastados o los conectores de alimentación insertados incorrectamente en los zócalos del conector de alimentación?

Si los conmutadores y las conexiones son correctos y hay corriente CA en la toma de corriente de la pared, póngase en contacto con el representante de servicio técnico o distribuidor autorizado.

### **El indicador luminoso de actividad de la unidad de disquete no se enciende**

Compruebe lo siguiente:

- □ ¿Están correctamente instalados los cables de alimentación y de señal de la unidad de disquete?
- $\Box$  ¿Están correctamente configurados los conmutadores y puentes pertinentes de la unidad de disquete?
- $\Box$  ¿Está correctamente configurada la unidad de disquete?
- $\Box$  ¿Está continuamente encendido el indicador luminoso de actividad de la unidad de disquete? Si es así, es posible que el cable de señales esté incorrectamente enchufado.

Si está utilizando el controlador de disquete incorporado, use la utilidad de configuración del sistema (SSU) para asegurarse de que la opción "Onboard Floppy" (Disquete incorporado) esté configurado como "Enabled" (Activado). Si está utilizando un controlador de disquete adicional, asegúrese de que la opción "Onboard Floppy" (Disquete incorporado) esté configurada como "Disabled" (Desactivado).

Si el problema persiste, puede que haya algún problema en la unidad de disquete, en la tarjeta de servidor o en el cable de señales de la unidad. Póngase en contacto con el representante de servicio técnico o con el distribuidor autorizado.

### **La luz de actividad de la unidad de disco duro no se enciende**

La luz de actividad de la unidad de disco duro no está conectada a la tarjeta de servidor SAI2.

### **El indicador luminoso de actividad de la unidad de CD-ROM no se enciende**

Compruebe lo siguiente:

- $\Box$  ¿Están correctamente instalados los cables de alimentación y de señal de la unidad de CD-ROM?
- $\Box$  *i*Están correctamente configurados los conmutadores y puentes pertinentes de la unidad?
- $\Box$  ¿Está correctamente configurada la unidad?

#### **No se puede establecer conexión con un servidor**

- -Asegúrese de que está utilizando los controladores que se incluyen en el CD Configuration Software (Software de configuración) del sistema para el controlador de red incorporado.
- -Asegúrese de que el controlador esté cargado y los protocolos asociados.
- -Asegúrese de que el cable de red esté conectado correctamente al conector del panel posterior del sistema. Si el cable está conectado, pero el problema persiste, pruebe con otro cable.
- -Asegúrese de que el puerto del concentrador esté configurado para el mismo modo dúplex que el controlador de la red.
- □ Consulte al administrador de la red LAN cuál es el software de red correcto que debe instalarse.
- □ Si va a conectar dos servidores directamente (sin concentrador), necesitará un cable de paso (consulte en la documentación del concentrador información más detallada acerca de los cables de paso).
- □ Compruebe los LED del controlador de la red, que son visibles a través de una abertura del panel posterior del sistema.

#### **Problemas de red**

**El servidor se bloquea al cargar los controladores.** 

□ Cambie los valores de interrupción de PCI de la BIOS. Intente aplicar las "Sugerencias de instalación de PCI" que se ofrecen a continuación.

#### **El diagnóstico es correcto, pero la conexión falla.**

- -Compruebe que el cable de la red esté correctamente conectado.
- -Asegúrese de haber especificado el tipo de marco correcto en el archivo NET.CFG.

#### **El LED de actividad no se enciende.**

La luz de la actividad de red no está conectada a la tarjeta de servidor SAI2.

#### **El controlador dejó de funcionar al instalar un adaptador adicional.**

- -Asegúrese de que el cable esté conectado al puerto desde el controlador de red incorporado.
- □ Compruebe que la BIOS de PCI esté actualizado. Intente aplicar las "Sugerencias de instalación de PCI" que se ofrecen a continuación.
- □ Asegúrese de que el otro adaptador admite interrupciones compartidas. A su vez, asegúrese de que el sistema operativo admite interrupciones compartidas.
- -Pruebe a volver a insertar el adaptador adicional.

#### **El adaptador adicional ha dejado de funcionar sin causa aparente.**

- -En primer lugar, intente volver a insertar el adaptador. Si no consigue solucionar el problema, pruebe a insertarlo en una ranura diferente.
- □ Es posible que los archivos del controlador de red estén dañados o se hayan borrado. Elimine los controladores y vuelva a instalarlos.
- □ Ejecute el programa de diagnóstico.

#### **Sugerencias de instalación de PCI**

A continuación, se enumeran algunas sugerencias habituales de PCI.

- □ Reserve interrupciones (IRQ) o direcciones de memoria específicas para los adaptadores ISA. Esto evita que las tarjetas PCI intenten utilizar los mismos valores que están utilizando las tarjetas ISA.
- -Algunos controladores pueden precisar de interrupciones no compartidas con otros controladores PCI. Para determinados controladores puede ser necesario modificar los valores de forma que no se compartan las interrupciones.

### **Problemas con el software de aplicaciones**

Si tiene problemas con el software de aplicaciones, efectúe los siguientes procedimientos:

- -Verifique que el software esté correctamente configurado para el sistema. Consulte en la documentación de instalación y funcionamiento del software las instrucciones de configuración y utilización del mismo.
- -Pruebe a utilizar una copia diferente del software para averiguar si el problema se encuentra en la copia que está usando.
- -Asegúrese de que todos los cables estén correctamente instalados.
- -Verifique que los puentes de la tarjeta de servidor estén correctamente configurados. Consulte el capítulo 5.
- -Si el resto del software del sistema se ejecuta correctamente, póngase en contacto con el distribuidor del software defectuoso.

Si el problema persiste, póngase en contacto con el representante del departamento de servicio al cliente de la empresa distribuidora del software.

## **No se detecta el CD-ROM de arranque**

Compruebe lo siguiente:

 $\Box$  ¿Está configurado la BIOS para que el CD-ROM sea el primer dispositivo de arranque?

# **6 Obtención de Ayuda**

### **World Wide Web**

*http://support.intel.com/support/motherboards/server/SAI2* 

#### **Teléfono**

Todas las llamadas tienen un cargo de 25 dólares estadounidenses, cobrado en moneda local según la tasa de cambio aplicable para tarjeta de crédito más los impuestos correspondientes.

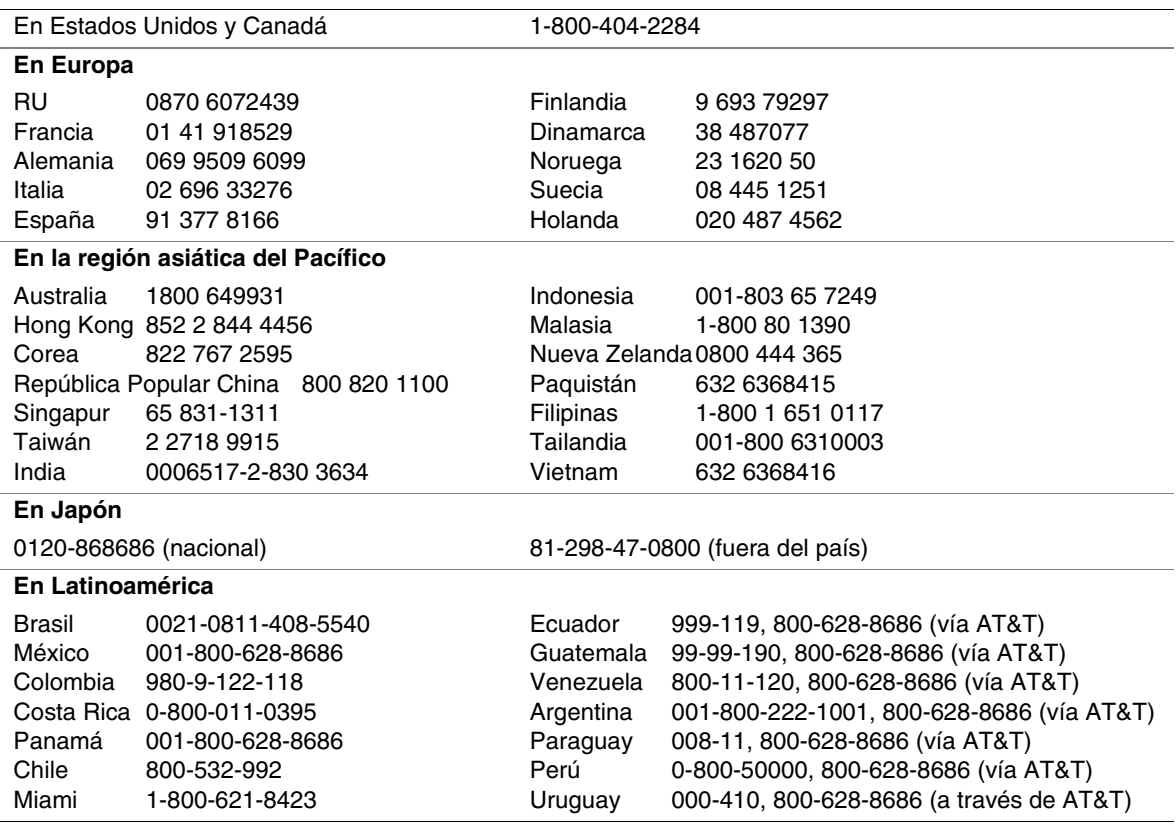

# **Puentes de configuración**

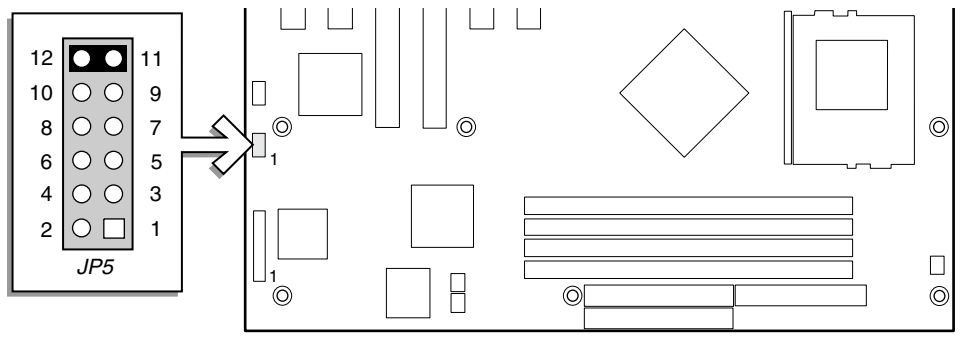

OM12387

**Figura 30. Ubicación de los puentes de configuración** 

| Tabla 28. |  | Puente de configuración (JP5) |  |
|-----------|--|-------------------------------|--|
|-----------|--|-------------------------------|--|

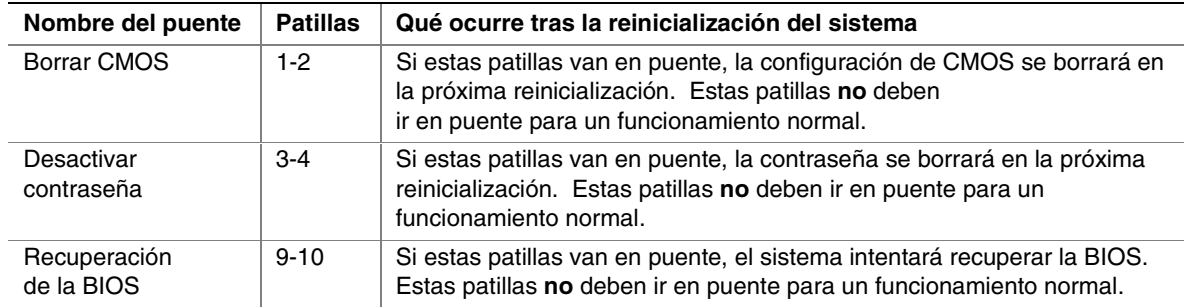

#### ✏ **NOTA**

El puente debe colocarse en las patillas 11-12 hasta que se necesite.

# **Cabecera del panel frontal**

La cabecera del panel frontal proporciona conexión al panel frontal para la conmutación de la alimentación y el funcionamiento de los indicadores LED.

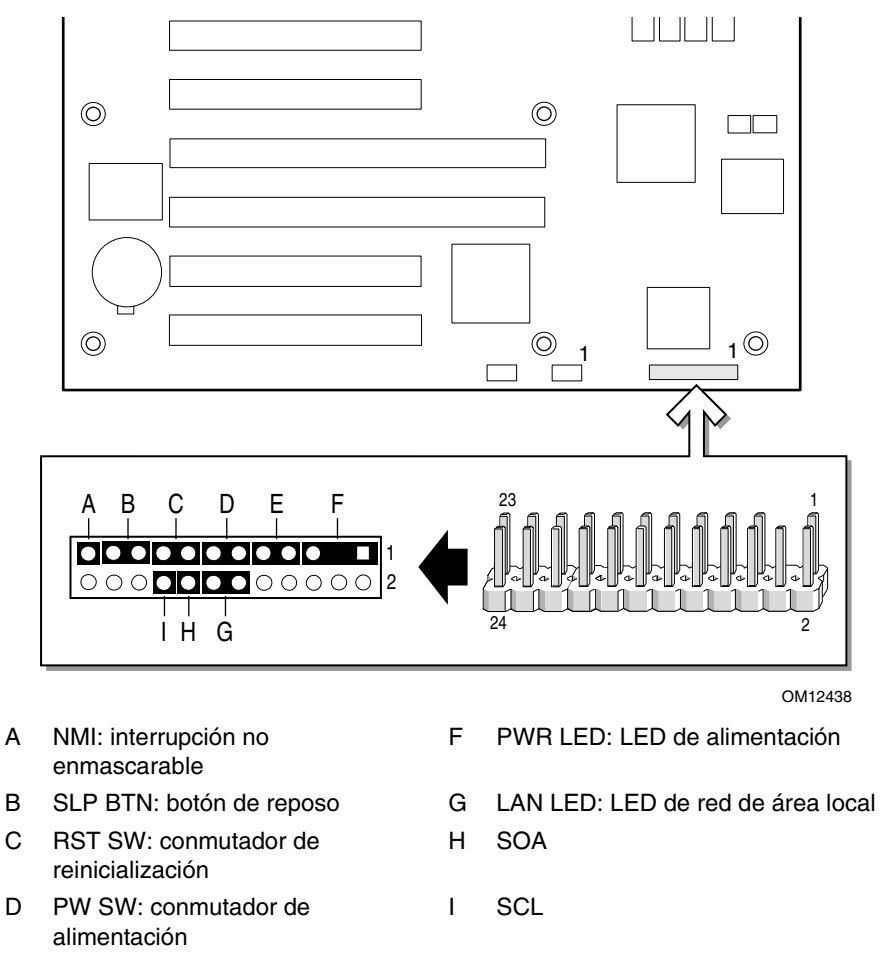

- E HDD LED: LED de unidad de disco duro
- **Figura 31. Ubicación de las conexiones de la cabecera del panel frontal**

| <b>Ubicación</b> | <b>Patillas</b>       | <b>Descripción</b>                                                                                 |
|------------------|-----------------------|----------------------------------------------------------------------------------------------------|
| A                | 23 y Gnd<br>(tierra)  | La interrupción no enmascarable                                                                    |
| B.               | 21 v 19               | Si se pulsa el botón de reposo la tarjeta de servidor adopta dicho modo<br>inmediatamente          |
| C                | 17 y 15               | Si se pulsa el botón de reinicialización se reinicia el proceso de arranque                        |
| D                | $13 \vee 11$          | Si se pulsa el conmutador de alimentación se interrumpe la alimentación en<br>espera de la tarieta |
| F                | 9y7                   | El LED indica la actividad de la unidad de disco duro. Patilla $7(+)$<br>Patilla $9$ (-)           |
| F                | 5y1                   | El LED indica que está conectada la alimentación. Patilla 1(+) Patilla 5 (-)                       |
| G                | 12 y 14               | El LED indica la actividad de la red de área local Patilla $12(+)$ Patilla $14(-)$                 |
| H                | 16 y Gnd<br>(tierra)  | <b>SDA</b>                                                                                         |
|                  | $18y$ Gnd<br>(tierra) | SCL                                                                                                |

**Tabla 29. Descripción de las conexiones de la cabecera del panel frontal** 

# **8 Información acerca de las normativas y el montaje**

# **Normativas legales del producto**

### **Normativas de seguridad del producto**

La SAI2 cumple los siguientes requisitos de seguridad:

- UL 1950 CSA 950 (Estados Unidos y Canadá)
- EN 60 950 (Unión Europea)
- IEC60 950 (Internacional)
- CE Directiva sobre baja tensión (73/23/CEE) (Unión Europea)
- EMKO-TSE (74-SEC) 207/94 (Escandinavia)
- GOST R 50377-92 (Rusia)

### **Normativas de compatibilidad electromagnética (EMC) del producto**

Se ha comprobado y verificado que la SAI2 cumple las siguientes normas de compatibilidad electromagnética (EMC) cuando se instala en un sistema principal de Intel® compatible. Para obtener información acerca de sistemas principales compatibles, visite el sitio Web Server Builder de Intel o póngase en contacto con su representante local de Intel.

- FCC (Verificación de Categoría A) Emisiones por radiación y conducción (Estados Unidos)
- ICES-003 (Categoría A) Emisiones por radiación y conducción (Canadá)
- CISPR 22, 3ª Edición (Categoría A) Emisiones por radiación y conducción (Internacional)
- EN55022 (Categoría A) Emisiones por radiación y conducción (Unión Europea)
- EN50024 (Inmunidad) (Unión Europea)
- CE Directiva sobre compatibilidad electromagnética (89/336/CEE) (Unión Europea)
- VCCI (Categoría A) Emisiones por radiación y conducción (Japón)
- AS/NZS 3548 (Categoría A) Emisiones por radiación y conducción (Australia/Nueva Zelanda)
- RRL (Categoría A) Emisiones por radiación y conducción (Corea)
- BSMI (Categoría A) Emisiones por radiación y conducción (Taiwán)
- GOST R 29216-91 (Categoría A), Emisiones por radiación y conducción (Rusia)
- GOST R 50628-95 (Inmunidad) (Rusia)

### **Marcas de cumplimiento de las normativas del producto**

Este producto incluye las siguientes marcas de certificación del producto:

- Marca de reconocimiento UL
- Marca CE
- Marca GOST de Rusia
- Marca C-Tick de Australia
- Número de certificación BSMI
- Advertencia EMC BSMI

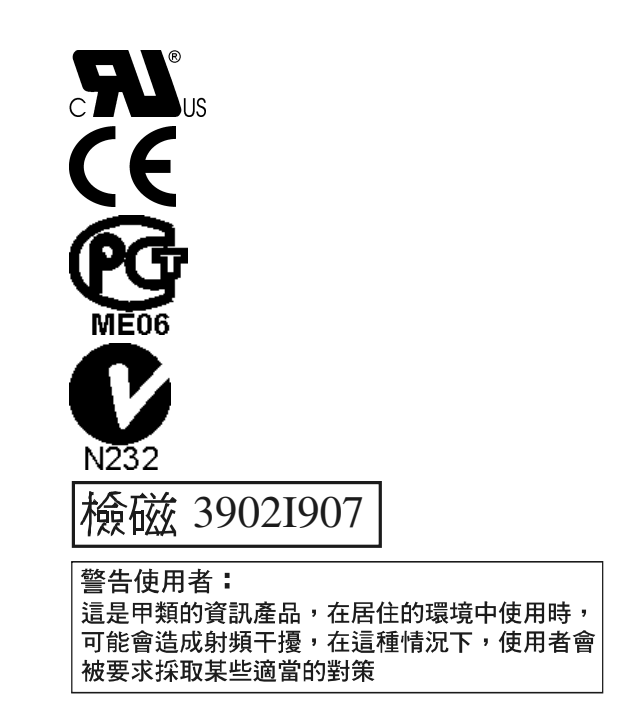

# **Notas de compatibilidad electromagnética**

## **FCC (EE.UU.)**

Este dispositivo cumple lo dispuesto por la Sección 15 de las Normas FCC. Su funcionamiento está sometido a las dos condiciones siguientes: (1) este dispositivo no puede provocar interferencias perjudiciales y (2) este dispositivo debe aceptar cualquier interferencia que reciba, incluidas las que pudieran provocar un funcionamiento no deseado.

Para formular preguntas relacionadas con el rendimiento EMC de este producto, póngase en contacto con:

 Intel Corporation 5200 N.E. Elam Young Parkway Hillsboro, OR 97124 1-800-628-8686

Este equipo ha sido sometido a las pruebas pertinentes y cumple los límites especificados para dispositivos digitales de la Clase A, de conformidad con la Sección 15 de las Normas FCC. Estos límites han sido especificados para proporcionar una protección razonable contra interferencias nocivas en una instalación residencial. Este equipo genera, utiliza y puede irradiar energía de radiofrecuencia y, en caso de no ser instalado y utilizado de acuerdo con las instrucciones, puede provocar interferencias nocivas en las comunicaciones de radio. Sin embargo, no se garantiza que estas interferencias no puedan producirse en determinada instalación. En el caso de que este equipo provocase interferencias nocivas para la recepción de radio o televisión (lo que puede determinarse encendiendo y apagando el equipo) sugerimos al usuario que adopte una o más de las siguientes medidas para solucionar el problema:

- Vuelva a orientar o a colocar la antena de recepción.
- Aumente la separación entre el equipo y el receptor.
- Conecte el equipo a un enchufe de un circuito diferente al que esté conectado el receptor.
- Consulte con el vendedor o con un técnico de radio/TV con experiencia para obtener ayuda.

Cualquier cambio o modificación no aprobada expresamente por el distribuidor de este dispositivo podría anular la autoridad del usuario para utilizar el equipo. El cliente es el único responsable de garantizar la compatibilidad del producto modificado.

A este equipo podrán conectarse exclusivamente periféricos (dispositivos de entrada o salida del equipo, terminales, impresoras, etc.) que cumplan con los límites de las Categorías A o B de la FCC. La utilización de periféricos no compatibles puede producir interferencias en la recepción de la señal de radio y TV.

Todos los cables utilizados para conectar los periféricos deben estar apantallados y puestos a tierra. El funcionamiento con cables conectados a periféricos que no dispongan de protección o de conexión a tierra puede producir interferencias en la recepción de la señal de radio y TV.

### **INDUSTRIA, CANADÁ (ICES-003)**

Este aparato digital no excede los límites de la Clase A para la emisión de ruido de radio de aparatos digitales establecidos en la norma sobre equipos causantes de interferencias denominada: "Digital Apparatus" (Aparatos digitales), ICES-003 del Departamento de Comunicaciones de Canadá.

Cet appareil numérique respecte les limites bruits radioélectriques applicables aux appareils numériques de Classe A prescrites dans la norme sur le material brouilleur: "Apparelis Numériques", NMB-003 édictee par le Ministre Canadian des Communications.

### **Europa (Declaración de conformidad CE)**

Este producto ha sido probado y cumple con la Directiva sobre baja tensión (73/23/CEE) y la Directiva EMC (89/336/CEE). El producto se ha identificado con la marca CE como prueba del cumplimiento de dicha normativa.

# **Índice**

### **A**

ACPI, 16, 17 Advertencia las descargas electrostáticas pueden dañar el producto, 46, 65 vertido seguro de la batería de litio, 72 Anteriores, 38 APIC, 14 arranque en frío, 75 Atención, procure no dañar los puentes al cambiarlos, 46, 66 ATI\* Rage IIC, 15 Aviso, los componentes pueden estar calientes, 67

### **B**

batería extracción, 72 instalación, 73 vertido seguro, 72 batería de reserva de litio extracción, 72 instalación, 73 vertido seguro, 72 BIOS, 12, 15, 17, 18, 28, 30, 41 actualización, 39, 40 modificar el idioma, 42 recuperación, 40 Bridge, 7, 14 bus de la parte frontal, 7 Bus serie universal, 14, 33

### **C**

cabecera del panel frontal ubicación en la tarjeta de servidor, 86 CMOS, 41 borrar para volver a configurar la unidad de disquete, 25 códigos de error de señales acústicas audibles, 24 códigos de señales acústicas, 24

Conectores del panel posterior, 9 Configuración, 16, 26, 30 configuración de los puentes de la tarjeta de servidor, ubicación en la tarjeta de servidor, 83, 85 configuración del sistema programa Setup, 23 conjunto de chips ServerWorks ServerSet III LE, 7 conjunto de chips ServerWorks ServerSet III LE, 7 Conmutadores alimentación de CC, 75 reinicializar, 75 contraseña, 19 administrador, 19 utilizar para reactivar el teclado/ratón, 16 Contraseña, 18 controlador, 8, 12, 15 red, 7, 15 teclado/ratón, 16 vídeo, 7 Controlador de E/S avanzado, 8 controlador de vídeo, 7

### **D**

diagnósticos preparar el sistema para pruebas de, 77 DIMM, 13 disipador de calor, ventilador, 68, 71 disquete ejecución de la SCU desde, 24 volver a configurar si no es posible acceder a la utilidad Setup, 25

### **E**

E/S puertos proporcionados, 8 ranuras de expansión PCI, 7 ECC, 7, 13 Error, 36

ESD no toque las patillas del procesador, 67 precauciones para no dañar el producto, 46, 65 tarjetas adicionales, 46, 65 Ethernet, 7, 14, 15 Evento del sensor, 18, 36

### **F-J**

Flip Chip Pin Grid Array, 7 IB6566 South Bridge, 7, 14 idioma modificar en la BIOS, 42 Intel 82559, 7, 14, 15, 16 JEDEC, 7, 13

### **M**

medios de arranque requeridos por la POST, 24 memoria, 13 cantidad comprobada, POST, 24 cantidad de vídeo, 7 capacidad, 7 qué tipo instalar, 7 REQUISITOS de los módulos DIMM, 13 menú Boot (arranque), configuración del programa Setup, 37 menú Boot Device Priority (prioridad del dispositivo de arranque), configurar, programa Setup, 37 menú Exit (salir), configuración, programa Setup, 38 menú Server (servidor), configurar en el programa Setup, 36 modo de seguridad, 20 uso de teclas directas para acceder al, 23 Modo de transferencia, 29

### **N**

NB6635 North Bridge, 7 North Bridge, 7 NVRAM, 38

### **O**

Obtención de Ayuda, 83

opción de tecla directa guía rápida, 23

### **P**

**PCI** dispositivos incorporados, 7 ranuras de expansión, 7 POST, 31, 41 medios de arranque requeridos, 24 memoria, cantidad comprobada, 24 Precaución evite tocar las patillas del procesador, 67 selección del procesador correcto, 67 problemas arranque inicial del sistema, 75 caracteres incorrectos en la pantalla, 79 confirmar la carga del SO, 78 cuando el sistema ha estado funcionando correctamente, 76 después de ejecutar nuevo software de aplicaciones, 76 errores aleatorios en los archivos de datos, 77 indicador luminoso de actividad de la unidad de CD-ROM, 81 indicador luminoso de unidad de disquete, 80 los ventiladores de refrigeración del sistema no giran correctamente, 80 luces del sistema, 78 luz de alimentación, 79 luz de la unidad de disco duro, 81 no es posible la conexión con un servidor de red, 81 no hay caracteres en la pantalla, 79 no se detecta el CD-ROM de arranque, 82 preparar el sistema para pruebas de diagnóstico, 77 red, 81 software de aplicaciones, 82 sugerencias de instalación de PCI, 82 procesador, 67 extracción, 68, 71 paquete, 7 selección del procesador correcto, 67 procesador(es) qué tipo instalar, 7 programa Setup

cambio de la configuración, 23 descripción, 25 menú Advanced (opciones avanzadas), 30 menú Boot (arranque), 37 menú Exit (salir), 38 menú Main (Principal), 28 no es posible acceder, es necesario volver a configurar la unidad de disquete, 25 prueba automática de encendido *Consulte* POST, 41 Prueba automática de encendido *Consulte* POST, 31 puentes no dañarlos al cambiarlos, 46, 66

### **R**

ratón compatibilidad, 16 temporizador de inactividad, 16 Recuperación, 41 red controlador, 7, 15 Registro de eventos del sistema, *Consulte* SEL, 36 Reinicialización del panel frontal, 18 reinicialización mediante software, 75 reinicializar el sistema, 23, 75 reloj de tiempo real arranque de la SCU para configurar, 73 Restablecer panel frontal reset, 30 resumen de funciones conectores del panel posterior, 9 RTC, 12, 17

### **S**

**SCU** temporizador de inactividad (bloqueo), 16 SDRAM, 13 Secure Boot (arranque de seguridad), 18 Secure Mode (modo de seguridad), 18, 36 seguridad bloqueo de ratón, teclado con temporizador, 16

modo de seguridad, configurar en SCU, 20 uso de combinaciones de teclas directas, 23 Sensor, procesador, 16 serie, 12 Setup menú Boot Device Priority (prioridad del dispositivo de arranque), 37 Menú Security (seguridad), 35 menú Server (servidor), 36 SGRAM, 14, 15 South Bridge, 7, 14 Supervisión del hardware, 43

### **T**

tarjeta de servidor configuraciones, 83, 85 ubicación de los componentes, figura, 10 teclado compatibilidad, 16 temporizador de bloqueo, configuración en la SCU, 16 temporizador bloqueo (inactividad), configuración en la SCU, 16 teclado o ratón inactivo, 16 tipo, 8

# **U**

USB, 14, 33 utilidad de actualización Flash, 39 Utilidad Setup, 17 utilidades programa Setup, 23, 25

## **V**

Procesador, 16 ventilador disipador de calor, desconexión, 68, 71 vídeo memoria, 7 VRM, 7